# Samsung FOCUS<sup>™</sup>5

# **MOBILE PHONE**

**User Manual**

**Please read this manual before operating your phone and keep it for future reference.**

# Intellectual Property

All Intellectual Property, as defined below, owned by or which is otherwise the property of Samsung or its respective suppliers relating to the SAMSUNG Phone, including, but not limited to, accessories, parts, or software relating there to (the "Phone System"), is proprietary to Samsung and protected under federal laws, state laws, and international treaty provisions. Intellectual Property includes, but is not limited to, inventions (patentable or unpatentable), patents, trade secrets, copyrights, software, computer programs, and related documentation and other works of authorship. You may not infringe or otherwise violate the rights secured by the Intellectual Property. Moreover, you agree that you will not (and will not attempt to) modify, prepare derivative works of, reverse engineer, decompile, disassemble, or otherwise attempt to create source code from the software. No title to or ownership in the Intellectual Property is transferred to you. All applicable rights of the Intellectual Property shall remain with SAMSUNG and its suppliers.

# Samsung Telecommunications America (STA), LLC

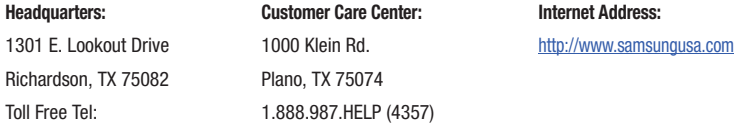

©2011 Samsung Telecommunications America, LLC. Samsung and Focus are both registered trademarks of Samsung Electronics Co., Ltd.

Do you have questions about your Samsung Mobile Phone? For 24 hour information and assistance, we offer a new FAQ/ARS System (Automated Response System) at: <http://www.samsung.com/us/support>

ACCESS<sup>®</sup> and NetFront™ are trademarks or registered trademarks of ACCESS Co., Ltd. in Japan and other countries.

The Bluetooth® word mark, figure mark (stylized "B Design"), and combination mark (Bluetooth word mark and "B Design") are registered trademarks and are wholly owned by the Bluetooth SIG.

Openwave® is a registered Trademark of Openwave, Inc.

Wi-Fi is a registered trademark of the Wireless Fidelity Alliance, Inc.

Devices purchased for use on AT&T's system are designed for use exclusively on AT&T's system. You agree that you won't make any modifications to the Equipment or programming to enable the Equipment to operate on any other system. A voice plan is required on all voice-capable devices, unless specifically noted otherwise in the terms governing your agreement. Some devices or plans may require you to subscribe to a data plan.

Your phone is designed to make it easy for you to access a wide variety of content. For your protection, AT&T wants you to be aware that some applications that you enable may involve the location of your phone being shared. For applications available through AT&T, AT&T offers privacy controls that let you decide how an application may use the location of your phone and other phones on your account. However, AT&T's privacy tools do not apply to applications available outside of AT&T. Please review the terms and conditions and the associated privacy policy for each location-based service to learn how location information will be used and protected.

Your phone may be used to access the Internet and to download, and/or purchase goods, applications, and services from AT&T or elsewhere from third parties. AT&T provides tools for you to control access to the Internet and certain Internet content. These controls may not be available for certain devices which bypass AT&T controls.

AT&T may collect certain types of information from your device when you use AT&T services to provide customer support and to improve its services. For more information on AT&T's Privacy Policy, visit [http://www.att.com/privacy.](http://www.att.com/privacy)

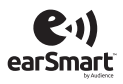

Your phone features earSmart™, an intelligent voice processor that delivers a clear voice experience, allowing you to *hear and be heard*™ in nearly any environment. earSmart technology uses the science of human hearing to distinguish sounds, identify your voice, and suppress surrounding noise for clear conversations just about anywhere.

#### *How Does It Work?*

- The earSmart voice processor in your phone captures your voice and all the sounds around you.
- Working like the human ear, it processes and distinguishes these sounds, isolates your voice conversation, and removes background noise from both ends of a call.
- It also automatically equalizes and adjusts voice volume so you can hear and talk naturally, even in the noisiest places.
- With earSmart technology, you can talk where you want, and have clear conversations for mobile calls, video chats, even speakerphone calls, without worrying about surrounding noise.

#### *Open Source Software*

Some software components of this product incorporate source code covered under GNU General Public License (GPL), GNU Lesser General Public License (LGPL), OpenSSL License, BSD License and other open source licenses. To obtain the source code covered under the open source licenses, please visit: [http://opensource.samsung.com.](http://opensource.samsung.com)

# Disclaimer of Warranties; Exclusion of Liability

EXCEPT AS SET FORTH IN THE EXPRESS WARRANTY CONTAINED ON THE WARRANTY PAGE ENCLOSED WITH THE PRODUCT, THE PURCHASER TAKES THE PRODUCT "AS IS", AND SAMSUNG MAKES NO EXPRESS OR IMPLIED WARRANTY OF ANY KIND WHATSOEVER WITH RESPECT TO THE PRODUCT, INCLUDING BUT NOT LIMITED TO THE MERCHANTABILITY OF THE PRODUCT OR ITS FITNESS FOR ANY PARTICULAR PURPOSE OR USE; THE DESIGN, CONDITION OR QUALITY OF THE PRODUCT; THE PERFORMANCE OF THE PRODUCT; THE WORKMANSHIP OF THE PRODUCT OR THE COMPONENTS CONTAINED THEREIN; OR COMPLIANCE OF THE PRODUCT WITH THE REQUIREMENTS OF ANY LAW, RULE, SPECIFICATION OR CONTRACT PERTAINING THERETO. NOTHING CONTAINED IN THE INSTRUCTION MANUAL SHALL BE CONSTRUED TO CREATE AN EXPRESS OR IMPLIED WARRANTY OF ANY KIND WHATSOEVER WITH RESPECT TO THE PRODUCT. IN ADDITION, SAMSUNG SHALL NOT BE LIABLE FOR ANY DAMAGES OF ANY KIND RESULTING FROM THE PURCHASE OR USE OF THE PRODUCT OR ARISING FROM THE BREACH OF THE EXPRESS WARRANTY, INCLUDING INCIDENTAL, SPECIAL OR CONSEQUENTIAL DAMAGES, OR LOSS OF ANTICIPATED PROFITS OR BENEFITS.

SAMSUNG IS NOT LIABLE FOR PERFORMANCE ISSUES OR INCOMPATIBILITIES CAUSED BY YOUR EDITING OF REGISTRY SETTINGS, OR YOUR MODIFICATION OF OPERATING SYSTEM SOFTWARE.

USING CUSTOM OPERATING SYSTEM SOFTWARE MAY CAUSE YOUR DEVICE AND APPLICATIONS TO WORK IMPROPERLY.

# Table of Contents

1

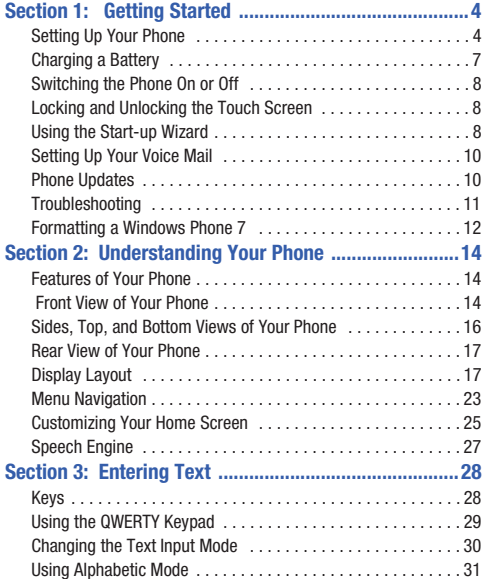

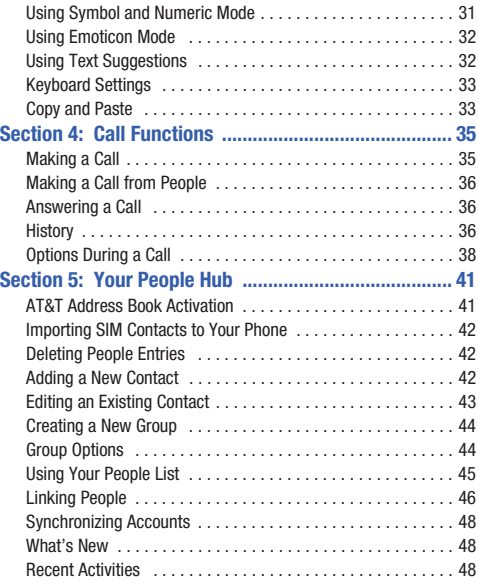

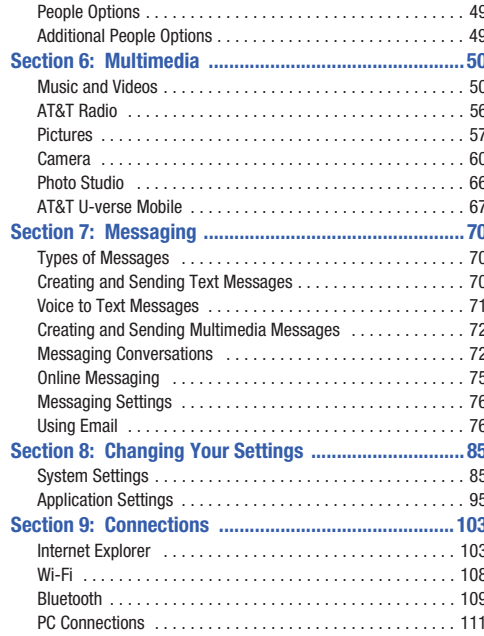

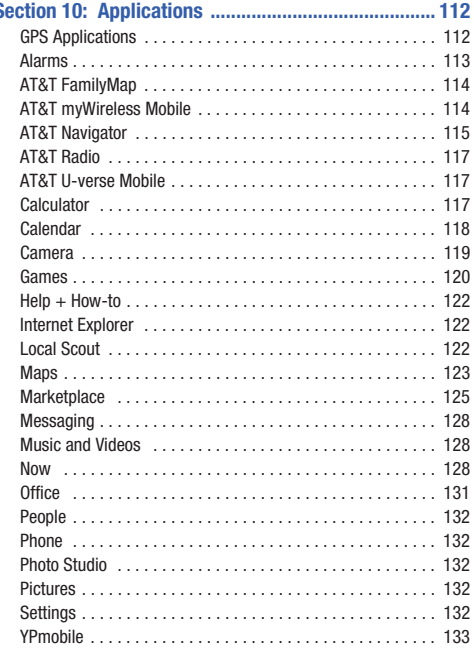

# **[Section 11: Health and Safety Information ...............136](#page-140-0)**

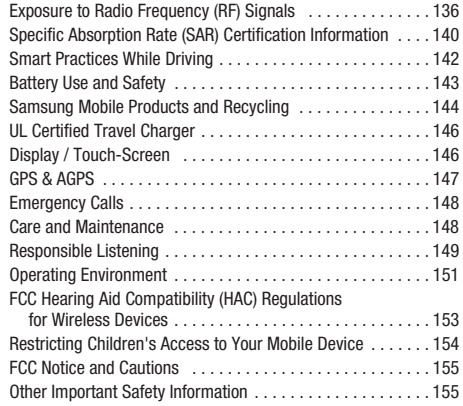

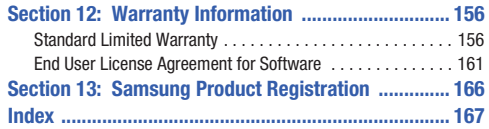

# <span id="page-8-0"></span>Section 1: Getting Started

This section explains how to start using your phone by first configuring your hardware, activating your service, and then setting up your voice mail.

# <span id="page-8-1"></span>Setting Up Your Phone

Prior to use it is necessary to install both the battery and SIM into their corresponding internal compartments.

**1.** Remove the battery cover by placing your fingernail into the slot in the side of the cover (1). If you have fragile nails, use a pointed object.

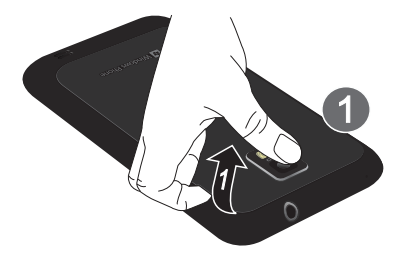

**2.** Pull the cover up (2) and then lift up and away from the phone (3).

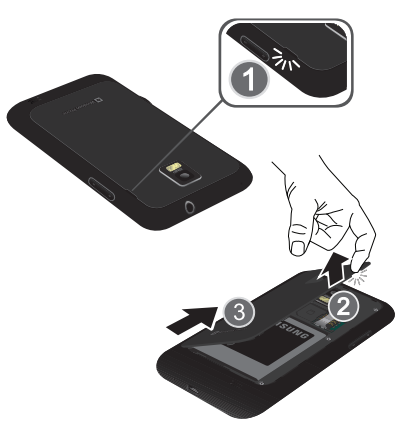

#### *Installing the SIM Card*

When you subscribe to a cellular network, you are provided with a plug-in SIM card loaded with your subscription details, such as your PIN, available optional services, and many others features.

- **Important!:** The plug-in SIM card information and its contacts can be easily damaged by scratching or bending, so be careful when handling, inserting, or removing the card. Keep all SIM cards out of reach of small children.
	- - Carefully slide the SIM card into the SIM card socket (as shown) until the card locks into place.
		- **•** Make sure that the card's gold contacts face into the phone and that the upper-left angled corner of the card is positioned as shown.

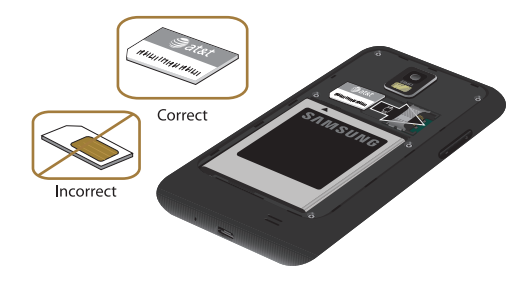

**Note:** If the card is not inserted correctly, the phone does not detect the SIM card. Re-orient the card back into the slot if the SIM is not detected.

#### *Installing the Battery*

- **1.** Insert the battery into the opening on the back of the phone, making sure the three metal connectors align (1).
- **2.** Gently press down to secure the battery (2).

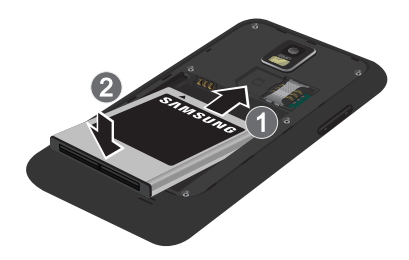

- **3.** Replace the battery cover (the back of the phone) by putting the tabs into the slots as shown by the arrow (1).
- **4.** Press the cover down (2) into place.

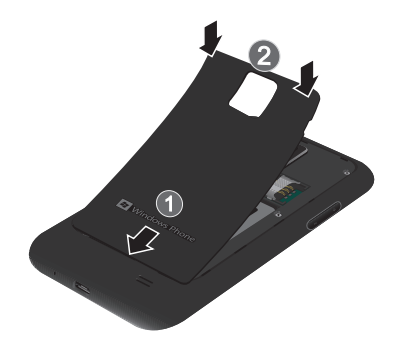

**5.** Press down firmly along the edges of the cover to ensure that the cover is flush with the phone (3). You should hear a light click as the cover locks in place.

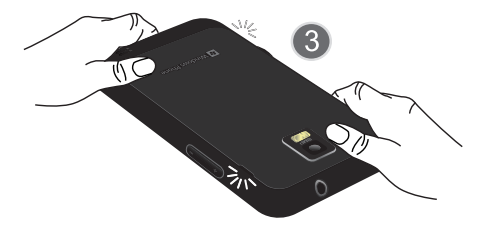

**Note:** Make sure the battery is properly installed before switching on the phone.

# <span id="page-11-0"></span>**Charging a Battery**

Your phone is powered by a rechargeable Li-ion battery. The Travel Adapter, which is used to charge the battery, is included with your phone. Use only Samsung-approved batteries and chargers. Long backlight settings, searching for service, vibrate mode, browser use, and other variables may reduce the battery's talk and standby times.

Although you can use the phone while the battery is charging. doing so requires additional charging time.

**Note:** You must fully charge the battery before using your phone for the first time. A discharged battery recharges fully in approximately 4 hours.

#### *Using the Travel Adapter*

**1.** With the battery installed, locate the Power/Accessory Interface connector at the bottom of the phone.

**Important!:** Verify that the handset battery is installed prior to connection. If the battery is not properly installed and the wall charger is connected, the handset may power off and on continuously, preventing proper operation.

**2.** Plug the flat end of the Travel Adapter into the phone's interface connector jack and the other end into a standard AC wall outlet.

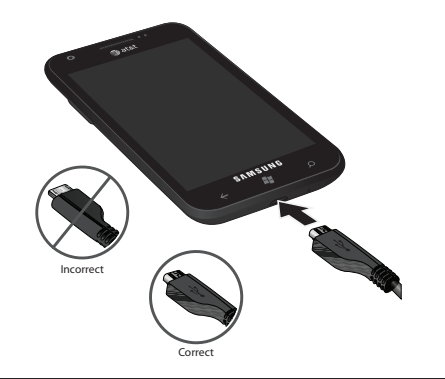

- **Note:** When you connect the Travel Adapter, your phone powers on automatically. Your Windows phone stays powered on whenever it is charging.
- **Warning!:** While the device is charging, if the touch screen does not function due to an unstable power supply, unplug the USB power adapter from the power outlet or unplug the USB cable from the device.
	- **3.** When charging is finished, remove the flat end from the interface connector jack on the phone.

**Note:** Failure to unplug the wall charger before you remove the battery can cause damage to the phone.

#### *Low Battery Indicator*

When the battery is weak and only a few minutes of talk time remain, the "Battery critically low" warning appears and the device sounds a warning tone at regular intervals. For a quick check of your battery level, glance at the battery charge indicator located in the upper-right corner of your device's display. Solid  $color ($   $)$  indicates a full charge.

When the battery level becomes too low, the phone automatically turns off.

**Note:** If the phone automatically turns off because the battery level is too low, you must charge the battery until the phone turns on automatically.

## <span id="page-12-0"></span>Switching the Phone On or Off

**1.** Press and hold the **Power key (a)** (on the upper right side of the phone) until the phone switches on.

**Note:** The display language is preset to English at the factory. To change the language, use the Language menu. [For more information, refer to](#page-89-2)  *["Changing Your Settings"](#page-89-2)* on page 85.

- **2.** To switch off the phone, press and hold the **Power key**  $\blacksquare$   $\blacksquare$   $\blacksquare$   $\blacksquare$   $\blacksquare$   $\blacksquare$   $\blacksquare$  the lock screen displays with the message **slide down to power off**.
- **3.** Touch the screen and sweep downward.
- **4. goodbye** displays and the phone switches off.

# <span id="page-12-1"></span>Locking and Unlocking the Touch Screen

- **1.** Press the **Power key example** to lock the touch screen.
- **2.** Press the **Power key again** to display the main screen then sweep your finger upwards across the glass to unlock the touch screen.

# <span id="page-12-2"></span>Using the Start-up Wizard

The very first time you turn on your phone the Start-up Wizard screen displays.

**1.** Touch **get started**.

The Choose a Language screen displays. The language you choose determines how text displays on your phone.

- **2.** Touch the language you want to use and touch **next**. If you choose a language other than English, the Switch your language screen displays. Touch **ok** to restart the phone and change the language or touch **cancel** to return to the Choose a Language screen.
- **3.** Read the Windows Phone Terms of Use and touch **accept**. The Windows Phone Settings screen displays.
- **4.** Touch **recommended** to allow the Start-up Wizard to configure your phone to the recommended settings.  $-$  or  $-$

Touch **custom** to manually configure the phone yourself. If you select **custom**, follow the on-screen instructions.

The Choose Time Zone screen displays.

**5.** Scroll through the list of time zones and touch the time zone of your choice to highlight it and touch **next**.

The Date & Time screen displays.

**Note:** The Date & Time screen is only displayed if no SIM card is installed in your phone.

**6.** Touch **What's the date today?** to set the month, day, and year and touch **What time is it now?** to set the current time. Touch **next**.

The Sign In With a Windows Live ID screen displays.

To get apps, play games, use a Zune Pass, automatically sync Windows Live information to the web, and more, you need a Windows Live ID. If you already have an Xbox LIVE, Zune, Hotmail, or Messenger ID, you already have a Windows Live ID.

**7.** To sign into your existing account, touch **sign in**. – or –

To create a new Windows Live ID, touch **create one**.

 $-$  or  $-$ 

To create an account later, touch **not now**.

When you are finished, the Installing apps screen displays.

**Note:** If you choose **not now**, you can sign in later. A Windows Live ID required screen displays when you try to use a feature that requires that you be signed in.

- **8.** When all the apps have finished installing, touch **next**. The All done screen displays.
- **9.** Touch **done** to go to the Home screen.

# <span id="page-14-0"></span>Setting Up Your Voice Mail

- **1.** From the Home screen, touch  $\mathbf{C}$ , then touch  $\mathbf{C}$ . When connected, you may be prompted to enter a password.
- **2.** Follow the tutorial to create a password, record a greeting, and record your name.

**Note:** These steps may be different depending on your network.

#### *Accessing Your Voice Mail*

**1.** From the Home screen, touch  $\binom{6}{2}$ , then touch  $\binom{6}{2}$ .

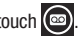

**2.** When connected, follow the voice prompts from the voice mail center.

#### *Accessing Your Voice Mail from Another Phone*

- **1.** Dial your wireless phone number.
- **2.** When you hear your voicemail greeting, press the asterisk key on the phone you are using.

**3.** Enter your passcode.

# <span id="page-14-1"></span>Phone Updates

Updating your phone can make it work better and add new features. Updates can also make your phone more secure.

To get a phone update notification:

- **1.** From the Home screen, touch **◯ → Settings** ➔ **system** ➔ **phone update**.
- **2.** Touch **Notify me when new updates are found**.

Once the option is set, your phone continues to regularly check for updates.

When an update is available, a notification message from the server displays saying **An update is available**.

To learn more and install the update:

- **1.** From the Home screen, touch ◯ → Settings
	- ➔ **about** ➔ **more info**.

Make a note of the **OS version** and **Firmware revision number**. These can be used to verify a successful update. **2.** Connect your phone to your PC using the USB cable that came with your phone.

Once your phone is connected to the PC, the Zune client is launched. If the Zune client is not launched, you must launch the Zune client manually. [For more information,](#page-54-2)  refer to *["Using Zune To Stay In Sync"](#page-54-2)* on page 50.

Zune automatically checks for an available update.

When an update is available, the detail information about the available update displays.

**3.** Touch **UPDATE NOW** or **UPDATE LATER**, at the bottom of the UPDATE YOUR PHONE screen.

If you choose to update the device, the update starts automatically and an UPDATE IN PROGRESS message displays.

The update should take approximately 10 to 20 minutes. When the update is complete, a SUCCESSFUL UPDATE message displays.

- **4.** You can now disconnect the device from the PC.
- **5.** From the Home screen, touch ➡ Settings  $\ddot{\bullet}$ ➔ **about** ➔ **more info**.

Check the **OS version** and **Firmware revision number**. Compare these numbers to the numbers you noted in Step 1 to further insure that the update was successful.

## <span id="page-15-0"></span>**Troubleshooting**

If your phone is frozen or unresponsive, try the following:

- **1.** Restart your phone by pressing and holding the Power key for 13 to 15 seconds. The phone will power off and then turn on automatically.
- **2.** If restarting your phone does not solve the problem, turn off the phone, remove and replace the battery, and turn on the phone.

#### <span id="page-16-0"></span>Formatting a Windows Phone 7

Normally, if you want to reset your phone to the factory default settings:

 $\blacktriangleright$  From the Home screen, touch  $\blacktriangleright$   $\rightarrow$  Settings ➔ **system** ➔ **about** ➔ **reset your phone**.

[For more information, refer to](#page-97-0) *"About"* on page 93. There is another way to reset, or format, your phone.

**Note:** Formatting erases all user data stored on the device.

- **1.** Press and hold the **Power key the state of the state of the** phone, if necessary.
- **2.** Power up the device by pressing the **Camera key** , **Volume down key Commission** , and **Power key** .

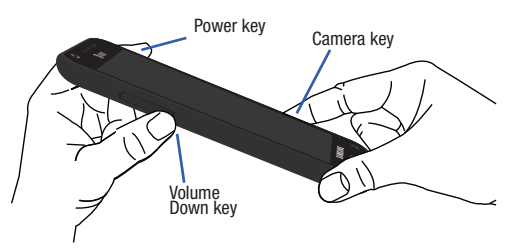

When the device vibrates, release the Power key, but continue pressing the Camera and Volume down keys. Once the device displays the **Are you sure you want to format?** screen, release the Camera and Volume down keys.

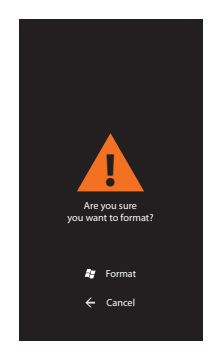

**Note:** If the **download mode** screen displays, go back to Step 1 and try again.

**3.** Press the Window key **Format** the device.

The message **Formatting will erase all your personal content and restore the factory settings. Do you want to continue?** displays.

**4.** Press the Window key **A** again to confirm that you want to format the device.

**Warning!:** Do not remove the battery while formatting your phone. Wait until the device switches on and displays the Home screen.

After formatting is complete, the Start-up Wizard screen displays. [For more information, refer to](#page-12-2) *"Using the Start-up Wizard"* on [page 8.](#page-12-2)

# <span id="page-18-0"></span>Section 2: Understanding Your Phone

This section outlines some key features of your phone and describes the screen and the icons that appear when the phone is in use. It also shows how to navigate through the phone.

## <span id="page-18-1"></span>Features of Your Phone

Your phone is lightweight, easy-to-use, and offers many useful features. The following list outlines a few of the features included in your phone.

- Touch screen that provides quick response to a variety of in-phone menus and options including applications and a home screen
- Microsoft Windows 7 platform
- Ready access to the Internet
- Built-in Bluetooth and Wi-Fi technology
- Brilliant, wide-screen Super AMOLED Plus display
- An 8 Megapixel camera and camcorder
- AT&T GPS Navigation functionality provides real-time navigation
- HSDPA 14.4 Mbps high speed download capability
- Assisted GPS (TeleNav GPS Navigation)
- Sync and update social network applications

#### <span id="page-18-2"></span>Front View of Your Phone

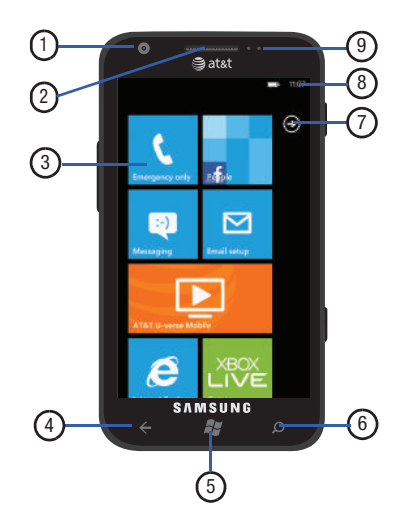

The following items can be found on the front of your phone as illustrated on the previous page.

- **1. Front-facing Camera Lens**: Used when taking a photo of yourself.
- **2. External speaker**: Used to hear the caller.
- **3. Display**: Shows the information needed to operate your phone, such as the Application Tiles, icons, dialer, messages, and so on.
- **4. Back key**: Used to step backwards when navigating a menu or web page. Touch and hold the Back key to view the current screen and up to six screens most recently displayed.
- **5. Start key / Window Key:** Access the Home screen from any screen. Touch and hold to activate the voice search engine.
- **6. Bing search key**: Access the Bing search engine, which allows you to search for items on the internet, scout, music, vision, and voice. [For more information, refer to](#page-26-0)  *["Bing Search"](#page-26-0)* on page 22.

**Tip:** Some applications, such as People and Marketplace, display a search button  $\odot$  that allows you to search within that application.

- **7. Applications Menu key**: Used to access the applications menu. You can also sweep your screen to the left to access the Applications Menu.
- **8. Indicator icons**: Shows the information needed to operate your phone, such as the received signal strength, phone battery level, and time. If the icons are not showing, touch the top of the display to show them.
- **9. Proximity and Light sensors**: The Proximity sensor detects how close an object is to the surface of the screen (for example, when your face is against the phone during a call or the phone is in your pocket), locks the keys to prevent accidental key presses, and turns off the screen. Light sensors use the ambient light level to adjust screen brightness and contrast.

### <span id="page-20-0"></span>Sides, Top, and Bottom Views of Your Phone

The following items can be found on the sides, top, and bottom of your phone as illustrated below.

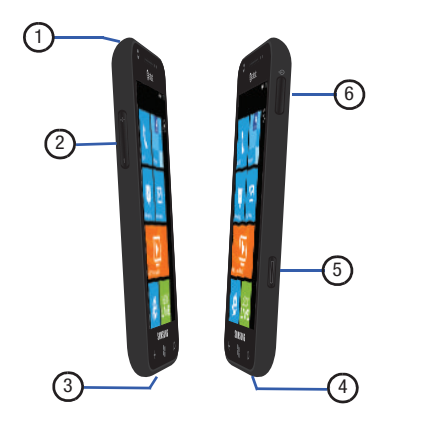

- **1. 3.5mm Headset jack**: Plug in for headphones.
- **2. Volume keys**: Adjusts the ringer volume while in standby mode or adjusts the voice volume during a call. When receiving an incoming call, briefly press down either

volume key  $\leftarrow$  to mute the ring tone. Also used to adjust the volume while playing music or videos. While using the Radio, in Music  $+$  Videos, press the volume key to display additional tuning controls.

- **3. Power/Accessory Interface connector**: Used to connect a Travel Charger or other optional accessories such as a USB/data cable.
- **4. Microphone**: Allows the other callers to hear you when you are speaking to them. Also allows you to use the voice search engine.
- **5. Camera key** : Used when you take pictures or videos. Press and hold the camera key to launch the Camera, even when the display screen is off and locked.
- **6. Power / Lock key <b>common** the Power / **Example 1** Lock key until the phone switches on. It can also be used to lock or unlock the touch screen. For more information on locking your phone, see *["Locking and Unlocking the](#page-27-1)  Phone"* [on page 23.](#page-27-1)

## <span id="page-21-0"></span>Rear View of Your Phone

The following items can be found on the back of your phone as illustrated below.

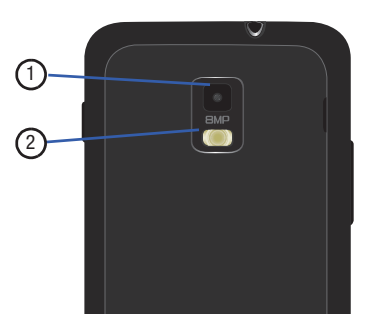

- **1. Camera lens**: Used to take pictures and shoot videos.
- **2. Flash**: Lets you take pictures when the lighting is poor.

# <span id="page-21-1"></span>Display Layout

Your display screen provides a wealth of information about the phone's status and options, as well as providing access to application icons. [For more information, refer to](#page-18-2) *"Front View of [Your Phone"](#page-18-2)* on page 14.

#### *Indicator Icons*

This list identifies the symbols that appear on your phone's display and Indicator area:

**Note:** If there are no icons displayed, touch the top of the screen to display them.

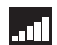

Displays your current signal strength. The greater the number of bars, the stronger the signal.

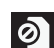

Displays when there is no SIM card in the phone.

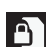

Displays when the SIM card is locked.

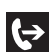

Displays when Call forwarding is active. [For more](#page-104-0)  [information, refer to](#page-104-0) *"Phone"* on page 100.

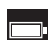

Displays your battery charge level. Icon shown is fully charged.

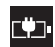

Displays when your battery is charging and displays battery charge level. Displays when the phone is connected to a computer via a supported USB cable connection.

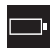

Battery critically low, which means your battery needs to be charged soon or your phone will turn off.

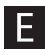

Displays when your connection to an EDGE network is active.

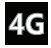

Displays when your connection to a 4G network is active.

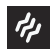

Displays when the ringtone is set to vibrate only.

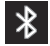

Displays when Bluetooth is activated and your phone has been connected with a Bluetooth device.

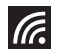

Displays when Wi-Fi is connected, active, and communicating with a Wireless Access Point (WAP).

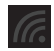

Displays when Wi-Fi is active, but there is a communication issue with the target Wireless Access Point (WAP).

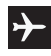

Indicates that the Airplane Mode is active. You cannot send or receive any calls or access online information.

For more details on configuring your phone's settings, [see](#page-89-2)  *["Changing Your Settings"](#page-89-2)* on page 85.

## *Application Icons*

The Application menu provides quick access to the items you use most frequently.

The following table contains a description of each application. If the application is already described in another section of this user manual, then a cross reference to that particular section is provided.

For information on navigating through the Applications icons, [see](#page-27-2)  *["Navigating to the Application Menu"](#page-27-2)* on page 23.

- **1.** From the Home screen, use your finger to sweep the display to the left or touch  $\bigodot$ , then touch one of the application icons.
- **2.** Follow the on-screen instructions. [For more information,](#page-116-2)  refer to *["Applications"](#page-116-2)* on page 112.
- **3.** To return to the Home screen, touch  $H$ .

The following applications are available:

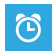

**Alarms**: Access and set alarms. [For more information,](#page-117-1)  refer to *"Alarms"* [on page 113.](#page-117-1)

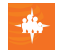

**AT&T FamilyMap**: Provides peace of mind by being able to conveniently locate a family member from your wireless phone or PC and know that your family's location information is secure and private. [For more](#page-118-2)  [information, refer to](#page-118-2) *"AT&T FamilyMap"* on page 114.

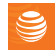

**AT&T myWireless**: Enables you to view usage for minutes, data, and messaging from your phone. With this application you can also access support through frequently asked questions (FAQs). [For more](#page-118-3)  information, refer to *["AT&T myWireless Mobile"](#page-118-3)* on [page 114.](#page-118-3)

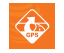

**AT&T Navigator**: Provides you with access to real-time GPS-driven applications. These programs not only allow you to achieve turn-by-turn navigation, but also access local searches based on a variety of category parameters. [For more information, refer to](#page-119-1) *"AT&T Navigator"* [on page 115.](#page-119-1)

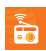

**AT&T Radio**: Combines unlimited personal radio stations with over 75 commercial free genre stations, more than 400 local stations, news, talk, sports, and more! [For more information, refer to](#page-60-1) *"AT&T Radio"* on [page 56.](#page-60-1)

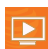

**AT&T U-verse Mobile**: Watch content from your U-verse DVR home setup on your phone. You can also browse television schedules and set recordings for your home DVR. These videos can then be streamed to either your phone or a connected laptop. [For more information,](#page-71-1)  refer to *["AT&T U-verse Mobile"](#page-71-1)* on page 67.

扁

**Calculator**: Lets you use the phone as a calculator. The calculator provides the basic arithmetic functions; addition, subtraction, multiplication, and division. You can also use this as a scientific calculator. [For more](#page-121-3)  [information, refer to](#page-121-3) *"Calculator"* on page 117.

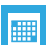

**Calendar**: Allows you to consult the calendar by day, week, or month, create events, and set an alarm to act as a reminder, if necessary. [For more information, refer](#page-122-1)  to *"Calendar"* [on page 118.](#page-122-1)

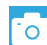

**Camera**: Lets you use your 8 megapixel camera feature to produce photos in a JPEG format. [For more](#page-64-1)  [information, refer to](#page-64-1) *"Camera"* on page 60.

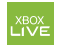

**Games**: Allows you to shop for new games, install games you buy on your phone, and play them with the Games feature. [For more information, refer to](#page-124-1) *"Games"*  [on page 120.](#page-124-1)

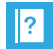

**Help + How-to**: Get help any time. Information for getting around on your phone and making it yours is just a touch away. [For more information, refer to](#page-126-4) *"Help + How-to"* [on page 122.](#page-126-4)

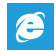

**Internet Explorer**: Lets you start surfing the web. The browser is fully optimized and comes with advanced functionality to enhance the Internet browsing feature on your phone. [For more information, refer to](#page-107-2) *"Internet Explorer"* [on page 103.](#page-107-2)

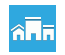

**Local Scout**: Use Local Scout to find cool restaurants, sights, and shops. Then buy tickets or make reservations on the spot. Local Scout is located on your Home screen. [For more information, refer to](#page-126-3) *"Local Scout"* [on page 122.](#page-126-3)

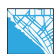

**Maps**: Lets you use Bing Maps, a free introductory location-based service that provides static, nonmoving, non-voice guided, turn-by-turn driving directions. It also has additional user features such as Local Search (limited) business listings and points of interest (POI) and address sharing with non-TeleNav subscribers. [For more information, refer to](#page-127-1) *"Maps"* on [page 123.](#page-127-1)

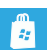

**Marketplace**: Provides access to downloadable applications and games to install on your phone. Marketplace also allows you to provide feedback and comments about an application, or flag an application that might be incompatible with your phone. [For more](#page-129-1)  [information, refer to](#page-129-1) *"Marketplace"* on page 125.

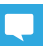

**Messaging**: Lets you send and receive different types of messages. [For more information, refer to](#page-74-3) *"Messaging"*  [on page 70.](#page-74-3)

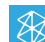

**Music + Videos**: Provides access to music, videos, podcasts, and radio on your phone. [For more](#page-54-3)  [information, refer to](#page-54-3) *"Music and Videos"* on page 50.

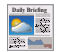

**Now:** Now: Allows you to check today's weather forecast, the **Photo Studio**: Photo Studio is the ultimate photo editor latest stock market figures, the currency exchange rate, or read up on the latest headline news and top tweets. [For more information, refer to](#page-132-3) *"Now"* on [page 128.](#page-132-3)

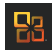

**Office**: Provides access to Microsoft Office, which allows you to access OneNote, Excel, Word, PowerPoint, and SharePoint on your phone. [For more](#page-135-1)  [information, refer to](#page-135-1) *"Office"* on page 131.

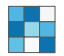

**People**: Lets you manage your daily contacts by storing their name and phone number in your phone as People. People entries can be sorted by first or last name. You can also synchronize your People entries with your email account, such as Windows Live, Outlook, Yahoo! Mail, Google, AT&T Address Book, Facebook, Twitter, and LinkedIn. [For more information, refer to](#page-45-2) *"Your [People Hub"](#page-45-2)* on page 41.

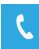

**Phone**: Allows you to view your call history. From the call history screen, you can access your voicemail, make calls using the dialer, or view your contacts. [For](#page-39-2)  [more information, refer to](#page-39-2) *"Call Functions"* on [page 35.](#page-39-2)

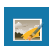

for Windows Phone, combining an easy interface and professional grade tools and effects. [For more](#page-70-1)  [information, refer to](#page-70-1) *"Photo Studio"* on page 66.

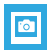

**Pictures**: Lets you view photos and play back videos. You can also set photos as wallpaper and share them as a picture message. [For more information, refer to](#page-61-1)  *"Pictures"* [on page 57.](#page-61-1)

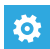

**Settings**: Provides access to the sound and phone settings for your phone. It includes such settings as: display, security, memory, and any extra settings associated with your phone. [For more information,](#page-89-2)  refer to *["Changing Your Settings"](#page-89-2)* on page 85.

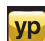

**YPmobile**: The Yellowpages Mobile application provides quick and ready access to businesses, map locations, and storage of your favorite searches. This application allows you to search local businesses, locations, and events in real time. [For more information, refer to](#page-137-1)  *"YPmobile"* [on page 133.](#page-137-1)

**Tip:** To open applications quickly, pin the icons of frequently-used applications to the Home screen. For details, see *["Customizing Your](#page-29-0)  [Home Screen"](#page-29-0)* on page 25.

#### <span id="page-26-0"></span>*Bing Search*

The Bing Search Bar provides an on-screen Internet search engine. It also lets you link to Local Scout, listens to music and searches for it, scans text that can be used as a search term, and lets you say a search term.

**Tip:** Some applications, such as People and Marketplace, display a search button **to** that allows you to search within that application.

- **1.** From any screen, touch  $\Box$
- **2.** The first time you use the Bing Search, you are prompted to allow the application to access and use your location. This can help in the search procedure. Touch **allow** or **cancel**.
- **3.** Touch the Bing Search bar.
- **4.** Use the on-screen keypad to enter the item you want to search for.
- **5.** Touch  $\rightarrow$  to see search results and then touch on a link.
- **6.** Touch **scout (a.g.**) to open the Local Scout app. For more [information, refer to](#page-126-3) *"Local Scout"* on page 122.
- **7.** Touch music **th** to launch Bing audio search and the phone starts listening for music. If the recorded sample can be found in the Marketplace, the artist and song appears in a pop-up window with a direct link to the Marketplace, which lets you purchase and download the song.
- **8.** Touch **vision**  $\odot$  to scan barcodes, QR Codes, Microsoft Tags, book covers, CDs, DVDs, or text.
- **9.** Touch **voice (1)** to use Voice Search. Speak the word you want to search for, then follow the on-screen instructions.
- **10.** Touch **Menu com** to access the following options:
	- **music history**: After touching **music Q** and searching for music, your matches are saved here for future reference.
	- **settings**: Opens the Search settings screen. [For more information,](#page-105-0)  refer to *"Search"* [on page 101.](#page-105-0)

#### <span id="page-27-0"></span>Menu Navigation

You can tailor the phone's range of functions to fit your needs using menus. Menus, sub-menus, and features can be accessed by scrolling through the available on-screen menus.

#### <span id="page-27-1"></span>*Locking and Unlocking the Phone*

To unlock your phone:

**1.** Press the lock button **in the upper right** side of your phone.

The lock screen displays.

- **2.** Sweep the lock screen in an upward direction.
- **3.** The Home screen displays as shown in the following illustration.

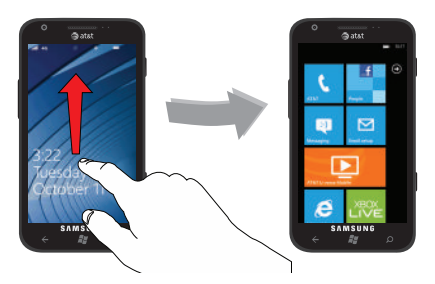

#### *Home Screen Overview*

The Home screen is the starting point for many applications and functions, and you can pin items like application icons, shortcuts, contacts, and web pages to your Home screen to give you instant access to information and applications. The Home screen is accessible from any menu or application by touching  $H$ 

# <span id="page-27-2"></span>*Navigating to the Application Menu*

Follow these steps to navigate to the Application Menu:

**1.** At the Home screen, sweep the screen to the left.

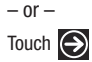

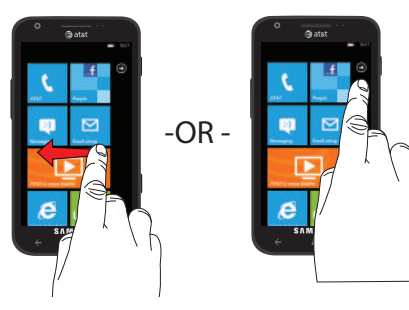

- **2.** The Application Menu displays. Sweep the screen up or down to access all of the available application icons.
- **3.** Touch one of the application icons.

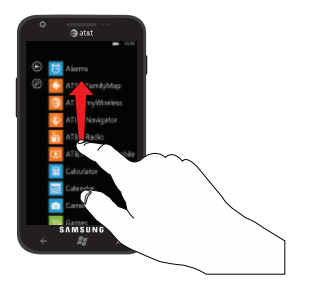

**4.** To return to the Home screen, sweep the display to the right or touch  $\bigodot$ .

## *Navigating Using Sub-Menus*

Sub-menus are available when you are at any screen such as Phone, Contacts, Messaging, or Web and  $\cdots$  displays at the bottom of the screen.

To access a sub-menu, follow these steps:

**1.** Touch  $\infty$  on the bottom right corner of your display.

A sub-menu appears at the bottom of the screen. The icons are also labeled for easy identification.

**Note:** Not all screens have options available.

**2.** Touch an option.

The example below shows the call history screen before and after touching the options icon.

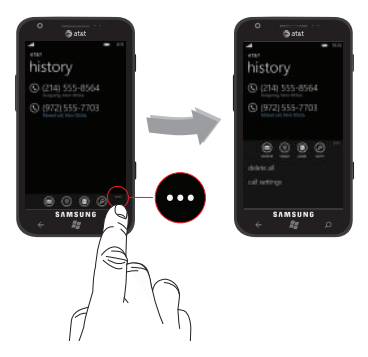

# <span id="page-29-0"></span>Customizing Your Home Screen

You can customize your Home screen by doing the following:

- Adding and Removing Application Tiles on the Home screen
- Repositioning Application Tiles
- Changing the Wallpaper

#### <span id="page-29-1"></span>*Adding a Tile from the Applications Menu*

**1.** At the Home screen, sweep the screen to the left.

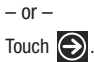

**2.** The Application Menu displays. Touch and hold one of the application listings.

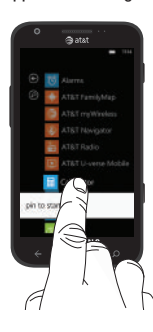

**3.** Touch **pin to start** after it displays under the icon.

The application now appears as the bottom Tile on the Home screen. You can then move it if you would like. [For](#page-30-0)  more information, refer to *["Moving Tiles on the Home](#page-30-0)  Screen"* [on page 26.](#page-30-0)

## *Removing a Tile from the Applications Menu*

To delete an Application Tile from your Home screen, follow these steps:

- **1.** From the Home screen, touch and hold the Application Tile that you want to remove.
- **2.** Touch on the **i**con to delete Tile.

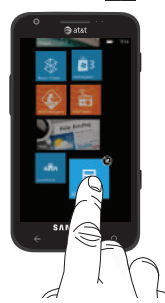

**Note:** After deleting an Application Tile, you can add it back later by pinning it to the home screen from the Applications Menu. [For more information,](#page-29-1)  refer to *["Adding a Tile from the Applications Menu"](#page-29-1)* on page 25.

#### <span id="page-30-0"></span>*Moving Tiles on the Home Screen*

To move an Application Tile on your Home screen, follow these steps:

- **1.** From the Home screen, touch and hold the Application Tile that you want to move.
- **2.** Drag the Tile to the new location and release.
- **3.** Touch the center of the icon to place it in the new location. Be careful not to touch the  $\bigotimes$  icon. If you do, the Tile is deleted.

#### *Changing the Lock Screen Wallpaper*

You can change the Wallpaper (background) of your Lock screen by following these steps:

- **1.** From the Home screen, touch **◯ → Settings** ➔ **system** ➔ **lock + wallpaper**.
- **2.** Touch **change wallpaper**.
- **3.** Select the **Wallpapers** folder or any other picture folder that you want.
- **4.** Touch on a wallpaper thumbnail, and when it is enlarged, touch the  $\odot$  icon.
- **5.** Touch the **Power / Lock key the state of the state of view the** new Lock screen wallpaper..

#### *Changing your Color Theme*

You can change the color theme of your phone by following these steps:

- **1.** From the Home screen, touch **◯ → Settings** ➔ **system** ➔ **theme**.
- **2.** Touch the **Background** field.
- **3.** Touch on **dark** or **light** to set your background color.
- **4.** Touch the **Accent color** field.
- **5.** Touch on a color that you like.
- **6.** Touch **H** to return to the Home screen.
- **Note:** Battery power is consumed at a faster rate when the background is set as **light**.

# <span id="page-31-0"></span>Speech Engine

There is an intuitive speech engine integrated into the Window key ( $\left| \mathcal{H} \right|$ ) on your phone.

- **1.** From any screen, touch and hold  $H$  to activate the intuitive speech engine.
- **2.** Speak the words that you would like to search on or the action that you would like to perform.

The following examples show the flexibility of the speech engine:

- **•** "Call Chris mobile"
- **•** "Find coffee in Seattle"
- **•** "Open calendar"
- **•** "Text Brandy"
- **3.** Touch **Learn more** to display the Windows® Phone 7 Privacy Statement.
- **4.** Touch **accept** to allow Microsoft to use your voice data to provide and improve the service, which makes additional features available to you.
- **5.** To change speech settings, see *"Speech"* [on page 92.](#page-96-0)

# <span id="page-32-0"></span>Section 3: Entering Text

This section describes how to select the desired text input method when entering characters into your phone. This section also describes the predictive text entry system that reduces the amount of key strokes associated with entering text.

Your phone comes equipped with an orientation detector that can tell if the phone is being held in a portrait (upright) or landscape (sideways) orientation. The landscape orientation makes entering text easier. If the phone is sideways or upright, an on-screen, QWERTY keypad displays.

#### <span id="page-32-1"></span>**Keys**

You can enter characters into your phone by using an on-screen, QWERTY, portrait or landscape keypad. In both formats, the keys are associated with alphabetic letters, special characters, or numbers, as shown in the following layouts.

From a screen where you can enter text, for example the New Message screen, hold your phone in an upright position to  $\frac{1}{2}$  and  $\frac{1}{2}$  are protoned in the portrait version of the on-screen QWERTY keypad.

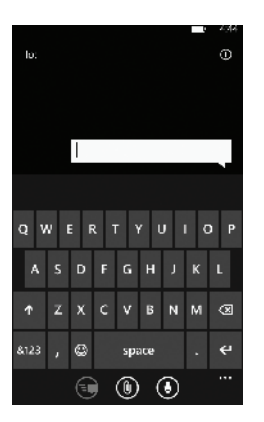

Create New Message Portrait Keypad

version of the on-screen QWERTY keypad.

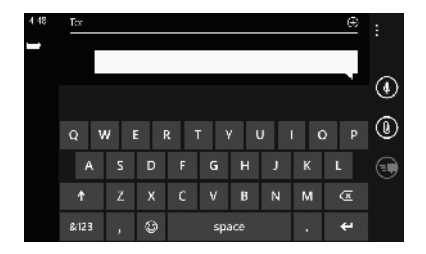

Create New Message Landscape Keypad

Based on your keyboard settings, the first letter of an entry is capitalized and all consecutive letters are kept in lowercase unless you touch the Shift key ( $\wedge$ ) or enter a period. After entering a character, the cursor automatically advances to the next space. [For more information, refer to](#page-94-0) *"Keyboard"* on [page 90.](#page-94-0)

For certain fields, such as the New Message **To** field, a dialer keypad displays when you touch the **123** key to enter a recipient's phone number. [For more information, refer to](#page-74-3)  *["Messaging"](#page-74-3)* on page 70.

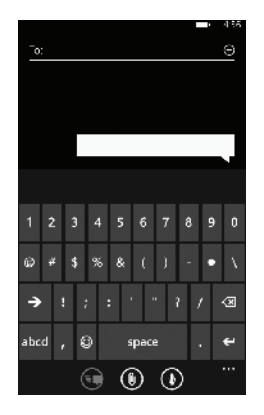

Create New Message Number Keypad

# <span id="page-33-0"></span>Using the QWERTY Keypad

This phone offers the convenience of an on-screen QWERTY keypad. Using the QWERTY keypad to type letters, numbers, punctuation, and other special characters into text entry fields or other applications should be simple and fast.

The following keys perform special functions when entering text. Some keys may perform differently depending on the field in which text is being typed.

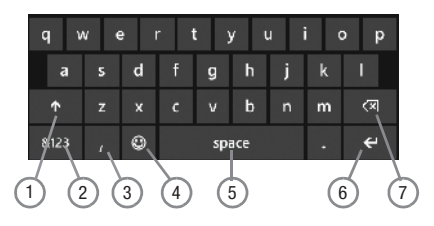

- **1. Shift:** Used to switch between uppercase and lowercase characters.
- **2. 123** or **&123:** Touch once to type special characters and numbers that appear on the QWERTY keys. Examples: \$, #, !, 1, 2. After all characters and numbers have been selected, touch **abc** or **abcd**.
- **3. @** or **Comma**: Touch once to type the character displayed, which may be the @ character or a comma, depending on the field in which text is being typed.
- **4. Semicolon** or  $\bigcirc$ : Touch the semicolon to separate addresses or phone numbers. Touch  $\odot$  to display two screens of Emoticons. Touch either  $\rightarrow$  or  $\leftarrow$  to cycle

between the two Emoticon screens. Touch a character on the screen. After all characters have been selected, touch **abcd**.

- **5. Space**: Touch to insert an empty space.
- **6. Enter:** Touch to move the insertion point to the next line in a message.
- **7. Backspace**: Touch to delete the previous character, similar to the backspace key on a computer keyboard.

The keypad provides keys labeled with alphabetic characters. Touch the key corresponding to the character you want to enter.

# <span id="page-34-0"></span>Changing the Text Input Mode

There are three main keypad layout keys that change the on-screen keys within the QWERTY keypad.

The available Text Input modes are:

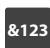

**Symbol and Number Mode**: Activates the symbol and number keys.

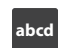

**Alphabetic Mode**: Activates the default alphabet keys. Switch between uppercase and lowercase by touching the shift  $(\wedge)$  key.

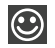

**Emoticons:** Activates the Emoticon keys. Touch  $\Rightarrow$  or to cycle between the two Emoticon screens.

**Note:** When in **abcd** mode, the **&123** key appears. When in **&123** mode, the **abcd** key appears.

# <span id="page-35-0"></span>Using Alphabetic Mode

- **1.** Whenever you enter text (while creating a message, an email, and so on), if desired, rotate your phone counterclockwise to a landscape orientation.
- **2.** A screen similar to the following displays:

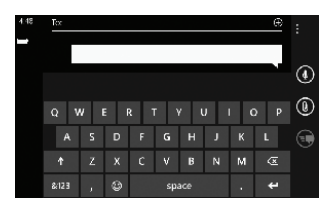

The Text Input mode is initially set to **abcd** mode.

**Note:** Some Text Input screens display black keys on a light background.

- **3.** Touch the desired alphabetic characters. After typing the first letter, the following letters are lowercase.
- **4.** Touch **to input another uppercase letter. Touch <b>to** twice to switch to caps lock mode and the shift key changes to  $\vert \uparrow \vert$ . All following letters are uppercase until you touch the shift key again.

# <span id="page-35-1"></span>Using Symbol and Numeric Mode

Use Symbol and Numeric mode to add numbers and symbols.

**1.** Touch **at at the bottom of the screen.** The following screen displays:

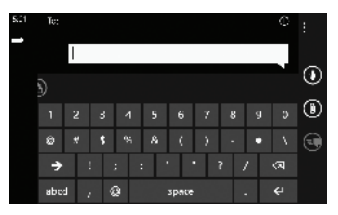

- **2.** Touch the desired number and symbol characters.
- **3.** Touch either  $\Rightarrow$  or  $\leq$  to cycle through additional pages.
**4.** Touch abcd to return to Alphabetic mode.

## Using Emoticon Mode

Use Emoticon mode to add combinations of characters to your text input.

**1.** Touch  $\bigodot$  at the bottom of the screen. The following screen displays:

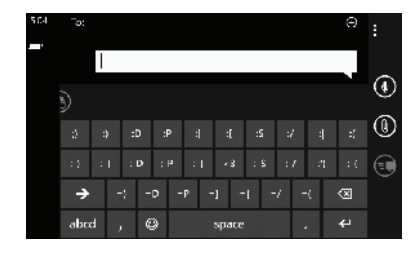

**Note:** Emoticons are not available for some input fields.

- **2.** Touch either  $\Rightarrow$  or  $\leq$  to cycle between the Emoticon screens.
- **3.** After all characters have been selected, touch **abcd** to return to Alphabetic mode.

## Using Text Suggestions

Based on your keyboard settings, your phone suggests alternatives to what you are typing including correct spelling of words similar to what you are entering. [For more information,](#page-94-0)  refer to *["Keyboard"](#page-94-0)* on page 90.

**1.** Touch a text input field.

**Note:** Text suggestion and spelling check are not available for some input fields.

**2.** Begin typing a word. A list of word options displays. Touch one of the words to replace the word that has already been typed or sweep across the list of words for more word suggestions.

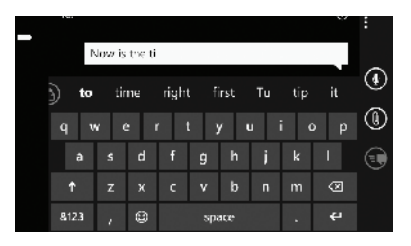

If you replace the word, a space is entered after the word and the cursor automatically advances to the next space.

**3.** Continue typing. If you are typing a message or an email, touch **send**  $\left( \begin{matrix} 1 \\ 1 \end{matrix} \right)$ . For more information, refer to *["Messaging"](#page-74-0)* on page 70.

# Keyboard Settings

You can customize the way your phone handles certain functions while you enter text. You can also remove all the words you have added to your suggestion list.

[For more information, refer to](#page-94-0) *"Keyboard"* on page 90.

## Copy and Paste

Windows Phone 7 supports copy and paste. This feature is automatically enabled. You can copy text from most locations on the phone and paste it in most places you can type. Some locations enable you to copy a specific text string by highlighting it. Other locations enable you to copy an entire section of text by using a menu option.

To copy text that supports the highlight option:

- **1.** Touch the text you want to copy to highlight it.
- **2.** Drag the arrows at each end of the highlighted text until only the text you want to copy is highlighted.

**3.** Touch the copy icon  $\textcircled{e}$  that displays near the highlighted text.

The following locations support the highlight option:

- Webpages in the browser
- Bodies of email messages
- Office documents
- Editable fields in native applications.

To copy text that supports the menu option:

- **1.** Touch and hold the text or link you want to copy until the menu appears.
- **2.** Touch **copy** or **copy link**.

The following locations support this option:

- Headings of email messages.
- Directions in maps.
- Links in the browser.
- Information in contact cards and social networking profiles in the People hub.
- Messages you have sent or received.
- Details pages for local search results.

To paste text that you have copied:

- **1.** Touch where you want to paste the text.
- **2.** Touch the paste icon  $(\mathbb{R})$  in the text suggestion bar above the keyboard.

After you paste the text, the paste icon disappears. However, you can paste the copied text again by panning from left to right in the text suggestion bar to bring back the paste icon, and then touching the paste icon.

You can paste text in editable fields in native applications including password fields.

**Note:** When you copy text with special formatting (such as bold, italic, or lists) or images, the text appears when you paste it, but not the formatting or images.

**Note:** Copying and pasting works only for languages that use a Latin alphabet.

# Section 4: Call Functions

This section describes how to make or answer a call. It also includes the features and functionality associated with making or answering a call.

For more information on call settings, see *"Phone"* [on page 100.](#page-104-0)

## Making a Call

- **1.** From the Home screen, touch  $\left\{ \right. \rightarrow \left( \bigoplus \right)$  and use the on-screen keypad to enter the number you want to dial.
- **2.** Touch **call** to make the call.

### *Making an International Call*

- **1.** From the Home screen, touch  $\left\{ \right. \rightarrow \left( \right. \right. \right)$ , then touch and hold  $\bullet$  **.** The **+** character appears.
- **2.** Use the on-screen keypad to enter the country code, area code, and phone number.

If you make a mistake, touch  $\left\langle \mathbf{x} \right\rangle$  until the desired numbers have been deleted.

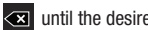

**3.** Touch **call** to make the call.

## *Correcting an Entered Number*

After entering a number using the keypad, use the following steps to correct a mis-typed entry when dialing.

- **1.** If you make a mistake, touch  $\overline{\left\langle x\right\rangle}$  to erase a single character.
- **2.** Touch and hold  $\overline{\left\langle \mathbf{x} \right\rangle}$  to erase the entire string of numbers.

## *Ending a Call*

To end a phone call:

-Touch **end call**.

## *Dialing a Recent Number*

All incoming, outgoing, and missed calls are recorded in the **history**. If the number or caller is listed in your People, the associated name is also displayed.

**1.** From the Home screen, touch

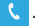

The **history** screen displays.

**2.** Touch an entry to enter the contact's detail page, then touch **call number** or **text**.

## Making a Call from People

You can store phone numbers that you use regularly in the phone's memory. These entries are collectively called **People**.

For further details about the **People** feature, see *["Dialing or](#page-49-0)  [Messaging from People"](#page-49-0)* on page 45.

### Answering a Call

When a call is received, the phone rings and displays the caller's phone number and name if stored in People.

- **1.** At the incoming call screen, touch **answer** to answer the call or **ignore** to send the call to your voicemail.
- **2.** Touch **end call** to end the call.

**Note:** You can answer a call while using other applications. After ending the call, the phone returns to the previously active function screen.

### **History**

The phone stores the numbers of the calls you have dialed, received, or missed in the history. The history displays the details of the call.

-From the Home screen, touch .

> The history screen displays. If the number or caller is listed in your People, the associated name displays.

All calls made, received, and missed are listed. Types of calls are identified on the history screen as Incoming, Outgoing, or Missed.

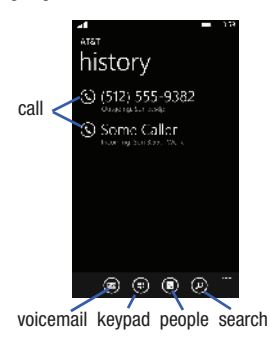

#### *Calling Back a Missed Call*

To call back a missed call number:

**1.** From the Home screen, touch .

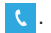

The history screen displays a list of recent calls. If the number or caller is listed in your People, the associated name displays.

**2.** Touch **call t** to call the displayed number.

## *Saving a Recent Call to your People*

**1.** From the Home screen, touch

The history screen displays a list of recent calls.

- **2.** Touch the call you want to save to your People. The profile screen displays.
- **3.** Touch save  $\bigcirc$ .

The CHOOSE A CONTACT screen displays.

**4.** Touch **new**  $\bigoplus$  to add as a new contact or touch an existing contact to edit manually.

The EDIT PHONE NUMBER screen displays. The **Phone number** and **Phone number type** fields are automatically filled in with the information of the recent call.

- **5.** Touch the **Phone number** or the **Phone number type** field and use the keypad to edit if necessary.
- **6.** When finished, touch save  $\Box$

The NEW PHONE CONTACT screen displays with the Phone number already added.

- **7.** Touch the other fields to add name, other phone numbers, email, ringtone, and other information.
- **8.** Touch save  $\bigcirc$

For further details about the **People** feature, see *["Adding a New](#page-46-0)  Contact"* [on page 42.](#page-46-0)

## *Sending a Message to a Recent Call*

**1.** From the Home screen, touch  $\left| \right|$ 

The history screen displays a list of recent calls.

- **2.** Touch the call entry to which you want to send a message. The call detail page displays.
- **3.** Touch **text**.
- **4.** Use the keypad to type in a message.
- **5.** When you are done with your message, touch **send** .

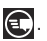

[For more information, refer to](#page-74-1) *"Creating and Sending Text Messages"* [on page 70.](#page-74-1)

#### *Deleting a Call from History*

**1.** From the Home screen, touch

The history screen displays a list of recent calls.

- **2.** Touch and hold the call you want to delete from the call log.
- **3.** Touch **delete item**.

The call is deleted from the call history.

## Options During a Call

Your phone provides a number of control options that you can use during a call.

### *Adjusting the Call Volume*

During a call, to adjust the earpiece volume, use the **Volume** keys on the left side of the phone.

**Press the Up** volume key to increase the volume level and press the **Down** volume key to decrease the volume level.

From the Home screen, you can also adjust the ringer volume using these same keys.

## *In-Call Options*

During an active call there are several options available by touching a corresponding on-screen button.

- **end call**: Terminates the call.
- **dialer :** Displays the on-screen keypad, where you can enter number using DTMF (Dual Tone Multi-Frequency).
- **speaker**: Routes the phone's audio through either the speaker or through the earpiece. Touch speaker to turn on the speakerphone. Touch again to turn it off.
- **mute**: Turn the onboard microphone either on or off. Touch to mute your phone during a call. Touch again to unmute.
- **hold**: Puts a call on hold. Touch to put the present call on hold. Touch again to reconnect.
- **bluetooth**: This option appears if a Bluetooth device is active. Touch to activate the Bluetooth device.
- **add call**: Allows you to add another call to your present conversation. For more information, refer to *["3-Way \(Multi-Party\) Calling"](#page-44-0)* on [page 40.](#page-44-0)

#### *Placing a Call on Hold*

You can place the current call on hold at any point during a conversation. You can also make another call while you have a call in progress if your network supports this service.

**1.** While on a call, touch **hold**.

The hold icon changes colors. This action places the current caller on hold.

**2.** You can later reactivate this call by touching **hold** again.

## *Making a New Call During a Call in Progress*

**1.** Touch **add call**.

The history screen displays.

**2.** Select a number from your recent calls, or touch **keypad**  $\bigoplus$  to dial a number. You can also touch **people (**c) to enter a number from your contacts list. Enter the number to add and touch **call**.

Once connected, the active call appears on the call screen and the call on hold appears in a box at the top of the display.

### *Switching Between Calls*

When you have an active call and a call on hold, you may switch between the two calls, changing the one on hold to active and placing the other on hold.

**1.** Touch the bar at the top of your display to swap between the two calls.

The current call (caller #2) is placed on hold and the previous call on hold (caller #1) is then reactivated so that you can continue conversing with that person. The active call appears on the call screen.

- **2.** Touch the bar at the top of your display again to swap back.
- **3.** Touch **end call** to end the currently active call. The call on hold is then reconnected.

#### *Answering a Call During a Call in Progress*

- **1.** There are several options available when a call is received when you have a call in progress. Touch one of the following:
	- **answer**: Allows you to answer the incoming call and put the first call on hold.
	- **ignore**: Sends the new call to your voicemail. The first call stays connected.
	- **end call + answer**: Allows you to answer the incoming call and end the end the first call.
- **2.** If you selected **answer**, touch the bar at the top of your display to swap between the two calls.

## <span id="page-44-0"></span>*3-Way (Multi-Party) Calling*

The 3-Way or Multi-Party feature allows you to make or answer a series of incoming calls and place them on hold. If this service is supported by the network, all calls can be joined together.

**1.** While connected to two different callers (one is on hold), touch **merge calls**.

The three calls are conferenced together and are displayed on the Conference screen.

**2.** Touch **end call** to end the conference call.

# <span id="page-45-0"></span>Section 5: Your People Hub

This section allows you to manage your daily contacts by storing their name, number, email, and other information in your phone using the People feature.

You can also synchronize your phone Address Book with AT&T Address Book, the network backup service.

Now, managing and keeping your contacts safe and accessible has never been easier!

## AT&T Address Book Activation

Upon activation of AT&T Address Book, the network backup service, contacts are automatically synchronized between your phone and online address book. The changes you make are automatically saved and if you ever upgrade, damage, or lose your phone, you can easily restore your contacts onto your new phone.

To activate the AT&T Address Book, follow these steps (you only have to do this once):

- **1.** From the main Home screen, touch **◯ → Settings**  $\phi$ 
	- ➔ **email + accounts** ➔ **add an account**
	- ➔ **AT&T Address Book**.

A screen displays that indicates that you can also manage your Address Book on the web at [http://www.](http://www.att.com/addressbook)att.com/addressbook.

**2.** Touch **sign in**.

When sign in is complete, the email  $+$  accounts screen displays with AT&T Address Book listed as an account.

**3.** Touch **AT&T Address Book**.

The AT&T Address Book Settings screen displays.

**4.** Touch **Download new content**, and then touch **manually** or **daily** to indicate your preference for downloading new content from AT&T Address Book. Touch **done** when you have made a selection.

The email  $+$  accounts screen displays.

- **5.** Touch and hold **AT&T Address Book**.
- **6.** Touch **sync** to synchronize your phone with your online address book.

### Importing SIM Contacts to Your Phone

You can import all contacts from your SIM card to your phone.

- **1.** From the Home screen, touch **◯ → Settings** 
	- ➔ **applications** ➔ **people**.

 $-$  or  $-$ 

From the Home screen, touch **People** .

**2.** Touch **import SIM contacts**.

The phone then copies all contacts from your SIM card to your phone.

**Note:** The **import SIM contacts** option displays in the **people** menu if there are no contacts listed.

## Deleting People Entries

You can delete People entries from your phone's memory. To delete any People entry:

- **1.** From the Home screen, touch **People** .
- **2.** Within the People list, touch and hold a contact that you want to delete.
- **3.** Touch **delete** on the displayed list.
- **4.** If there are linked profiles for the contact, the **CHOOSE A PROFILE TO DELETE** screen displays. Touch the profile that you want to delete.
- **5.** At the **Delete Phone profile?** prompt, touch **delete** to delete the contact or **cancel** to exit.

## <span id="page-46-0"></span>Adding a New Contact

Use the following procedure to store a new contact to your People.

- **1.** From the Home screen, touch **People** .
	-
- **2.** From the People screen, touch  $\left( \bigodot \right)$
- **3.** Touch **new contact**.

The CREATE CONTACT IN screen displays.

- **4.** Touch **Phone** or **AT&T Address Book**.
- **5.** Touch the **add photo** icon and assign a picture to the new entry. Select a picture from your photos or touch the icon to take a new picture with your camera. Touch

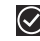

when you have made a selection.

- **6.** Touch **name** then touch the **First name** and **Last name** fields and use the on-screen keypad to enter names for each entry. You can also scroll down to enter additional information. [For more information, refer to](#page-32-0) *"Entering Text"*  [on page 28.](#page-32-0) Touch **save to** save your input.
- **7.** Touch **phone** then touch the **Phone number** field. The numerical keypad displays. Enter a number.

Touch the **Phone number type** field and select a number type. Touch **save th** to save your input.

**8.** Touch **email** then touch the **Email address** field and use the on-screen keypad to enter an email address.

Touch the **Email address type** field and select an email type. Touch **save**  $\bigodot$  to save your input.

**9.** Touch **ringtone** then select a ringtone from the displayed list.

- **10.** Touch **other** then select any fields that you would like to add to the contact.
- **11.** Touch save  $\left( \frac{1}{n} \right)$  to save the contact information.

# Editing an Existing Contact

When editing an existing contact, you can touch a field and change or delete the information, or you can add additional fields to the contact's list of information.

- **1.** From the Home screen, touch **People** .
- 
- **2.** From the People screen, touch the contact that you want to edit.
- **3.** At the contact profile screen, touch  $\bigcirc$  at the bottom of the screen.
- **4.** Touch the fields that you want to edit and then use the keyboard to make any changes.
- **5.** Touch **save fo** to save the edited information.

## <span id="page-48-0"></span>Creating a New Group

The Group function makes it possible to make individually named groups of people you care about, such as family, friends, coworkers, or social media friends. Once you create a group, you can pin it to your home screen and it becomes a live tile. Notifications circle through if new posts, comments, or pictures are added to this specific social media feed of this group.

Use the following procedure to create a new group of your contacts.

- **1.** From the Home screen, touch **People** .
- **2.** From the People screen, touch  $\bigoplus$ .
- **3.** Touch **new group**.

The NEW GROUP screen displays.

- **4.** Touch **Group name** and use the on-screen keypad to enter a group name.
- **5.** Touch **add a contact**.

The CHOOSE A CONTACT screen displays.

**6.** Scroll through your contacts and touch a contact to add it to the group.

- **7.** Repeat Step 5 and 6 until you have added all group members.
- **8.** Tap an entry in the list of group members to change that person's preferred phone number or email address or to remove the entry from the group. Touch **save to** to save the edited information or **cancel**  $\bigotimes$  to exit without saving the changes.
- **9.** Touch  $\leftarrow$  to save the group entries. The group screen displays the contacts that are in the group.

## Group Options

Once you have created a group, there are several options available for editing, deleting, and so on.

**1.** From the Home screen, touch **People** .

All groups are listed toward the top of the People list.

**2.** Touch the group that you want to display.

The group screen displays.

- **3.** Touch **text** to send a text message to all members of the group.
- **4.** Touch  $\mathsf{pin}(\mathcal{F})$  to pin the group to the home screen.
- **5.** Touch **edit**  $\bigcirc$  to display the EDIT GROUP screen. Touch **add a contact** to add more members to the group. Tap an entry in the list of group members to change that person's preferred phone number or email address or to remove the entry from the group. [For more information, refer to](#page-48-0)  *["Creating a New Group"](#page-48-0)* on page 44.
- **6.** Touch **o** → delete to delete the group.

**Note:** If you delete a group, the contacts within the group are not affected.

## <span id="page-49-0"></span>Using Your People List

### *Dialing or Messaging from People*

Once you have stored phone numbers in your People, you can dial or message them quickly and easily.

- **1.** From the Home screen, touch **People** .
- **2.** Within the People list (sorted alphabetically), touch any letter (on the left side of the display) to display all of the letters for which you have People information.
- **3.** Touch a letter to quickly jump to the contacts beginning with that letter

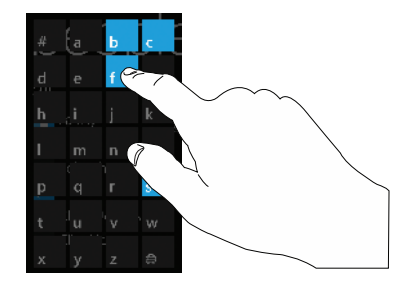

- **4.** Touch the contact you want to call or message.
- **5.** Touch **call mobile** to make a phone call or **text** to send a message.

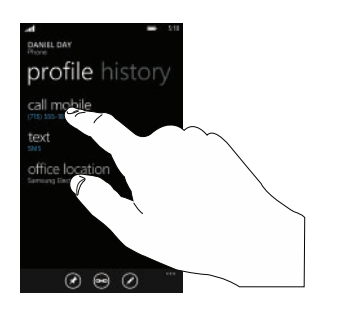

**Note:** Depending on the phone type that you entered when the contact was created, the display may show **call home**, **call company**, **call phone**, and so on.

> [For more information, refer to](#page-74-1) *"Creating and Sending Text Messages"* [on page 70.](#page-74-1)

### *Searching for People*

You can also find a contact in your People list by using the Search option.

- **1.** From the Home screen, touch **People**  $\rightarrow$  all  $\rightarrow$   $\odot$ . The search screen displays with a listing of all your contact's names.
- **2.** Use the on-screen keypad to type the beginning letters of the contact's name that you are trying to find. The list displays names that begin with the letters you have typed.
- **3.** Touch a name in the list to display the contact's profile.

# <span id="page-50-0"></span>Linking People

### *Linking People Information*

Many people now maintain multiple email accounts, social networking logins, and other similar account information. For example, a Facebook account login name might differ from a corporate email account login because they are maintained separately and for different groups of people.

This device can synchronize with multiple accounts such as Windows Live, Outlook, Yahoo! Mail, Google, AT&T Address Book, Facebook, Twitter, and LinkedIn. When you synchronize your

phone with these accounts, each account creates a separate contact entry in the People list.

If one of your contacts (Amy Smith, for example) has a regular email account that you maintain in Hotmail, but also has a Facebook account under her maiden and married name, as well as a Google account, when you merge these accounts into your Contacts list you can link all of her entries and view the information in one record.

The next time you synchronize your phone with your accounts, any updates that contacts make to email account names, email addresses, etc. automatically update in your contacts list.

For more information about synchronizing accounts, [see](#page-52-0)  *["Synchronizing Accounts"](#page-52-0)* on page 48.

- **1.** From the Home screen, touch **People** .
- **2.** Touch a contact name (the name you want to link to another entry). Typically, this is the same contact with a different name or account information.
- **3.** Touch  $\left(\infty\right)$
- **4.** Touch **choose a contact**.
- **5.** Touch the second contact entry (the entry in which to link). The second contact is now linked with the first and the account information is merged into one screen.

**Note:** The information is maintained in the first entry that you selected.

**6.** Touch the linked contacts to view the contact information you linked. The contacts and information displays with an icon next to the contact name to indicate what type of account information is contained in the entry.

#### *Unlinking People*

- **1.** From the Home screen, touch **People** .
- **2.** Touch a contact name (the account name from which you want to unlink an entry).
- **3.** Touch  $\binom{2}{3}$ . A number displays over the link symbol showing how many contacts are linked to this contact. The names of all the contacts that are linked are displayed.
- **4.** Touch the contact you want to unlink.
- **5.** At the prompt, touch **unlink**.

The contact is now "unlinked" and no longer displays in the merged record screen.

### <span id="page-52-0"></span>Synchronizing Accounts

From the Accounts menu you decide if you want applications to synchronize, send, and receive data at any given time, or if you want the applications to synchronize automatically. After determining how you want the accounts to synchronize, indicate which account to synchronize with your Contacts list.

To set up an account, follow these steps:

- **1.** From the Home screen, touch **People** .
- **2.** Sweep your screen to the left to display the **what's new** screen.
- **3.** Touch **set up account**.
- **4.** Touch an account type to add. Select **Windows Live**, **Outlook**, **Google**, **AT&T Address Book**, **Facebook**, **Twitter**, **LinkedIn**, or **advanced setup** (used for accounts that use Exchange ActiveSync).
- **5.** Follow the on-screen instructions. The selected account type synchronizes with your Contacts list.

### What's New

Synchronized accounts display information on the **what's new** screen. For example, if you add your Facebook account, you can see what your contacts are posting.

#### *Importing Facebook Contacts*

When you add your Facebook account, your profile picture displays at the top of your People list. Touch the picture to go to your Facebook profile. Also, your phone imports all of your Facebook contacts and creates a profile for each contact or adds information to existing profiles. You can limit imported Facebook contact information to the existing contacts already on your phone. [For more information, refer to](#page-103-0) *"People"* on page 99.

## Recent Activities

From the recent screen you can see the contacts that you viewed last.

- **1.** From the Home screen, touch **People** .
- **2.** Sweep your screen to the left twice to display the **recent** screen.
- **3.** Touch a contact to see their profile.

## People Options

You can access several options while viewing the details page for a specific entry.

**1.** From the Home screen, touch **People** .

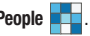

- **2.** Touch a specific contact entry.
- **3.** Touch one of the following options:

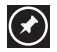

**pin**: Touch the pin icon to pin this contact to your Home screen.

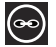

**link**: Touch the link icon to link several contacts together. [For more information, refer to](#page-50-0) *"Linking People"* on [page 46.](#page-50-0)

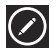

**edit**: Touch the edit icon to make changes in the contact's information.

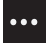

**delete**: Touch the options icon and then touch **delete** to delete the contact from your People list.

## Additional People Options

Depending on your settings, additional information from accounts such as Facebook, Twitter, or LinkedIn displays on the profile pages of your contacts.

**1.** From your **people** list, touch a contact entry.

Depending on the information available on your accounts, phone numbers, home addresses, company names, email addresses, birthdays, and so on, are displayed. There is also a **write on wall** option and a **send email** option.

**2.** Sweep the screen to the left on any contact profile to the **what's new** screen for that contact.

Posts for the contact are displayed. Scroll down the posts to display additional posts.

Use the **filter my contact list** option to limit additional information from accounts such as Facebook, Twitter, or LinkedIn from displaying on the profile pages of your existing contacts. [For](#page-103-0)  [more information, refer to](#page-103-0) *"People"* on page 99.

# Section 6: Multimedia

This section explains how to use the multimedia features of your phone, including Music, Music Player, AT&T Radio, Video Player, Gallery, Camera, Camcorder, and AT&T U-verse Mobile.

### Music and Videos

This section explains how to access music, videos, podcasts, and radio on your phone. To get started, you have to get in Sync.

To get started downloading and playing music, videos, and podcasts on your phone:

- **1.** From the Home screen, touch  $\odot$ 
	- $\rightarrow$  Music + Videos  $\mathbb{R}$ .
- **2.** Sweep across the screen to the right or left to view the following:
	- **zune**: Allows you to play music, videos, and podcasts downloaded from your PC. It also gives you access to the built-in FM radio and the music area of the online marketplace.
	- **history**: Displays thumbnails that indicate songs or videos you have recently played. Touch the thumbnail to return to replay that song or video.
	- **new**: Displays a reminder to connect to your PC to sync your music, videos, pictures, and podcasts. Once your phone has been synced with Zune, new items are displayed.

**• apps**: Displays links to other music applications, such as AT&T Radio or AT&T U-verse Mobile.

#### *Using Zune To Stay In Sync*

To sync your music, videos, pictures, and updates from your computer to your phone, or vice versa, you must first download and install the Zune software.

To download, install, and use the Zune software:

- **1.** [To download the Zune software on your computer, go to](http://www.zune.net)  [h](http://www.zune.net)ttp://www.zune.net.
- **2.** Connect your phone to your PC using the USB cable that came with your phone.
- **3.** In the Zune software, click **collection**, and find the music, videos, pictures, or podcasts that you want to sync.
- **4.** Drag the items to the phone icon in the lower-left corner of the Zune software.

Once you have Zune installed on your PC and you have downloaded music, videos, or podcasts, display the Zune menu to play them on your phone.

#### *Zune Pass*

[Zune Pass is a monthly music subscription service. Some](http://www.zune.net)  Marketplace content may not be available through Zune Pass and may vary over time. On Xbox LIVE, Zune Pass allows for music streaming only and requires an Xbox LIVE Gold subscription (10) monthly song credits are still available for download on your PC, [Windows Phone, or Zune media player\). On your Windows Phone,](http://www.zune.net)  the streaming feature requires wireless network access. Carrier [fees may apply. For more information, go to h](http://www.zune.net)ttp://www.zune.net.

### <span id="page-55-0"></span>*Smart DJ*

[Smart DJ is a quick and dynamic way to launch instant mixes in](http://www.zune.net)  the Zune software based on any album, artist, or song in your collection. Using the criteria you provide, Smart DJ selects similar songs from your collection and suggests songs from the [Zune Marketplace catalog. You can also create Smart DJ playlists](http://www.zune.net)  and sync them to your phone. For more information, go to [h](http://www.zune.net)ttp://www.zune.net.

### *Music*

To play music files from Music  $+$  Videos:

**1.** From the Home screen, touch  $\bigodot$   $\rightarrow$  Music + Videos  $\otimes$ 

➔ **zune** ➔ **music**.

The **artists** category displays.

**2.** Sweep across the screen to the right or left to view more music categories.

The choices are: **artists**, **albums**, **songs**, **playlists**, and **genres**, which have to be downloaded from your PC.

A thumbnail, the song name, and the category are displayed for each file.

- **3.** Touch and hold a thumbnail to display the following option:
	- **add to now playing**: Add the selected song to the list of songs currently playing.
	- **play smart dj mix**: Play your Smart DJ mix. [For more information,](#page-55-0)  refer to *["Smart DJ"](#page-55-0)* on page 51.
	- **pin to start**: Allows you to add a tile on the Home screen for this song. [For more information, refer to](#page-30-0) *"Moving Tiles on the [Home Screen"](#page-30-0)* on page 26.
	- **delete**: Delete the song.
- **4.** Touch the song that you want to play.

The song begins to play in portrait mode. At the bottom of the screen the time information (time played and time remaining) and the music controls are displayed.

**5.** The following music controls are available:

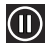

Pause the music.

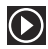

Start the music after being paused.

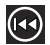

Touch and hold to rewind the music. Tap twice to play the previous song.

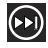

Touch and hold to fast-forward the music. Touch to play the next song.

## <span id="page-56-0"></span>*Videos*

To play videos from the Music  $+$  Videos application:

**1.** From the Home screen, touch  $\bigodot$   $\rightarrow$  Music + Videos  $\otimes$ 

➔ **zune** ➔ **videos**.

The **all** video category displays.

**2.** Sweep across the screen to the right or left to view more video categories.

The choices are: **all**, **tv**, **music**, **movies**, and **personal**. Your personal videos (see *["Shooting Videos"](#page-65-0)* on page 61) are displayed in the **all** and **personal** categories. **tv**, **music**, and **movies** videos have to be downloaded from your PC.

A thumbnail, the video file name, the category, and the date created are displayed for each video.

- **3.** Touch and hold a video to display the following option:
	- **pin to start**: Allows you to add a tile on the Home screen for this video. [For more information, refer to](#page-30-0) *"Moving Tiles on the [Home Screen"](#page-30-0)* on page 26.
	- **delete**: Delete the video.
- **4.** Touch the video that you want to play.

The video begins to play in landscape mode. At the bottom of the screen the video file name, the video controls, and the time information (time played and total time) are displayed.

**5.** The following video controls are available:

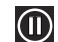

Pause the video.

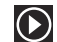

Start the video after being paused.

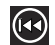

Touch and hold to rewind the video.

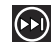

Touch and hold to fast-forward the video.

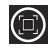

Display the video in full screen.

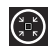

Display the video in a reduced format.

**Note:** If no control icons are displayed on the screen in addition to the picture, touch anywhere on the screen to display them.

**6.** Touch  $\leq$  to return to the thumbnails screen.

## *Podcasts*

To play podcast files from Music  $+$  Videos:

**1.** From the Home screen, touch  $\bigodot$   $\rightarrow$  Music + Videos  $\otimes$ ➔ **zune** ➔ **podcasts**.

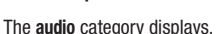

**2.** Sweep across the screen to the right or left to view more podcast categories.

The choices are: **audio** and **video**, which have to be downloaded from your PC.

A thumbnail, the podcast name, the category, and the date created are displayed for each file.

- **3.** Touch and hold a podcast to display the following option:
	- **pin to start**: Allows you to add a tile on the Home screen for this podcast. [For more information, refer to](#page-30-0) *"Moving Tiles on the [Home Screen"](#page-30-0)* on page 26.
	- **delete**: Delete the podcast.
- **4.** Touch the podcast that you want to play.

The podcast begins to play in portrait mode. At the bottom of the screen the time information (time played and time remaining) and the podcast controls are displayed.

**5.** The following podcast controls are available:

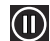

Pause the podcast.

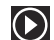

Start the podcast after being paused.

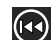

Rewind the podcast.

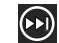

Fast-forward the podcast.

#### *Radio*

The built-in FM radio in your phone provides free music from your local radio stations.

To use the radio:

-From the Home screen, touch  $\left( \bigodot \right) \rightarrow$  Music + Videos  $\otimes$ ➔ **zune** ➔ **radio**.

A **No antenna** message displays, if you have not plugged in your headphones. Plug in your headphones to display the radio controls.

**Note:** A stereo headset is included with your phone.

To change the station:

- Touch the slider, under the current station number, and drag to the left or right.

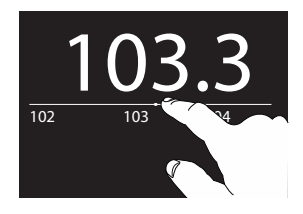

 $-$  or  $-$ 

Touch either end of the slider to speed through the stations.

 $-$  or  $-$ 

Press the Volume Key to display the following controls:

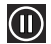

Turn the sound off. This control also displays at the bottom of the screen.

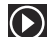

Turn the sound on. This control also displays at the bottom of the screen.

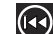

To change to a lower station number.

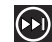

To change to a higher station number.

### Radio Station Favorites

To set a favorite station:

- **1.** Set the station.
- **2.** Touch  $\bigoplus$  to save the station as a favorite.

To view your favorite stations:

- **1.** Touch  $\bigodot$  to display your favorites list.
- **2.** Touch a station in the list to change to that station.

To remove a favorite station:

- **1.** Touch  $\bigodot$  and station in the list to change to that station.
- **2.** Touch  $\bigodot$  to delete the station from your favorites list.

## Radio Options and Settings

To view additional radio options and settings:

-Touch and hold below the slider.

The following options display:

- **pin to start**: Add a tile for the current station to the main menu.
- **settings**: Allows you to set the region for your FM radio. Choices are: North America, World, or Japan.
- **switch to speaker / headset**: Allows you to listen to the radio with a headset or the phone speaker. The headphones must be plugged in even in speaker mode.

## *Marketplace*

To visit the music area of the marketplace application from  $Music + Videos$ :

**1.** From the Home screen, touch  $\bigodot$   $\rightarrow$  Music + Videos  $\otimes$ ➔ **zune** ➔ **marketplace**.

The marketplace main screen displays.

**2.** Touch **music**.

The **artist of the week** displays.

**3.** Sweep across the screen to the right or left to view more music categories.

The choices are: **artist of the week**, **featured**, **new releases**, **top albums**, and **genres**.

- **artist of the week**: Displays the artist's album, the songs on the album, and the cost of each song. Touch the artist's name to view more albums. Touch and hold on a song to buy the song or share it with friend in a message.
- **featured**: Displays one or more featured artists. Touch an artist's name to display their albums and songs.
- **new releases**: Displays recently released albums and songs. Touch an album thumbnail to play sample music.
- **top albums**: Displays one or more popular albums and the songs on the albums. Touch an album thumbnail to play sample music.
- **genres**: Allows you to access music based on your music genre preferences. Touch the name of a music genre to view new releases, top songs, top albums, top playlists, and top artists for that genre.

**Note:** Before using Marketplace to buy music, you must set up a free Microsoft Live account. [For more information, refer to](#page-12-0) *"Using the [Start-up Wizard"](#page-12-0)* on page 8.

## AT&T Radio

AT&T Radio combines unlimited personal radio stations with over 75 commercial free genre stations, more than 400 local stations, news, talk, sports, and more!

**Note:** This product uses a large amount of data. You will be required to subscribe to an eligible Data Plan before purchasing to avoid high data charges on your bill.

**1.** From the Home screen, touch ◯ → AT&T Radio

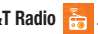

**2.** Read the notification that displays and touch **Accept** to continue or **Decline** to exit.

**Note:** This is a paid service. Initially, you will only be allowed a trial period before you have to register for the paid service. Follow the on-screen instructions to subscribe to this service.

- **3.** At the AT&T Radio main screen, the following options are available:
	- **selection**: Access radio stations based on your music preferences.
	- **recently played**: Displays the currently playing station and other recently played stations.
	- **settings**: View about, contact, and subscription information for AT&T Radio or set an option to play AT&T Radio while the screen is locked. You can also reset the application, which clears all AT&T Radio settings and preferences.

Touch a **recently played** item to return to that selection.

**4.** Touch the genre and sub-genre, if required, that you want to play.

The currently playing selection displays. The genre, artist, album title, song title, and time information (time played and total time) also display.

- **5.** Touch  $\leftarrow$  to return to the Application menu.
- **6.** Select from one of the available categories by touching an option.

## <span id="page-61-1"></span>Pictures

The Pictures application is where you view photos and play back videos. You can also set photos as wallpaper and share them as a picture message.

## <span id="page-61-0"></span>*Uploading To SkyDrive*

Windows Live SkyDrive provides free storage so you can store photos online, share them with the people you choose, and access them from any web browser. Various options include **share on SkyDrive** if you have set up a Windows Live email account.

[For more information about SkyDrive, go to](http://explore.live.com/) http://explore.live.com/ and click on **SkyDrive**.

### *Accessing Pictures and Videos*

When you take a photo or shoot a video, the file is saved so you can view your photos and videos at any time. To access photos and videos:

**1.** From the Home screen, touch  $\bigodot$   $\rightarrow$  Pictures  $\bigodot$ .

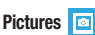

The pictures screen displays.

- **2.** Touch **Options com** to display the following options:
	- **choose background**: Pick an existing photo and apply it as wallpaper to the pictures screen.
	- **shuffle background**: Randomly display delivered wallpapers.
	- **settings**: Display the **pictures + camera** settings. [For more](#page-105-0)  information, refer to *["Pictures and Camera"](#page-105-0)* on page 101.
- **3.** Touch an option such as **camera roll**, **albums**, **date**, **people**, **favorites**, or **what's new**.

Pictures and videos are displayed depending on which option you choose:

- **camera roll**: Thumbnails are displayed for taken photos and videos.
- **album**: Thumbnails are displayed for groups of pictures such as Camera Roll and delivered photos. Other pictures are displayed depending on the accounts you have set up such as Windows Live, Facebook, and so on.
- **date**: Thumbnails of all photos and videos are displayed in order of month and year created.
- **people**: Thumbnails are displayed of all people photos that you have viewed from your accounts, such as Facebook, twitter, and LinkedIn. You can also touch **choose contact** and touch a contact to load that contact's posted pictures.
- **favorites**: Thumbnails are displayed of all photos that you have marked as a favorite.
- **what's new**: Displays photos posted by your contacts on your synchronized accounts, such as Facebook, twitter, and LinkedIn. You can sweep across the screen to display the **favorites** and **what's new** screens.
- **4.** Touch and hold a thumbnail to display the following options:
	- **share...**: Share the photo with others. Options are:
		- **Messaging**: Opens a New Message screen with the photo in-line. [For](#page-76-0)  more information, refer to *["Creating and Sending Multimedia](#page-76-0)  [Messages"](#page-76-0)* on page 72.
		- **Email**: Opens a New Email screen with the photo in-line. This option varies depending on how you have your email set up.
		- **Facebook**, **twitter**, **LinkedIn**: Upload the photo to a synchronized account.
		- **SkyDrive**: Upload the photo to SkyDrive (see *["Uploading To](#page-61-0)  [SkyDrive"](#page-61-0)* on page 57).
	- **delete**: Delete the photo or video associated with the thumbnail.
	- **add to favorites/remove from favorites**: Add or remove the photo as a favorite.

**Note:** If your device displays that the memory is full when you access **Pictures**, delete some of the files.

### *Viewing Pictures*

Once you locate the photo you want to view:

- **1.** Touch the thumbnail to view the picture.
- **2.** While viewing a photo, touch each side of the photo and swipe inward or outward to zoom in or out.

 $-$  or  $-$ 

Tap the screen twice to zoom in or out.

You can magnify the photo up to 400 percent.

Touch and drag a magnified photo to move the focus to the area you touch.

- **3.** Sweep across the screen to the right or left to view more photos and videos.
- **4.** Touch and hold a picture or touch **Options com** to display the following options:
	- **share...**: Share the photo with others. Options are:
		- **Messaging**: Opens a New Message screen with the photo in-line. [For](#page-76-0)  more information, refer to *["Creating and Sending Multimedia](#page-76-0)  [Messages"](#page-76-0)* on page 72.
		- **Email**: Opens a New Email screen with the photo in-line. This option varies depending on how you have your email set up.
- **Facebook**, **twitter**, **LinkedIn**: Upload the photo to a synchronized account.
- **SkyDrive**: Upload the photo to SkyDrive (see *["Uploading To](#page-61-0)  [SkyDrive"](#page-61-0)* on page 57).
- **share on Facebook**: Upload the photo to Facebook. This option appears if you have set up a Facebook account.
- **use as wallpaper**: Displays a box around the picture that indicates the wallpaper size. Touch and drag the picture to frame the area of the picture you want to use for wallpaper. Touch  $\bigcirc$  to crop the photo and save it to the Wallpaper folder. [For more information,](#page-91-0)  refer to *["Lock and Wallpaper"](#page-91-0)* on page 87.
- **delete**: Delete the photo.
- **add to favorites/remove from favorites**: Add or remove the photo as a favorite.
- **auto-fix**: Automatically adjust the photo. If you like the adjustment, touch **Save**  $\bigodot$  to replace the original photo.
- **5.** Touch  $\leftarrow$  to return to the thumbnails screen.

## *Viewing Videos*

To view a video:

**1.** Touch the thumbnail to view the video.

The first frame of the video displays indicating the length of the video in minutes and seconds (for example, **01:25**).

The play button  $\left( \sum \right)$  is also displayed.

**2.** Touch  $\bigcirc$  to play the video. Touch  $\bigcirc$  to pause the video playback. Touch and hold  $\left(\begin{matrix} 1 \end{matrix}\right)$  to fast forward through the video or touch and hold  $\left(\right)$  to rewind the video. Touch to display the video in full screen. Touch  $\bigcirc$  to

display the video in a reduced format.

**Note:** If no control icons are displayed on the screen in addition to the video, touch anywhere on the screen to display them.

- **3.** Touch and hold a video or touch **Options come to display the** following options:
	- **share...**: Share the video with others. Options are:
		- **Email**: Opens a New Email screen with the video in-line. This option varies depending on how you have your email set up.
		- **Facebook**: Upload the video to Facebook. This option appears if you have set up a Facebook account.
		- **SkyDrive**: Upload the video to SkyDrive (see *["Uploading To](#page-61-0)  [SkyDrive"](#page-61-0)* on page 57).
	- **share on Facebook**: Upload the video to Facebook. This option appears if you have set up a Facebook account.
	- **delete**: Delete the video.
- Touch  $\leftarrow$  to return to the thumbnails screen.

You can also play videos from **Music + Videos**  $\gg$  . For more [information, refer to](#page-56-0) *"Videos"* on page 52.

### Camera

This section explains how to use the camera and the camcorder on your phone. You can take photographs and shoot videos by using the built-in camera functionality. Your 8 megapixel camera produces photos in JPEG format.

#### *Adding a Location Tag To Your Pictures*

The first time you open the Camera application, you are asked if a tag location (known as Geotagging) can be added to your pictures. This allows you to see where your pictures were taken. If you are interested in this service:

**Caution!:** Be aware that your location may be present on a photo when posting your photos on the internet.

- **1.** Touch **Privacy Statement** to view the Windows Phone 7 Privacy Statement Highlights document.
- **2.** Touch **allow** or **cancel** to accept or reject location tagging.

#### *Camera and Camcorder Mode*

To toggle between Camera and Camcorder mode:

 $\triangleright$  Touch the Camera or Camcorder Mode icon  $(\bigodot)$ .

Once you change the mode, the corresponding settings appear. For more information, refer to *["Camera and Camcorder Settings"](#page-66-0)*  [on page 62.](#page-66-0)

#### *Taking Photos*

Taking photos with your device's built-in camera is as simple as choosing a subject, pointing the camera, and pressing the camera key.

**Important!:** Do not take photos of people without their permission. Do not take photos in places where cameras are not allowed. Do not take photos in places where you may interfere with another person's privacy.

To activate the camera mode:

**1.** From the Home screen, touch  $\bigodot$   $\rightarrow$  **Camera**  $\begin{bmatrix} 0 \\ 0 \end{bmatrix}$ .

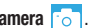

 $-$  or  $-$ 

Press the Camera key

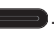

**2.** Using the phone's main display screen as a viewfinder, adjust the image by aiming the camera at the subject.

**Note:** When taking a photo in direct sunlight or in bright conditions, shadows may appear on the photo.

**3.** Before you take a photo, touch **+** and **-** to zoom in or out. You can magnify the picture up to 400 percent.

- **4.** To take a picture of yourself, touch the Front Facing Camera icon  $(\mathbb{C}\mathbb{R})$  to enable or disable the Front Facing Camera.
- **5.** If desired, before taking the photo, you can touch the Photo Camera Settings icon  $( \odot )$  to access various camera options and settings. [For more information, refer to](#page-66-0)  *["Camera and Camcorder Settings"](#page-66-0)* on page 62.
- **6.** Press the Camera key **EXECUTE:** until the shutter sounds.

Photos are automatically stored within your designated storage location.

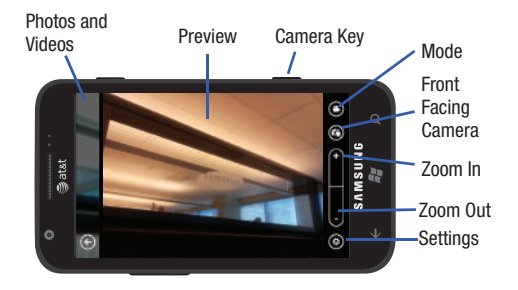

### <span id="page-65-0"></span>*Shooting Videos*

- **Tip:** When shooting video in direct sunlight or in bright conditions, it is recommended that you provide your subject with sufficient light by having the light source behind you.
	- **1.** From the Home screen, touch  $\bigodot$   $\rightarrow$  Camera  $\begin{bmatrix} 0 \\ 0 \end{bmatrix}$ .  $-$  or  $-$

Press the Camera key

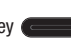

- **2.** Touch the Camera or Camcorder Mode icon ( $\odot$ ) to switch to Camcorder mode  $(\blacksquare)$ .
- **3.** To shoot a video of yourself, touch the Front Facing Camera icon  $(Q)$  to enable or disable the Front Facing Camera.
- **4.** Using the phone's main display screen as a viewfinder, adjust the image by aiming the camcorder at the subject.
- **5.** Press the Camera key **the set of the begin shooting video.**
- **6.** Press the Camera key to stop the recording and save the video file to your Pictures folder.

#### <span id="page-66-0"></span>*Camera and Camcorder Settings*

To access various camera and camcorder options and settings:

-Touch the Settings icon  $(\odot)$ . The Photo Camera Settings or Video Camera Settings screen displays.

The following options appear for the camera and the camcorder:

- **Save settings**: Save the current settings and use them next time you enter the Camera.
- **Restore default settings**: Restore all setting to the default values.
- **White Balance**: Set this option to one of the following choices: Automatic, Incandescent, Fluorescent, Daylight, or Cloudy.
- **Image Effect**: Change the color tone or apply special effects to the photo or video. Options include: None, Mono, Negative, Sepia, Antique, Solarization, Emboss, Outline, or Aqua.
- **Contrast**: Adjust the contrast: Options are: Minimum, Low, Medium, High, and Maximum.
- **Saturation**: Control the intensity of the hues in your photo or video. Options are: Minimum, Low, Medium, High, and Maximum.
- **Sharpness**: Control the sharpness in your photo or video. Options are: Minimum, Low, Medium, High, and Maximum.
- **EV**: Helps you avoid underexposed (too dark) or overexposed (too light or white) photos or videos. Options are: **-2** (minimum), **-1** (low), **0** (medium), **+1** (high), and **+2** (maximum).

The following options appear for the camera only:

- **AF Mode**: Set the auto focus. Choices are: Macro and Normal.
- **ISO**: Determines how sensitive the image sensor is to light. Valid values are: Auto, 50, 100, 200, 400, or 800.
- **Metering**: Generally refers to the way the camera itself comes about the correct exposure for a picture. Choices are: Matrix, Center Weighted, or Spot.
- **Photo Quality:** Set the photo quality to Low, Medium, or High.
- **Wide Dynamic Range**: Turn this option on to overcome large difference in foreground and background light levels.
- **Photo Resolution**: Set the image size to either: VGA (640x480), 2M (1600x1200), 3M (2048x1536), 5M (2560x1920), or 8M (3264x2448).
- **Anti-Shaking**: Turn this option on for clear and blur-free photos even when your hands are shaking or when your subjects are moving.

The following options appear for the camcorder only:

- **Video Quality**: Set the video quality to Low, Medium, or High.
- **Video Resolution**: Allows you to set the video size to either: VGA or 720p HD (24 fps).

To set the camera flash, touch:

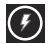

To turn the flash on.

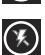

To turn the flash off.

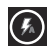

To set the flash to automatic.

To set the camcorder light, touch:

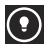

To turn the light on.

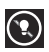

To turn the light off.

### *Viewing Photos and Videos*

To view photos and videos while in Camera:

**1.** Drag the photo or video at the left of the display area onto the display area. Sweep across the screen to the right to view more photos and videos.

**2.** While viewing a photo, touch each side of the photo and swipe inward or outward to zoom in or out. You can magnify the photo up to 400 percent.

Touch and drag a magnified photo to move the focus to the area you touch.

- **3.** To play videos, touch  $\left(\bigcirc$ . Touch  $\left(\bigcirc\right)$  to pause the video playback. Touch and hold  $(\cdot)$  to fast forward through the video or touch and hold  $\left(\sqrt{4}\right)$  to rewind the video. Touch  $\left(\sqrt{4}\right)$ to display the video in full screen. Touch  $\left(\begin{matrix} 1 \\ 1 \end{matrix}\right)$  to display the video in a reduced format.
- **4.** Sweep across the screen to the left or press the Camera key to return to the viewfinder.

#### <span id="page-68-0"></span>*Photo and Video Options*

When you view a photo or video, you can access and use various options.

**1.** Touch and hold a picture or video while viewing or touch **Options com** to display the following options:

**Note:** Some of the following options are not available for videos.

- **share...**: Share the photo with others. Options are:
	- **Messaging**: Opens a New Message screen with the photo in-line. [For](#page-76-0)  more information, refer to *["Creating and Sending Multimedia](#page-76-0)  [Messages"](#page-76-0)* on page 72.
	- **Email**: Opens a New Email screen with the photo or video in-line. This option varies depending on how you have your email set up.
	- **Facebook**, **twitter**, **LinkedIn**: Upload the photo or video to a synchronized account.
	- **SkyDrive**: Upload the photo or video to SkyDrive (see *["Uploading To](#page-61-0)  [SkyDrive"](#page-61-0)* on page 57).
- **share on Facebook**: Upload the photo or video to Facebook. This option appears if you have set up a Facebook account.
- **use as wallpaper**: Displays a box around the picture that indicates the wallpaper size. Touch and drag the picture to frame the area of the picture you want to use for wallpaper. Touch  $\bigcirc$  to crop the photo and save it to the Wallpaper folder. [For more information,](#page-91-0)  refer to *["Lock and Wallpaper"](#page-91-0)* on page 87.
- **delete**: Delete the photo or video.
- **add to favorites/remove from favorites**: Add or remove the photo as a favorite. [For more information, refer to](#page-61-1) *"Pictures"* on [page 57.](#page-61-1)
- **auto-fix**: Automatically adjust the photo. If you like the adjustment, touch **Save**  $\bigodot$  to replace the original photo.
- **2.** Touch  $\leftarrow$  or touch the screen to close the options list.

### *Accessing Photos and Videos*

When you take a photo or shoot a video, the file is saved in the Pictures folder. You can view your photos and videos immediately or view them anytime in the Camera folder.

**►** From the Home screen, touch  $\bigodot$  → Pictures

➔ **camera roll**, **albums, date**, **people**, or **favorites**.

[For more information, refer to](#page-61-1) *"Pictures"* on page 57.

#### *Assigning an Image To a Contact*

The Camera is also used to create an image that can be assigned to the profile of one of your contacts or to your Me profile.

- **1.** From the Home screen, touch  $\bigodot$   $\rightarrow$  **People**  $\rightarrow$  <contact>  $\rightarrow$  edit  $\odot$
- **2.** Touch **add photo**  $\rightarrow$  **camera**  $\textcircled{\odot}$ .
- **3.** Take a photo and touch **accept** or **retake**.
- **4.** Touch each side of the photo and swipe inward or outward to zoom in or out within the crop area. Touch and drag the photo to move it within the crop area.
- **5.** Touch **crop**  $\bigcirc$  to assign the cropped photo to the contact.

[For more information, refer to](#page-45-0) *"Your People Hub"* on page 41.

### *Assigning a Photo as Wallpaper*

You can assign a photo as wallpaper immediately (see *["Photo](#page-68-0)  [and Video Options"](#page-68-0)* on page 64) or by the following alternative methods:

**1.** From the Home screen, touch  $\bigodot$   $\rightarrow$  **Pictures**  $\bigodot$ 

➔ **albums**.

 $-$  or  $-$ 

From the Home screen, touch ➔ **Settings** ➔ **system** ➔ **lock + wallpaper** ➔ **change wallpaper.**

- **2.** Touch **Camera Roll** then touch the photo you want to use as wallpaper.
- **3.** If necessary, touch **Options**  $\rightarrow \bullet$  **use as wallpaper.**
- **4.** Touch each side of the photo and swipe inward or outward to zoom in or out within the crop area. Touch and drag the photo to move it within the crop area.
- **5.** Touch **crop**  $\bigcirc$  to assign the cropped photo as wallpaper.

[For more information, refer to](#page-91-0) *"Lock and Wallpaper"* on page 87.

### Photo Studio

Photo Studio is the ultimate photo editor for Windows Phone, combining an easy interface and professional grade tools and effects.

- **From the Home screen, touch ◯ → Photo Studio**
- 
- **2.** Sweep across the screen to the right or left to view more information.

The choices are: **mode**, **edit**, and **share**.

#### *Mode*

Photo Studio lets you take pictures with effects such as Lomoshot, Beautyshot, and Plusme.

- **1.** From the Home screen, touch ◯ → Photo Studio
- 
- **2.** Sweep across the screen until the **mode** screen displays. The mode options are:

**• Lomoshot**: Touch **Normal**, **Gray**, **Warm**, or **Cold** to soften or shade

- your photo as indicated.
- **Beautyshot**: Use this effect to brighten and sharpen a portrait of a person.
- **Plusme**: Take two separate photos and mix them together.

### *Edit*

After you take photos with your phone, use Photo Studio to adjust its colors, contrast and brightness, crop portions, add frames, and apply special effects to create an ideal image.

- **1.** From the Home screen, touch ◯ → Photo Studio
	-
- **2.** Sweep across the screen until the **edit** screen displays.
- **3.** Touch a photo thumbnail to open a photo.
	- $-$  or  $-$

Touch  $\Box$  to select another photo or take a new photo.

- **4.** Touch an icon above the photo displayed for the following options:
	- **Auto-level**: Automatically adjust brightness, contrast, and color.
	- **Brightness and contrast**: Manually adjust brightness and contrast.
	- **Color**: Manually adjust color.
	- **Rotate and flip**: Rotate the photo clockwise or counter clockwise. You can also mirror the photo horizontally or vertically.
	- **Crop**: Touch the photo to display the crop box. Touch and drag the sides of the crop box to bound the area you want to crop. Touch  $\bigodot$  to crop the photo. Touch  $\bigodot$  to save the cropped photo.

### *Share*

Photo Studio also lets you share your photos with others.

**1.** From the Home screen, touch  $\bigodot$  → Photo Studio

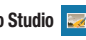

- **2.** Sweep across the screen until the **share** screen displays.
- **3.** Touch Facebook, Photobucket, or Picasa.

Note: You have to sign on to the requested account before you can use it to share photos.

- **4.** Touch photos you want to share. A check mark should appear on each photo you touch.
- **5.** Touch **upload fo** to post the selected photos.

## AT&T U-verse Mobile

With AT&T U-verse Mobile, you can watch content from your U-verse DVR home setup on your phone. You can also browse television schedules and set recordings for your home DVR. These videos can then be streamed to either your phone or a connected laptop.

To access AT&T U-verse Mobile:

**1.** From the Home screen, touch **AT&T U-verse Mobile** . The Initializing screen displays followed by the U-verse

Mobile screen.

- **2.** Sweep across the screen to the left to view the following:
	- **featured**: Displays thumbnails of featured shows. Touch a thumbnail to see more information about the show.
	- **all shows**: Displays thumbnails of all available shows. Touch a thumbnail to see more information about the show.
	- **library**: Allows you to display **all shows**, **by channel**, or **featured**.
	- **account**: Lets you **sign in** to U-verse Mobile.

## *U-verse Mobile Sign In*

To download or watch a TV program, you have to sign in to U-verse Mobile.

**1.** From the Home screen, touch **AT&T U-verse Mobile**  ➔ **account** ➔ **sign in**.

A screen displays and asks **Do you have AT&T U-verse TV at home?**
- **2.** Touch **What is AT&T U-verse TV?** for more information.
- **3.** Touch **no**, if you are not a U-verse TV subscriber.

The **sign up** screen displays. Follow the on-screen instructions, touch each field, and use the on-screen keypad to enter the required information.

 $-$  or  $-$ 

Touch **yes**, if you are a U-verse TV subscriber.

The **sign in** screen displays. Follow the on-screen instructions, touch each field, and use the on-screen keypad to enter the required information.

- **4.** Touch **Tell me more about U-verse Mobile** to view a website that displays U-verse pricing and subscription information.
- **5.** Touch submit  $\bigcirc$  to continue or cancel  $\bigcirc$  to stop.
- **6.** Touch  $\leftarrow$  to exit the sign in process.

### *Viewing Show Information*

To view show information:

- **1.** From the Home screen, touch **AT&T U-verse Mobile**  ➔ **featured** or **all shows**.
- **2.** Touch a show thumbnail.

The **summary** screen displays.

**3.** Sweep across the screen to the right or left to view more information.

The choices are:

- **summary**: Displays general information about the show such as the year it was made, the run time, and a short description of the show.
- **cast & crew**: Displays the names of actors, directors, and so on.
- **more like this**: Displays other similar shows. Touch an entry to view information about that show.

**4.** The following controls are available:

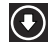

**download**: Download the show.

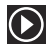

**play**: Play the show on your phone. You have to sign in to download a show.

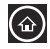

**home**: Go to the U-verse Mobile main menu.

# *Viewing the Library*

To view shows by various categories:

- **1.** From the Home screen, touch **AT&T U-verse Mobile**  ➔ **library**.
- **2.** Touch a category: **all shows**, **by channel**, or **featured**.

For **all shows** and **featured**, a list of shows displays. Touch an entry to view information about that show.

For **by channel**, a list of channels displays. Touch an entry to view a list of shows available on that channel.

**3.** The following controls are available:

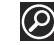

**search**: Use the on-screen keypad to enter a search term. Sweep the screen to search **all**, **titles**, or **cast & crew**.

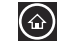

**home**: Go to the U-verse Mobile main menu.

You can also search all shows from the **library** screen.

- **1.** Touch **search U-verse Mobile**.
- **2.** Use the on-screen keypad to enter a search term.
- **3.** Touch  $\Omega$ .

A list of shows containing the search term displays.

# Section 7: Messaging

This section describes how to send and receive different types of messages. It also includes the features and functionality associated with messaging.

# Types of Messages

Your phone provides the following message types:

- Text Messages
- Multimedia (Picture) Messages
- Email Messages
- Online Messages

The Short Message Service (SMS) lets you send and receive text messages to and from other mobile phones or email addresses. To use this feature, you may need to subscribe to your service provider's message service.

**Important!:** When creating a message, adding an image to a text message changes the message from a text message to a multimedia message.

When messages are received, the number of messages displays in the Messaging icon  $\rightarrow$  2 on the Home screen.

# <span id="page-74-0"></span>Creating and Sending Text Messages

To create a new message and send it to another mobile phone or an email address:

**1.** From the Home screen, touch **Messaging**  $\boxed{\cdot}$ 

 $-$  or  $-$ Touch ➔ **Messaging** .

- 2. Touch  $\mathsf{new}$   $\bigoplus$ .
- **3.** Touch the **To** field to manually enter a recipient. Touch the **123** key on the on-screen keypad to enter a phone number.  $-$  or  $-$

Touch the **button** to the right of the **To** field to select a recipient from your People list. Valid entries must have a wireless phone number. Contacts with only an email address are not listed.

**4.** Touch the **c** button to add additional recipients from your People list. Each contact is placed in the **To** field separated by a semicolon (;).

 $-$  or  $-$ 

Add more recipients by touching the recipient field.

**Note:** Each additional recipient entry must be separated by a semicolon (:).

- **5.** To remove recipients, touch the entry in the **To** field then touch **remove**. You can also **open** the contact's profile or **cancel** and return to the New Message screen.
- **6.** Touch the **type a message** box and use the on-screen keypad to type your message. [For more information, refer](#page-32-0)  to *["Entering Text"](#page-32-0)* on page 28.
- **7.** Review your message and touch **send**  $\left( \begin{matrix} 1 \end{matrix} \right)$

**Note:** If you exit a message before you send it, the message is not saved.

# Voice to Text Messages

To create a new message using your voice:

- **1.** Create a new message and add recipients in the **To** field. [For more information, refer to](#page-74-0) *"Creating and Sending Text Messages"* [on page 70.](#page-74-0)
- **2.** Touch speak  $\left(\Phi\right)$  and say your message when go is displayed. When you stop speaking, your words are displayed.
- **3.** To repeat the message, touch **speak**  $\left( \bullet \right)$ . The original message is deleted and the new message is displayed.
- Once your spoken message is correct, touch **send**  $\left( \bigoplus \right)$

# Creating and Sending Multimedia Messages

A multimedia message is a message that contains a picture attachment. To create a multimedia message and send it to another mobile phone or an email address:

**1.** From the Home screen, touch **Messaging**  $\rightarrow$ .  $-$  or  $-$ 

Touch ➔ **Messaging** .

- 2. Touch  $new$   $\bigoplus$ .
- **3.** Touch the **To** field or touch the **A** button to the right of the **To** field to enter a recipients.

[For more information, refer to](#page-74-0) *"Creating and Sending Text Messages"* [on page 70.](#page-74-0)

- **4.** Touch **attach (0)** to choose a picture. Sweep the screen to choose from **albums**, **date**, or **favorites**.
- **5.** Touch the picture to attach to your message.

 $-$  or  $-$ 

Touch **camera**  $\odot$  to take a photo with the phone's camera and then add it to your message by touching **accept**. Touch **retake** to discard the photo and take another. [For more information, refer to](#page-64-0) *"Camera"* on page 60.

- **6.** Touch the **type a message** box and use the on-screen keypad to type your message. [For more information, refer](#page-32-0)  to *["Entering Text"](#page-32-0)* on page 28.
- **7.** Touch **remove o** to remove an attachment from the message.
- **8.** Review your message and touch send  $\leftarrow$ .

# Messaging Conversations

Any messages you have sent or received can be viewed in the Messaging **threads** list.

Sent and received text, picture, and online messages are grouped into message threads. Threaded messages allow you to see all the messages exchanged (similar to a chat program) and displays a contact on the screen. Message threads are listed in the order in which they were received, with the latest message displayed at the bottom.

### *Displaying a Messaging Conversation*

To view a conversation in the Messaging threads list:

**1.** From the Home screen, touch Messaging → **defined**:

```
- or -
```
Touch ➔ **Messaging** ➔ **threads**.

The Messaging threads list displays any messages you have sent or received.

All messages to or from another phone or email address are grouped in one conversation. Entries in the Messaging threads list contain the recipient's phone number, contact name, or email address, the time that the last message was received or sent, and the first words of the message.

An entry for conversations with multiple recipients starts by indicating the number of recipients (such as **3 recipients**) and then the recipients are listed.

**2.** Touch an entry in the list.

The Messaging conversation displays. Each message to or from the recipient, and the time that the message was sent or received, is shown in a message box. Messages sent to you are shown in a From message box  $\sum$ . Messages that you sent are shown in a To message box .

**3.** Touch the **type a text message** or **chat on Messenger** box and use the on-screen keypad to type a reply message to the recipient. [For more information, refer to](#page-32-0) *"Entering Text"*  [on page 28.](#page-32-0)

# *Viewing a Picture Attachment*

To view a picture attached to a message:

- **1.** Touch an entry in the Messaging conversations list.
- **2.** Locate the message box that contains the picture attachment.
- **3.** Touch the picture to open the picture viewer and display the picture. Touch the picture with two fingers and drag outward to zoom in or drag toward the center of the picture of zoom out.
- $\overline{\mathbf{a}}$  Touch  $\leftarrow$  to return to Messaging conversations.

#### *Viewing a Video Attachment*

To view a video attached to a message:

- **1.** Touch an entry in the Messaging conversations list.
- **2.** Locate the message box that contains the video attachment. The file name is underlined.
- **3.** Touch the video file name in the message box. The video player opens and plays the video.
- **4.** To play a video attachment, touch  $\bigcirc$ .

To pause playback of the video attachment, touch  $\Box$ .

To stop playback of the multimedia message, touch  $\leftarrow$ 

# *Listening To an Audio Attachment*

To listen to an audio attached to a message:

- **1.** Touch an entry in the Messaging conversations list.
- **2.** Locate the message box that contains the audio attachment.
- **3.** Touch the file name to open the audio player and play the audio file.

# *Deleting a Messaging Conversation*

To delete a Messaging conversation:

**1.** From the Home screen, touch **Messaging**  $\rightarrow$ 

 $-$  or  $-$ 

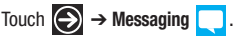

The Messaging conversations list displays any messages you have sent or received.

**2.** Touch and hold a message in the list, then touch **delete**.  $-$  or  $-$ 

Touch a message in the list, then touch  $\overline{\phantom{a}}$ 

➔ **delete thread**.

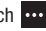

**3.** Touch **delete** to delete all messages in the selected conversation or touch **cancel** to return to Messaging conversations.

### *Deleting a Message*

To delete a message in a Messaging conversation:

**1.** Touch and hold the message box that contains the message you want to delete.

The **delete**, **forward**, and **copy** options display.

**2.** Touch **delete**.

The Delete message? screen displays.

**3.** Touch **delete** to delete the message or touch **cancel** to return to Messaging conversations.

# *Forwarding a Message*

To forward a message in a Messaging conversation:

**1.** Touch and hold the message box that contains the message you want to forward.

The **delete**, **forward**, and **copy** options display.

**2.** Touch **forward**.

The New Message screen displays with the contents of the selected message included.

**3.** Touch the **To** field or touch the **c** button to the right of the **To** field to enter a recipients.

[For more information, refer to](#page-74-0) *"Creating and Sending Text Messages"* [on page 70.](#page-74-0)

**4.** Touch **send**  $\left( \frac{1}{2} \right)$  to forward the message.

# Online Messaging

Once you sign in to Windows Live™, you have access to Windows Live Messenger and you can chat with friends online. To set your status:

**1.** From the Home screen, touch **Messaging → online.**  $-$  or  $-$ 

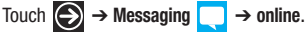

**2.** Tap the screen where it says **tap here to set your chat status and see who's online**.

 $-$  or  $-$ 

Touch status<sup>(</sup>

The Set Chat Status screen displays.

- **3.** Touch one of the following options to set your chat status:
	- **available**: You are online and available to send and receive chat messages.
	- **busy**: You are online, but temporarily unavailable.
	- **away**: You are online, but unavailable for a period of time, such as at lunch.
	- **appear offline**: You are online, but you appear as offline to others.
	- **offline**: You are offline.

Touching any option other than offline causes your device to check and list who is online. Any contact who has a Windows Live email address is listed along with their status. Recent chat threads are also listed.

# Messaging Settings

To view and change messaging settings:

**1.** From the Home screen, touch **Messaging** ...

 $-$  or  $-$ 

Touch ➔ **Messaging** .

**2.** Touch **<u><b>∞**</u> → settings.

The messaging settings screen displays. [For more](#page-101-0)  [information, refer to](#page-101-0) *"Messaging"* on page 97.

# Using Email

Email enables you to review and create email using Windows Live™, Outlook, Yahoo!® Mail, Google, and several other email services. You can also receive text message alerts when you receive an important email.

**Note:** The options on screens and in menus may vary depending on which email account you have enabled.

## <span id="page-80-0"></span>*Setting Up an Email Account*

To set up an email account:

 $-$  or  $-$ 

**1.** From the Home screen, touch **Email setup**  $\boxed{\smile}$ .  $-$  or  $-$ 

From the Home screen, touch (**Email**)  $\sim$  and then touch

➔ **add email account**.

Touch ➔ **Settings** ➔ **system** ➔ **email + accounts**  ➔ **add an account**.

The Add an Account screen displays with the possible email services choices.

**2.** Touch an email service, such as **Windows Live**, **Outlook**, **Yahoo! Mail**, or **Google**.

Touch **other account** to add other types of email accounts.

For some email accounts, such as Outlook, touch **advanced setup**. [For more information, refer to](#page-81-0) *"Advanced Email Setup"* [on page 77.](#page-81-0)

- **3.** Enter your email address in the **Email address** field.
- **4.** Enter your password in the **Password** field.
- **5.** Touch **sign in**.

If your email information is found, your account information is saved.

If **Attention required** displays, touch the account, correct your **User name** and **Password**, and touch **save**.

**6.** For Outlook, enter the **Domain** and touch **sign in**. If you think your information is incorrect, touch **try again**.

Otherwise, touch **advanced**, enter the **Server**, and touch **sign in**.

### <span id="page-81-0"></span>*Advanced Email Setup*

For some email accounts, such as Outlook, entering your email address and password may not be enough information. You may need to enter additional information.

**1.** Touch **advanced setup**.

The Advanced Setup screen displays.

- **2.** Enter your Email address and Password and touch **Next**. The next another Advanced Setup screen displays.
- **3.** Touch **Exchange ActiveSync** or **Internet email**, depending on the kind of account you want to set up.

**4.** On the Exchange ActiveSync screen, enter the **Domain** and **Server** information and adjust any other information as necessary.

 $-$  or  $-$ 

On the Internet Email Account screen, enter the **Incoming email server** and **Account type** information and adjust any other information as necessary.

**Note:** If you are not sure which option to choose, check with your service provider.

**5.** Touch **sign in**.

**Important!:** Only some "Plus" accounts include POP access allowing this program to connect. If you are not able to sign in with your correct email address and password, you may not have a paid "Plus" account. Launch the Web browser to access your account.

### *Checking Your Email*

When you have new email, a number displays in the Email icon on the Home screen. To check your email:

**1.** From the Home screen, touch the email icon (for example, Hotmail  $\left\| \cdot \right\|$  of the account you want to check.

The Inbox screen displays all emails in your inbox.

**2.** Touch **all**, **unread**, or **urgent** to view specific emails.  $-$  or  $-$ 

Sweep the screen to display all, unread, or urgent emails.

A list of emails displays. For each email, the sender's name, the day the email was sent, the subject of the email, and the first words of the email are displayed.

**3.** Touch an entry in the list to open an email.

## *Email Folder Options*

The Inbox is one of many email folders. The options available while viewing a folder are located at the bottom of the screen. The options are:

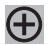

**new**: Create a new email.

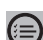

**select**: Display the emails in this folder so they can be marked. Touch to the left of an email in the list to mark it with a check mark. Once you have marked the emails, touch: **delete**  $\binom{m}{k}$ , **move**  $\binom{m}{k}$ , **mark as read**, or **mark as unread**.

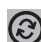

**sync**: Synchronize your emails. [For more information,](#page-86-0)  refer to *["Syncing Your Email Account"](#page-86-0)* on page 82.

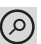

**search**: Use the keyboard to enter a word or phrase to search for in the current inbox.

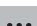

**folders**: Display folders. Touch **show all folders** to display

a list of folders: **inbox**, **drafts**, **outbox**, **sent items**, **deleted items**, and so on.

**settings**: Displays the **sync settings** for this email account. [For more information, refer to](#page-85-0) *"Email Account Settings"* [on page 81.](#page-85-0) Also allows you to always blind copy yourself and to add an email signature to your emails.

**1.** From the **Conversations** field, touch and drag the slider to the right to turn the option **On**.

Emails in your inbox are organized by conversation, bringing replies to a thread into a consolidated view so it is faster and easier to stay on top of the conversation.

Touch the check box that displays to show replies and email from all your synced folders.

**2.** From the **Signature** field, touch and drag the slider to the right to turn the option **On**.

Touch the **type your signature here** or **Sent from my Windows Phone** field, and use the on-screen keypad to create your signature.

- **3.** Touch **Always bcc myself** to always generate a blind copy of the email for yourself.
- **4.** Touch  $\overline{Q}$  to save your changes.

**link inboxes**: Displays this inbox and other inboxes to which it can be linked. [For more information, refer to](#page-87-0)  *["Linked Inboxes"](#page-87-0)* on page 83.

**add email account**: Displays the Add an Account screen.

Touch and hold an email entry in the list to display the options **delete**, **mark as unread**, or **move**, which is applied only to that one email.

### *Reading Emails*

When you touch an email entry in a folder, such as the Inbox, the email displays. Sweep up and down the screen to move through the email. Sweep across the screen to view the email. Touch each side of the email and swipe inward or outward to zoom in or out.

The options available while viewing an email are located at the bottom of the screen. The options are:

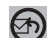

**respond**: Allows you to **reply**, **reply all**, or **forward**. In either case a new email is started that contains the current email information.

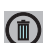

**delete**: Delete the email being viewed.

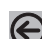

**newer**: Display the next email in the current folder that was received at a more recent time.

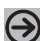

**older**: Display the next email in the current folder that was received at a later time.

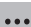

**mark as unread**: Mark the current email as unread.

**move**: Move the current email to another folder.

### *Creating and Sending an Email*

To create a new email message and send it to another email address:

**1.** From the Home screen, touch an email icon,

such as **Hotmail**  $\leq$ .

2. Touch new  $\bigoplus$ 

The New Email Message screen displays.

**3.** Touch the **To** field to manually enter a recipient. Use the on-screen keypad to enter an email address.

 $-$  or  $-$ 

Touch the  $\bigoplus$  button to the right of the **To** field to select a recipient from your Contacts list. Valid entries must have an email address.

**4.** Touch the  $\bigoplus$  button to add additional recipients from your Contacts list. Each contact is placed in the **To** field separated by a semicolon (:).

 $-$  or  $-$ 

Add more recipients by touching the recipient field.

**Note:** Each additional recipient entry must be separated by a semicolon (:).

- **5.** Touch the **Subject** field and use the on-screen keypad to enter a subject for your email.
- **6.** Touch the body of the email and use the on-screen keypad to enter your message. [For more information, refer to](#page-32-0)  *["Entering Text"](#page-32-0)* on page 28.

The options available while creating an email are located at the bottom of the screen. The options are:

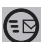

**send**: After you review your message, touch send to deliver it.

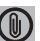

**attach**: Allows you to choose a picture. Sweep the screen to choose from **albums**, **date**, or **favorites**.

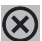

**close**: Allows you to **save** the email to the drafts folder or

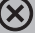

editing the email.

**delete** the email. Touch **Back**  $\leq$  to cancel and keep

**priority**: Allows you to set the email's priority to **high**, **normal**, or **low**.

**show cc & bcc**: Allows you copy and blind copy additional recipients. Add recipients in these two fields similar to the way **To** recipients are added.

#### *Adding a Windows Live Account*

When you set up a Windows Live account, you are doing more than just setting up an email account. You can get apps, play Xbox LIVE games, and other things, too.

- **1.** From the Home screen, touch ◯ → Settings  $\ddot{\bullet}$ 
	- ➔ **system** ➔ **email + accounts** ➔ **add an account** ➔ **Windows Live**.

The BEFORE YOU SIGN IN ... screen displays.

- **2.** Touch **next**.
- **3.** Enter your **Windows Live ID** using the on-screen keypad.
- **4.** Enter your password in the **Password** field.
- **5.** Touch **sign in**.

The Connecting to Windows Live ... screen displays and then the email  $+$  accounts screen displays with Windows Live listed and Syncing.

### <span id="page-85-0"></span>*Email Account Settings*

Once your Hotmail or email account is set up, you may want to adjust some of your settings.

- **1.** Touch ➔ **Settings** ➔ **system**  ➔ **email + accounts**.
- **2.** Touch the email entry (for example, Hotmail).

The Settings for your email account (for example, Hotmail Settings) display.

**3.** Touch the field that contains the information you want to change.

The following fields display depending on the email account:

- **Account name**: Use this field to change the name that appears on your phone for this account.
- **Email address**: Displays the email address for this account.
- **Download new content**: Allows you to set how often you want your phone to download new emails for this account. Possible values are: **as items arrive, every 15 minutes**, **every 30 minutes**, **hourly**, **every 2 hours**, and **manually**. If you choose **manually**, [see](#page-86-0)  *["Syncing Your Email Account"](#page-86-0)* on page 82.
- **Download email from**: Allows you to limit the email downloaded to your phone for this account. Possible values are: **the last 3 days, the last 7 days**, **the last 2 weeks**, **the last month**, **any time**.
- **Content to sync**: Indicates which content to synchronize between your phone and the account, such as, Email, Contacts, Calendar, and so on.
- **Your name**: This is the name that appears on your messages.
- **Incoming email server**: Displays the email server name.
- **User name**: Displays your user name.
- **Password**: Displays your password.
- **Server**: Displays the email server name.
- **Logging**: Set logging off (recommended), basic, or advanced.

**Note:** Some fields on this screen should not be changed without consulting your service provider.

## <span id="page-86-0"></span>*Syncing Your Email Account*

In order to view email messages on your phone for any email account, content has to be downloaded to your phone. *Syncing* is simply downloading content from your email provider and storing it on your phone. Use the following method if you choose to download new content manually:

- **1.** From the Home screen, touch ◯ → Settings ➔ **system** ➔ **email + accounts.**
- **2.** Touch and hold the email account that you want to sync. An option list displays.
- **3.** Touch **sync**.

**Syncing** displays while new content is downloaded.

### *Deleting an Email Account*

To delete email accounts other than Windows Live:

**1.** From the Home screen, touch ◯ → Settings

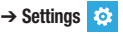

- ➔ **system** ➔ **email + accounts.**
- **2.** Touch and hold the email account that you want to delete. An option list displays.
- **3.** Touch **delete**.

A warning screen displays.

**4.** Touch **delete** to delete the account or **cancel** to return to the  $email + accours screen$ 

**Note:** Windows Live email accounts cannot be deleted.

### <span id="page-87-0"></span>*Linked Inboxes*

Each time you add a new email account, a tile is added to the Home screen with the email name and to the Apps list.

When you add more than one email account, it is possible to link two or more email accounts so you can see all messages from those accounts in one inbox. When email accounts are grouped in this

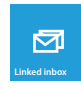

way, one tile is displayed on the Home screen for each linked group instead of the individual email tiles. Linked inboxes can be renamed.

#### Creating Linked Inboxes

To create linked inboxes:

**1.** From the Home screen, touch **Email**  $\Box$  for one of the email accounts that you want to link and then touch

➔ **linked inboxes**.

This inbox and other inboxes to which it can be linked are displayed.

- **2.** Touch one or more of the other inboxes that you want to link to this inbox.
- **3.** Touch **rename linked inbox** to give the linked inboxes a new name.
- **4.** Touch **Back**  $\leftarrow$  to exit linked inboxes set up.

# Unlinking Inboxes

To unlink inboxes:

- **1.** From the Home screen, touch a linked inbox  $\bullet$  and then touch ➔ **linked inboxes**.
- **2.** Touch the email account listed under **this inbox** that you want to unlink.
- **3.** Touch **unlink** to unlink the inboxes.

The unlinked email account displays under **other inboxes**.

# Section 8: Changing Your Settings

This section explains the sound and phone settings for your phone. It includes such settings as: display, security, memory, and any extra settings associated with your phone.

The Settings menu is divided into System settings and Applications settings.

- **1.** From the Home screen, touch ◯ → Settings  $\ddot{\bullet}$ . The Settings screen displays.
- **2.** Sweep your screen to the left to display **system** settings or **applications** settings.

# System Settings

# *Ringtones and Sounds*

- **1.** From the Home screen, touch ◯ → Settings ➔ **system** ➔ **ringtones + sounds**.
- **2.** From the **Ringer** field, touch and drag the slider to the right to turn the ringer **On**.
- **3.** From the **Vibrate** field, touch and drag the slider to the right to turn the Vibrate feature **On**.
- **4.** Touch the **Ringtone** field, and then choose a ringtone.
- **5.** Touch the **New text or IM** field, choose an alert type, and touch  $\leftarrow$ .
- **6.** Touch the **New voicemail** field, choose an alert type, and touch  $\leftarrow$ .
- **7.** Touch the **New email** field, choose an alert type, and touch  $\leftarrow$
- **8.** Touch one of the check boxes to play a sound for:
	- **Reminders**: Plays a sound when there is a scheduled appointment.
	- **Key press**: Plays a sound when you touch a key.
	- **Lock and unlock**: Plays a sound when you lock or unlock a function
	- **Camera shutter**: Makes a shutter sound when you press the Camera key **the set of the set of the set of the set of the set of the set of the set of the set of the set of the set of the set of the set of the set of the set of the set of the set of the set of the set of the set of t**
	- **All other notifications**: Plays a sound for all other notifications.

#### *Theme*

Using the theme setting, you can change the background and accent color for the screen.

- **1.** From the Home screen, touch ◯ → Settings ➔ **system** ➔ **theme**.
- **2.** Touch the **Background** field and select **dark** or **light**.
- **Note:** Battery power is consumed at a faster rate when the background is set to **light**.
	- **3.** Touch the **Accent color** field and select a color.

### *Airplane Mode*

Airplane mode allows you to use many of your phone's features, such as Camera, Games, and more, when you are in an airplane or in any other area where making or receiving calls or data is prohibited.

**Important!:** When your phone is in Airplane Mode, it cannot send or receive any calls or access online information or applications.

**1.** From the Home screen, touch (◯) → Settings  $\bullet$ 

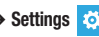

➔ **system** ➔ **airplane mode**.

- **2.** Touch and drag the slider to the right to turn the airplane mode **On**.
- **Note:** When you turn on airplane mode, cellular data mode is automatically deactivated.

#### *Wi-Fi*

- **1.** From the Home screen, touch ◯ → Settings
	- ➔ **system** ➔ **Wi-Fi**.

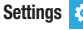

**2.** Touch and drag the slider to the right to turn Wi-Fi **On**.

[For more information, refer to](#page-112-0) *"Wi-Fi"* on page 108.

#### *Bluetooth*

- **1.** From the Home screen, touch ◯ → Settings ➔ **system** ➔ **Bluetooth**.
- **2.** Touch and drag the slider to the right to turn Bluetooth **On**.

[For more information, refer to](#page-113-0) *"Bluetooth"* on page 109.

### *Internet Sharing*

Internet Sharing enables your phone as a mobile hotspot and lets you share your phone's internet connection with other compatible devices. For more information about Internet Sharing go to <http://att.com/mywireless> or dial 611.

**Note:** Internet Sharing may cause battery power to be consumed at a faster rate.

- **1.** From the Home screen, touch ◯ → Settings
	- ➔ **system** ➔ **internet sharing**.
- **2.** Touch and drag the **sharing** slider to the right to turn sharing **On**.

# *Email and Accounts*

**1.** From the Home screen, touch  $\bigoplus$  → Settings ➔ **system** ➔ **email + accounts**.

### Adding an Email Account

- **1.** From the Home screen, touch  $\bigodot$  → Settings ➔ **system** ➔ **email + accounts**.
- **2.** Touch **add an account**.
- **3.** Select an account, read the Terms of use, then sign in. The email account is added as an active email account.

[For more information, refer to](#page-80-0) *"Setting Up an Email Account"* [on page 76.](#page-80-0)

# Adding AT&T Address Book

- **1.** From the Home screen, touch ➡ Settings  $\ddot{\bullet}$ ➔ **system** ➔ **email + accounts**.
- **2.** Touch **add an account** ➔ **AT&T Address Book**.

[For more information, refer to](#page-45-0) *"AT&T Address Book Activation"* [on page 41.](#page-45-0)

# *Lock and Wallpaper*

From this menu you can change the wallpaper, set a time-out screen that locks the phone after a specific amount of time, and set up the phone to require a 4-digit password to unlock the phone.

- **1.** From the Home screen, touch ◯ → Settings ➔ **system** ➔ **lock + wallpaper**.
- **2.** Touch **change wallpaper**, and then choose a picture from **albums**, **date**, or **favorites**.
- **3.** Touch and drag the **Show artist when playing music** slider to the right to turn the option **On**.
- **4.** Touch the **Screen times out after** field and select a screen time-out time. Selections are: **30 seconds**, **1 minute**, **3 minutes**, or **5 minutes**.
- **5.** Touch and drag the **Password** slider to the right to turn the password requirement mode **On**.
- **6.** Touch the **New password** field and enter a 4-digit password.
- **7.** Touch the **Confirm password** field and re enter the 4-digit password and touch **done**.
- **8.** After you create a password, touch **change password** to create a new password.
- **9.** After you create a password, touch the **Require a password after** field to set how often the password is required. Options are: each time, 30 seconds, or 1, 3, 5, 15, or 30 minutes.
- **Note:** To remove the password requirement, touch and drag the **Password** slider to the left to turn the password requirement mode **Off** and enter the password.

### *Location*

The Location settings allow you to activate location so other applications (such as Maps) can access your location information.

- **1.** From the Home screen, touch ◯ → Settings ➔ **system** ➔ **location**.
- **2.** Touch and drag the **Location services** slider to the right to turn the location mode **On**.

### *Cellular*

Enabling this feature allows you to use data features even when you are roaming.

- **Important!:** Roaming charges may apply when using data features. Contact your Service provider for details.
	- **1.** From the Home screen, touch ◯ → Settings ➔ **system** ➔ **cellular**.

The Active network is displayed.

**2.** Touch and drag the **Data connection** slider to the right to turn the Data connection mode **On**.

**Note:** Activating the Data connection automatically turns off airplane mode.

- **3.** Touch the **Data roaming options** field and select **roam** or **don't roam**.
- **4.** Touch **add apn** and enter the **APN** (Access Point Name), **User name**, **Password**, **Proxy server/URL**, and **Proxy port**  information.
- **5.** Touch  $\bigcirc$  to save your changes.

# *Battery Saver*

To conserve battery power, your phone can turn off some services to help preserve your battery.

- **1.** From the Home screen, touch ◯ → Settings ➔ **system** ➔ **battery saver**.
- **2.** Touch **Always turn on Battery Saver when battery is low** to conserve battery power only when the battery charge is low.
- **3.** Touch **Turn on Battery Saver now, until next charge** to start saving battery power now, but turn off the option the next time the battery is charged.

# *Date and Time*

This menu allows you to decide if you want the date and time automatically set or if you want to enter the date and time manually. You also configure the phone to use a 12-hour or 24-hour format.

To configure the way the date and time display on the device:

**1.** From the Home screen, touch ◯ → Settings

➔ **system** ➔ **date + time**.

**2.** Touch and drag the **24-hour clock** slider to the right to turn this features **On**.

When turned Off, the 12-hour clock displays.

**3.** Touch and drag the **Set automatically** slider to the right to turn it **On**.

# Manually Setting the Time and Date

- **1.** Touch and drag the **Set automatically** slider to the left to turn it **Off**.
- **2.** Touch the **Time zone** field and select a time zone from the list.
- **3.** Touch the **Date** field and flick the **Month**, **Day**, and **Year** fields until the desired date/year displays, touch the date/ year to enter it into the field, then touch **done** ...
- **4.** Touch the **Time** field and flick the hour and minute fields until the desired time displays, touch the time to enter it into the field, then touch **done**  $\oslash$ .

## *Brightness*

- **1.** From the Home screen, touch ◯ → Settings ➔ **system** ➔ **brightness**.
- **2.** Touch and drag the **Automatically adjust** slider to the right to turn it **On**.

The phone automatically adjusts brightness on the display.

To manually adjust the brightness level:

- **1.** Touch and drag the **Automatically adjust** slider to the left to turn it **Off**. The Level field activates.
- **2.** Touch the **Level** field and select a level. Selections are: **low**, **medium**, or **high**.

# *Keyboard*

From this menu you can configure how the keyboard interacts when messaging (such as capitalizing the first letter of a sentence, correcting misspelled words, suggesting words when misspelled words are detected, and more).

- **1.** From the Home screen, touch ◯ → Settings
	- ➔ **system** ➔ **keyboard**.
- **2.** Under **Choose keyboard languages**, touch the desired language.
- **3.** Touch **typing settings** ➔ **keyboard** and configure the keyboard settings by selecting one or more of the following:
	- Suggest text and highlight misspelled words
	- **•** Correct misspelled words
	- Insert a space after selecting a suggestion
	- **•** Insert a period after double-tapping the SPACEBAR
	- **•** Capitalize the first letter of a sentence

A check mark indicates selection.

Touch  $\leftarrow$ .

- **5.** Touch **Send keyboard touch information to improve typing and more** to participate in sending keyboard touch information, which helps Microsoft improve the keyboard on Windows Phone and to enhance or create new user experiences. Touch **Learn more** for additional information about this feature and other features of your Windows phone.
- **6.** Touch the **reset suggestions** field and touch **reset** to remove all the words you have added to your suggestion list.

#### *Region and Language*

This setting allows you to configure the language in which the menus and certain keyboard options are displayed.

**Note:** Some of the settings require you to restart your phone.

- **1.** From the Home screen, touch ◯ → Settings ➔ **system** ➔ **region + language**.
- **2.** Touch the **Display language** field and select a language.
- **3.** Touch the **Region format** field and select a region.
- **4.** Touch the **Short date (sample)** field and select a date format.
- **5.** Touch the **Long date (sample)** field and select a date format.
- **6.** Touch the **First day of week** field and select a day in which to begin the calendar.
- **7.** Touch the **System locale** field and select a location.
- **8.** Touch the **Browser & search language** field and select a language.

## *Ease of Access*

This menu is used to activate or deactivate TTY/TDD mode for this device.

- **1.** From the Home screen, touch ➡ Settings  $\ddot{\bullet}$ ➔ **system** ➔ **ease of access**.
- **2.** Under TTY/TDD mode, touch **Off** or **Full**.
- **3.** Touch and drag the **Speech for phone accessibility** slider to the right to turn it **On**.

### *Speech*

These settings enable speech recognition over the network. using speech when the phone is locked, and playing audio as a confirmation.

- **1.** From the Home screen, touch ◯ → Settings ➔ **system** ➔ **speech**.
- **2.** Touch **Enable speech recognition over the network**.This setting is required for web search using voice. When selected, all voice commands are sent to Microsoft to provide and improve the service.
- **3.** Touch **Use Speech when the phone is locked**, which only affects accessing Speech with the Start key.
- **4.** Touch and drag the **Play audio confirmations** slider to the right to turn it **On** or to the left to turn it **Off**.
- **5.** When **Play audio confirmations** is **On**, touch the **Read aloud incoming text messages** field. Options are: off, always on, Bluetooth and headsets, Bluetooth only, and wired headset only.

[For more information, refer to](#page-31-0) *"Speech Engine"* on page 27.

### *Find My Phone*

To use this feature you must set up a Windows Live ID and then sign in at http://windowsphone.live.com. Once you sign in, click on **FIND MY PHONE**.

**Note:** If you have an Xbox LIVE, Zune, Hotmail, or Messenger ID, you have a Windows Live ID.

On the Find My Phone web page, you can:

- **Map it**: Lets you to see your phone's approximate location on a map.
- **Ring it**: Rings your phone for one minute using a special ringtone even if it is on silent or vibrate mode.
- **Lock it**: Locks your phone so that nobody else can use it. You can also put a "please return" note on the screen.
- **Erase it**: Removes all the information on your phone and resets it to the factory settings.

On your phone, the following options are available.

- **1.** From the Home screen, touch **◯ → Settings**  $\bullet$  $\rightarrow$  system  $\rightarrow$  find my phone.
- **2.** Touch one or both of the following settings:
	- **Connect to these features faster (may use more battery)**
	- **Save my location every few hours for better mapping**

### *Phone Update*

**1.** From the Home screen, touch ◯ → Settings ➔ **system** ➔ **phone update**.

Updates are automatically located and installed.

**Note:** Your phone continues to regularly check for updates, which you can install when you are connected to the PC.

- **2.** Touch **Notify me when new updates are found**, if you want to be notified.
- **3.** Touch **Use my cellular data connection to check for updates**, if you want the phone to automatically check using your data connection.

**Important!:** This setting also causes a check for updates over Wi-Fi networks and when your phone is connected to your computer.

# *About*

This feature displays information about your device such as the Name, Model, Software, Total Storage, and Available Storage.

- **1.** From the Home screen, touch **◯ → Settings** ➔ **system** ➔ **about**.
- **2.** Touch **more info** to view information such as OS version, Firmware revision number, Hardware revision number, Radio software version, Radio hardware version, Bootloader version, Chip SOC version, MAC address, IMEI, and SIM ID.
- **3.** Touch the **Get help** link for additional help using this feature or touch the **Call support** number to call the number.
- **4.** Touch **Terms of Use** or touch **Privacy Statement** to view those documents.
- **5.** Touch **reset your phone** if you want to reset your phone to the factory default settings.

**Caution!:** After resetting your phone, you must not remove the battery until rebooting is complete.

**Note:** Once you perform **reset your phone**, all settings and data is initialized.

### *Feedback*

When configured, this feature sends feedback to help improve function for this device.

- **1.** From the Home screen, touch ◯ → Settings ➔ **system** ➔ **feedback**.
- **2.** Touch and drag the slider to activate the **Send feedback** feature.
- **3.** Touch **Use my cellular data connection to send feedback**, if this is desired.

Feedback data is sent at the next opportunity.

**4.** Touch **Privacy Statement** to view the statement.

# *Extra Setting*

This menu contains three additional device settings.

- **1.** From the Home screen, touch ◯ → Settings ➔ **system** ➔ **extra setting**.
- **2.** Touch and drag the sliders to activate the following options, which are described on the screen:
	- **Use auto display intensity**
	- **Use key vibration feedback**
	- **Use echo cancellation**

# *High Fidelity Position*

This menu contains a couple of high fidelity position settings.

- **1.** From the Home screen, touch ◯ → Settings
	- ➔ **system** ➔ **high fidelity position**.
- **2.** Touch and drag the sliders to activate the following options, which are described on the screen:
	- **Use sensor aiding**
	- **Use GLONASS**

# *SIM Applications*

If there are applications on your SIM card, they are listed here.

 $\blacktriangleright$  From the Home screen, touch  $\blacktriangleright$   $\rightarrow$  Settings ➔ **system** ➔ **SIM applications**.

# Application Settings

# *Background Tasks*

The apps in this list can continue to do things in the background even when they are not open.

- **1.** From the Home screen, touch ◯ → Settings
	- ➔ **applications** ➔ **background tasks**.

Any apps that you have running in the background are listed.

**2.** Touch **advanced** to see a list of the apps on your phone that can run in the background. This list includes apps that you cannot turn off manually.

### *Games*

The games setting allows you to connect with Xbox LIVE.

- **1.** From the Home screen, touch  $\bigodot$  → Settings ➔ **applications** ➔ **games**.
- **2.** Touch and drag the slider right to activate the **Connect with Xbox LIVE** feature.
- **3.** Touch and drag the slider right to activate the **Sync game requests** feature.
- **4.** Touch and drag the slider right to activate the **Show game alerts** feature.
- **5.** Touch the **Xbox LIVE Privacy Settings** to view and configure privacy settings.

# *Internet Explorer*

From this menu you can configure your internet settings to allow cookies on the device, allow Bing to suggest web addresses, and set whether you want the browser to display as a mobile device or as a desktop. You can also delete all browsing history.

Cookies are typically placed on your device when you browse and contain both site information as well as personal information (such as a username and password), which can pose a security risk if not properly managed.

If activated, the Bing search engine automatically suggests web addresses when you perform an internet search.

- **1.** From the Home screen, touch ◯ → Settings ➔ **applications** ➔ **Internet Explorer**.
- **2.** From the **Allow access to my location** field, touch and drag the slider to the right to turn the option **On**.
- **3.** Touch the **Allow cookies on my phone** check box, if desired.
- **4.** Touch the **Get suggestions from Bing as I type** check box, if desired.
- **5.** Touch **Allow Internet Explorer to collect my browsing history**, if desired.
- **6.** Touch the **Website preference** field and choose either **Mobile version** or **Desktop version**.
- **7.** Touch the **Open links from other apps in** field and choose either **A new tab** or **The current tab**.

## Deleting Browser History

- **1.** From the Home screen, touch ◯ → Settings ➔ **applications** ➔ **Internet Explorer**.
- **2.** Touch **delete history** ➔ **delete**.

All temporary files, browsing history, cookies, and saved passwords are deleted from the phone.

**3.** Touch **Privacy Statement** to view the statement.

# *Maps*

This setting allows your phone applications to use your location to provide better local search results.

- **1.** From the Home screen, touch ◯ → Settings ➔ **applications** ➔ **maps**.
- **2.** Touch and drag the slider right to activate the **Read directions aloud when tapping** feature.
- **3.** Under **Change map orientation for driving directions** touch either **Rotates with my current direction** or **Always orient north**.
- **4.** Touch and drag the slider right to activate the **Use my location** feature.
- **5.** Touch **delete history** ➔ **delete** to delete previous map searches, pins, and image data from your phone.
- **6.** Touch **Privacy Statement** to view the statement.
- **7.** Touch **Terms of Service** to view the terms.

## <span id="page-101-0"></span>*Messaging*

From this menu you can change your SMS center number.

- **1.** From the Home screen, touch  $\bigodot$  → Settings
	- ➔ **applications** ➔ **messaging**.
- **2.** Touch and drag the slider right to turn on the **Facebook Chat** feature. This appears after you have signed in to Facebook. When the Set up Facebook Chat? screen appears, touch **set up** and then touch **Allow** to let Windows Live Messenger do the things mentioned on the screen.
- **3.** Touch and drag the slider right to turn on the **Group text** feature, which helps keep replies in one thread by using MMS (Multimedia Messaging Service).

**Note:** Using MMS uses your data plan and may incur charges.

**4.** Touch the **SMS center number** field to change the SMS center number. Use the on-screen keypad to remove and update the number.

**Important!:** The SMS center number is used to send and receive messages. Please check with your carrier before changing the number.

## *Music and Videos*

This menu allows you to connect with your Zune media player and configure your Account settings.

- **1.** From the Home screen, touch ◯ → Settings ➔ **applications** ➔ **music + videos**.
- **2.** Touch and drag the slider right to turn on the **Connect with Zune** feature.
- **Note:** The **Connect with Zune** option is available after you access Zune account settings.
	- **3.** Touch **Only download new podcast episodes over Wi-Fi** to enable that feature.
	- **4.** Touch **Zune Account Settings** to sign in to your Zune account and check your Zune settings.

### *Office*

The Office settings allow you to configure SharePoint and OneNote. Enter a user name to identify yourself in comments and for collaboration and document tracking efforts.

- **1.** From the Home screen, touch ◯ → Settings
	- ➔ **applications** ➔ **Office**.
- **2.** Touch **user name** and enter a user name that identifies you in comments and document tracking efforts.
- **3.** Touch **Open SharePoint links in the Office hub** to enable that function.

# Configure the SharePoint Unified Access Gateway (UAG) Server

If you want to be able to connect to the SharePoint site from outside your organization using a different Wi-Fi network or your mobile data connection, you must configure settings for a Microsoft Forefront Unified Access Gateway (UAG) server, if your organization uses one.

- **1.** From the Home screen, touch ◯ → Settings ➔ **applications** ➔ **Office**.
- **2.** Touch **UAG server** then touch each field and use the keypad to enter your **UAG server address**, **User name**, and **Password**.

Touch **Show password** to display the value in the **Password** field.

Touch **done** to save the information.

**Note:** The UAG server requires an encrypted (SSL) connection.

### Restore Default Office Settings

To erase all saved Office settings, local files, and offline files, and then restore Office to its default factory settings:

- **1.** From the Home screen, touch ◯ → Settings ➔ **applications** ➔ **Office**.
- **2.** Touch **reset Office**.
- **3.** At the **WARNING!** prompt, touch **reset**.

### Viewing Microsoft Office Information

To view version information about Microsoft® Office® Mobile products:

- **1.** From the Home screen, touch **◯ → Settings** ➔ **applications** ➔ **Office**.
- **2.** Scroll to the bottom of the screen.

Microsoft Office Mobile information is listed.

## *People*

The people menu allows you to configure how your contacts display in the phone book. This option also allows you to import SIM contacts.

- **1.** From the Home screen, touch ◯ → Settings  $\circ$ ➔ **applications** ➔ **people**.
- **2.** Touch **import SIM contacts**, if you want to import the contacts from your SIM card.

**Important!:** Imported SIM contacts are synchronized with your online Windows Live contact list.

- **3.** Touch **filter my contact list** to display the Show Contacts From screen. Touch each account that can be used as a source for contact information to display in your contact list. Choices are: Phone, AT&T Address Book, Windows Live, Outlook, Google, or any other email account you have set up. Contacts can also be shown from Facebook, Twitter, and LinkedIn.
- **4.** If you have added accounts such as Facebook, Twitter, or LinkedIn, touch **Only show posts from people visible in my contacts list** to limit posts from those accounts.
- **5.** Under **Sort list by**, determine how you want to sort contacts. Touch **First name** or **Last name**.
- **6.** Under **Display names by**, determine how to display names in the contacts list. Touch **First Last** or **Last, First**.
- **7.** Touch and drag the **Use my location** slider right to activate the feature.

When activated, this feature uses your location to find nearby places and check in.

- **8.** Touch **Save check-in history with my Windows Live ID to improve search result** to enable that function.
- **9.** Touch **Privacy Statement** view the Window Phone 7 Privacy **Statement**

#### **Add an Account**

Use the add an account option to set up email, contacts, Facebook, and configure other email accounts.

- **1.** From the Home screen, touch **◯ → Settings** 
	- ➔ **applications** ➔ **people** ➔ **add an account**.

**2.** Touch **Windows Live**, **Outlook**, **Google**, **AT&T Address Book**, **Facebook**, **Twitter**, or **LinkedIn**.

#### $-$  or  $-$

Touch **advanced setup** to add an account not displayed in the list.

- **3.** Touch the **Email address** and **Password** fields and use the on-screen keypad to enter your information.
- **4.** Touch **sign in**.

#### *Phone*

The phone menu allows you to configure phone settings such as your voicemail number, caller ID, Call forwarding, International assist, and SIM security.

**1.** From the Home screen, touch ◯ → Settings

### ➔ **applications** ➔ **phone**.

The phone settings screen displays. The **My phone number** field displays the phone number associated with the SIM card installed in your phone.

**2.** Touch **Voicemail number**, use the on-screen keypad to enter a new voicemail number, and touch **save**.

- **Important!:** This Voicemail number is configured to dial your carrier's voicemail box. Please check with your carrier before changing the number.
	- **3.** Touch the **Show my caller ID to** field and select who may see your caller ID. Selections are: **everyone**, **no one**, or **my contacts**.
	- **4.** Touch and drag the **Call forwarding** slider right to activate Call forwarding. Enter a number to **Forward calls to** and touch **save**.
	- **5.** Touch and drag the **International assist** slider right to activate International assist.
- **Note:** Activating this feature automatically corrects some common mistakes while dialing internationally or dialing while abroad.
	- **6.** Touch and drag the **SIM security** slider right to activate SIM security.
	- **7.** Enter your SIM PIN.

#### *Pictures and Camera*

This menu allows you to configure how the camera is activated, what information is saved to a photo, and whether photos are automatically uploaded to SkyDrive.

- **1.** From the Home screen, touch ◯ → Settings
	- ➔ **applications** ➔ **pictures + camera**.
- **2.** Touch and drag the slider right to activate one of the following:
	- **•** Tap screen to take pictures
	- **•** Press and hold camera button to wake up the phone
	- **•** Prevent accidental camera launch when phone is locked
	- **•** Include location info in pictures you take
	- **•** Keep location info on uploaded pictures
	- **•** Automatically upload to SkyDrive When you activate this feature, pictures you take are automatically uploaded to SkyDrive. This uses your data plan and may incur charges.

**Tip: Automatically upload to SkyDrive** cannot be turned on until you have signed on to your Windows Live account.

**3.** Touch the **Quick Share Account** field and touch a selection.

- **4.** Touch **Privacy Statement** to view the Statement.
- **5.** Touch **reset camera** to restore camera default settings.

### *Radio*

This feature sets the region for radio broadcasts. The default is set to North America.

- **1.** From the Home screen, touch ◯ → Settings
	- ➔ **applications** ➔ **radio**.
- **2.** Touch the **Region** field and select one of the regions: **North America**, **World**, or **Japan**.

# *Search*

These settings allow you to perform a better search, get suggestions from Bing, or delete search history.

- **1.** From the Home screen, touch ◯ → Settings ➔ **applications** ➔ **search**.
- **2.** Touch and drag the **Use my location** slider right to activate the feature.

When activated, this feature uses your location to provide better local search results.

- **3.** Touch **Send location info for Microsoft Tags**, **Allow search button from lock screen**, and **Get suggestions from Bing as I type**, if desired.
- **4.** Touch **Allow Microsoft to store and use images from vision searches** to help Microsoft provide better search results.
- **5.** Touch **delete history** ➔ **delete** to delete all previously-typed search terms from your phone.
- **6.** Touch **Privacy Statement** to view the Statement.

# Section 9: Connections

This section describes the various connections your phone can make including accessing the Internet with your Browser, Wi-Fi, Bluetooth, and Connecting your PC.

# Internet Explorer

Your phone is equipped with mobile.microsoft.com, your access to the mobile web. This section explains how to navigate and introduces you to the basic features.

## *Accessing Internet Explorer*

To access the Internet Explorer browser:

At the Home screen, touch **Internet Explorer e**. The home.att.com homepage displays.

### *Navigating with the Browser*

- **1.** To select an item, touch an entry or link.
- **2.** To scroll through a website, sweep the screen with your finger in an up or down motion.
- **3.** Sweep the screen left to right to move laterally across a web page.

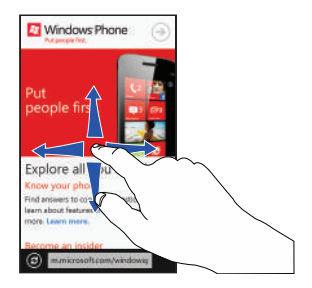

- Touch  $\bigodot$  to refresh the screen.
- **5.** To access internet options, touch  $\cdots$ . For more [information, refer to](#page-110-0) *"Browser Options"* on page 106.
- **6.** To return to the previous page, touch  $\leftarrow$ .

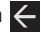
#### *Zooming In and Out on the Browser*

Sweep two fingers outwards at the same time to zoom in or sweep two fingers together to zoom out. See the diagram below.

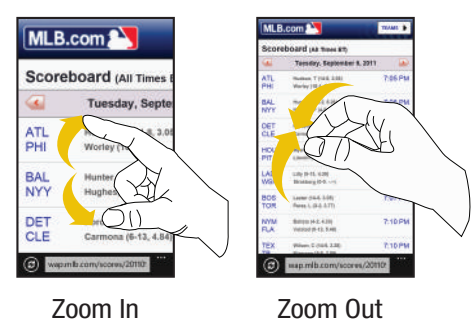

#### *Enter a URL*

You can access a website quickly by entering the URL. Websites are optimized for viewing on your phone.

To enter a URL and go to a particular website, follow these steps:

- **1.** Touch the **URL** field at the bottom of the screen.
- **2.** Enter the URL using the on-screen keypad and touch  $\rightarrow$ The website displays.

#### *Search the Internet*

To perform an internet search using keywords, follow these steps:

**1.** From the homepage, touch  $\Box$ 

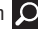

- The Bing search screen displays.
- **2.** Touch the Bing search box located at the top of the browser.
- **3.** Use the on-screen keypad to enter one or more search words. Additional words and phrases display as you type, which you can touch to select.
- **4.** To initiate the search, touch  $\rightarrow$
- **5.** A list of search results displays under the categories **images**, **web**, and **local**.
- **6.** Touch an entry in the list to view the website.
- **7.** Touch  $\leftarrow$  to return to the search list.

### *Favorites*

While navigating a website, you can make it a Favorite site to quickly and easily access it at a future time. The URLs (website addresses) of the Favorite sites are displayed in the Favorites page. From the Favorites page you can also view your browsing history.

- **1.** From the Home webpage, touch  $\rightarrow$  **favorites**. The favorites page displays.
- **2.** The following options are displayed:
	- **AT&T Mobile Web**: Displays AT&T's mobile website.
	- **AT&T Wi-Fi Locator**: Displays AT&T's Hotspot Locator. Enter the required information and touch **Search** to locate nearby Wi-Fi hotspots.
	- **Popular Sites**: Allows you to visit popular websites that are grouped into categories such as Friends and fun, News & information, Sports, and so on.
	- **Windows Phone Tips**: Displays tips that may help you to use your phone.
	- **(List of favorite websites)**: These are web sites that you have added as favorites.
- **3.** Touch an option or a favorite to view the webpage, or touch and hold a Favorite for the following options:
	- **edit**: Allows you to edit the name or Web address of the Favorite. Touch a field and then use the keypad.
	- **delete**: Allows you to delete a favorite.

## *Adding Favorites*

- **1.** From any webpage, touch **↔ → add to favorites.**
- **2.** Use the on-screen keypad to enter the **Name** and the **Web address** of the Favorite.
- **3.** Touch **done**  $\oslash$

# *Editing Favorites*

- **1.** From any webpage, touch  $\bullet \bullet \bullet \bullet \bullet$  **favorites**, then touch and hold the favorite you want to edit.
- **2.** On the drop-down list box, touch **edit**.
- **3.** Use the on-screen keypad to edit the **Name** or the **Web address** of the favorite.
- **4.** Touch **done**  $\left(\sqrt{\phantom{0}}\right)$

### *Deleting Favorites*

- **1.** From any webpage, touch  $\overrightarrow{ }$   $\rightarrow$  **favorites**, then touch and hold the favorite you want to delete.
- **2.** Touch **delete**.

# *Recent Browsing History*

The Recent page provides you with a list of the most recently visited websites. These entries can be used to return to previously unmarked web pages.

**1.** From any webpage, touch **⋯ → recent**.

The **recent** page displays a list of your most recently visited websites. The Name and Web address of each website is displayed.

- **2.** Touch any entry to display the webpage.
- **3.** Touch **delete**  $\textcircled{f}$  to delete the **recent** list.

# *Browser Options*

- **1.** From any webpage, touch  $\cdots$  to access the following options:
	- **tabs**: Displays tabs, which are links to websites. Touch a tab to display the webpage. Touch **new**  $\left( \bigoplus$  and enter a webpage address to create a new tab. To delete a tab, touch  $\blacktriangleright$  on the tab.
	- **recent**: Displays a list of your most recently visited websites.
	- **favorites**: Displays your favorites page.
	- **add to favorites**: Add a new favorite website.
	- **share page**: Allows you to share the page using your email account or as a message.
	- **pin to start**: Allows you to place a webpage shortcut on your Home screen for easy access.
	- **settings**: Allows you to configure the Internet Explorer Settings on your phone. [For more information, refer to](#page-111-0) *"Internet Explorer Settings"* [on page 107.](#page-111-0)

#### <span id="page-111-0"></span>*Internet Explorer Settings*

From this menu you can configure your internet settings to allow cookies on the device, allow Bing to suggest web addresses, and set whether you want the browser to display as a mobile device or as a desktop. You can also delete all browsing history.

Cookies are typically placed on your device when you browse and contain both site information as well as personal information (such as a username and password), which can pose a security risk if not properly managed.

If activated, the Bing search engine automatically suggests web addresses when you perform an internet search.

- **1.** From the Home screen, touch ◯ → Settings ➔ **applications** ➔ **Internet Explorer**.
- **2.** From the **Allow access to my location** field, touch and drag the slider to the right to turn the option **On**.
- **3.** Touch the **Allow cookies on my phone** check box, if desired.
- **4.** Touch the **Get suggestions from Bing as I type** check box, if desired.
- **5.** Touch the **Allow Internet Explorer to collect my browsing history** check box, if desired.
- **6.** Touch either **Mobile version** or **Desktop version** to set your **Website preference**.
- **7.** Touch either **A new tab** or **The current tab** to set **Open links from other apps in**.

### *Deleting Browser History and Cookies*

To delete your browser history, follow these steps:

- **1.** From the Home screen, touch ◯ → Settings ➔ **applications** ➔ **Internet Explorer**.
- **2.** Touch **delete history** ➔ **delete**.

All temporary files, browsing history, cookies, and saved passwords are deleted from the phone.

**3.** Touch **Privacy Statement** to view the statement.

## Wi-Fi

#### *About Wi-Fi*

Wi-Fi (short for *wireless fidelity*) is a term used for certain types of Wireless Local Area Networks (WLAN). These device types use an 802.11 wireless specification to transmit and receive wireless data. Wi-Fi communication requires access to an existing and accessible Wireless Access Point (WAP). These WAPs can either be Open (unsecured) as within most Hot Spots, or Secured (requiring knowledge of the Router name and password).

#### *Turning Wi-Fi On*

By default, your device's Wi-Fi feature is turned on. Turning Wi-Fi on makes your device able to discover and connect to compatible in-range WAPs.

- **1.** From the Home screen, touch ◯ → Settings ➔ **system** ➔ **Wi-Fi**.
- **2.** Touch and drag the slider to the right to activate Wi-Fi networking.
- **3.** If you want to be notified by alert, touch the **Notify me when new networks are found** field to make a checkmark.
- **4.** The device scans for available, in-range wireless networks and displays them under Wi-Fi networks on the same screen.
- **5.** Touch  $\overline{f}$  to return to the Home screen.

#### *Connect To a Wi-Fi Network*

- **1.** From the Home screen, touch ◯ → Settings ➔ **system** ➔ **Wi-Fi**.
- **2.** Make sure Wi-Fi has been turned on.

The network names and security settings (open or secure) of detected Wi-Fi networks are displayed in the Wi-Fi networks section.

**3.** Touch the network to which you want to connect.

**Note:** When you select an open network, you are automatically connected to the network.

**4.** Enter a wireless password if necessary. If the connection is successful, **connected** appears under the Wi-Fi network name.

**5.** Touch **advanced** to display Known networks. Touch add  $\bigoplus$  to add a new network name. Touch select  $\bigoplus$ touch to check networks you want to delete, and then touch **delete**  $\Box$  to delete the selected networks.

## *Turning Wi-Fi Off*

- **1.** From the Home screen, touch  $\bigoplus$  → Settings ➔ **system** ➔ **Wi-Fi**.
- **2.** Touch and drag the slider to the left to deactivate Wi-Fi.

**Note:** Use of wireless data connections such as Wi-Fi and Bluetooth can cause an added drain to your battery and reduce your use times.

# *Wi-Fi Status Indicators*

The following icons show your Wi-Fi connection status at a glance:

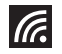

Displays when Wi-Fi is connected, active, and communicating with a Wireless Access Point (WAP).

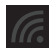

Displays when Wi-Fi is active but there is a communication issue with the target Wireless Access Point (WAP) or it is not connected to a WAP.

# **Bluetooth**

## *About Bluetooth*

Bluetooth is a short-range communications technology that allows you to connect wirelessly to a number of Bluetooth devices, such as headsets and hands-free car kits, and Bluetooth-enabled handhelds, computers, printers, and wireless devices. The Bluetooth communication range is usually up to approximately 30 feet.

### *Turning Bluetooth On and Off*

To turn Bluetooth on:

- **1.** From the Home screen, touch ◯ → Settings ➔ **system** ➔ **Bluetooth**.
- **2.** Touch and drag the slider to the right to turn Bluetooth **On**. When you turn Bluetooth on, your device is discoverable and it immediately scans for Bluetooth devices.
- **3.** Touch and drag the slider to the left to turn Bluetooth **Off**.
- Touch **4.** to return to the Home screen.

#### *Bluetooth Status Indicator*

The  $\mathbb R$  icon displays at the top of your screen when Bluetooth is active and your phone is connected with a Bluetooth device.

### *Connecting Bluetooth Devices*

The Bluetooth connecting process allows you to establish trusted connections between your device and another Bluetooth device. When you connect devices, they share a passkey, allowing for fast, secure connections while bypassing the discovery and authentication process.

To connect your device with another Bluetooth device:

- **1.** From the Home screen, touch ◯ → Settings ➔ **system** ➔ **Bluetooth**.
- **2.** Touch and drag the slider to the right to turn Bluetooth **On**.
	- When you turn Bluetooth on, your device is discoverable and it immediately scans for Bluetooth devices.

Your device displays a list of discovered, in-range Bluetooth devices.

- **3.** Touch a device from the list to initiate connecting.
- **4.** Enter the passkey or PIN code, if needed, and touch **done**.
- **5.** The external device then has to also accept the connection and enter your device's PIN code.

Once successfully connected to an external device,  $\mathbf{\hat{x}}$ appears at the top of your screen and **connected** appears under the device name.

**Note:** Due to different specifications and features of other Bluetoothcompatible devices, display and operations may be different.

**Note:** Connecting between two Bluetooth devices is a one-time process. Once a connection has been created, the devices continue to recognize their partnership and exchange information without having to re-enter a passcode.

#### *Disconnecting Bluetooth Devices*

Disconnecting a connected device breaks the connection between the device and your phone, but retains the knowledge of the connection. At a later point when you want to reconnect the device, there is no need to setup the connection information again.

- **1.** Verify your Bluetooth is active.
- **2.** From the Bluetooth settings page, touch the previously connected device. The status changes to not connected.
- **3.** Touch the device name again to reconnect.
- **4.** To delete the device name from your list of Bluetooth devices, touch and hold the device name until **delete** displays. Touch **delete** to remove the device from your list.

**Note:** Disconnections are manually done but often occur automatically if the connected device goes out of range of your phone or it is powered off.

# PC Connections

You can connect your phone to a PC using an optional PC data cable using various USB connection modes. When you connect the device to a PC, you can use Zune Software to synchronize files on your phone and your PC.

Zune allows you to download music, pictures, videos, and podcasts from your PC to your phone. [For more information, refer](#page-54-0)  to *["Using Zune To Stay In Sync"](#page-54-0)* on page 50.

This section contains a description of each application that is available in the Applications Menu, its function, and how to navigate through that particular application. If the application is already described in another section of this user manual, then a cross reference to that particular section is provided.

**Tip:** To open applications quickly, add the icons of frequently-used applications to one of the Home screens. For details, see *["Customizing](#page-29-0)  [Your Home Screen"](#page-29-0)* on page 25.

# GPS Applications

GPS applications allow you to achieve real-time, GPS-enabled, turn-by-turn navigation and to access local searches based on a variety of category parameters.

To receive better GPS signals, avoid using your device in the following conditions:

- inside a building or between buildings
- in a tunnel or underground passage
- in poor weather
- around high-voltage or electromagnetic fields
- in a vehicle with tinted windows

Global GPS turn-by-turn navigation, mapping, and Point of Interest content is available for three continents, including North America (U.S., Canada, and Mexico), Western Europe, and China, where wireless coverage is available from AT&T or its roaming providers.

**Important!:** If you touch or cover the internal GPS antenna while using GPS services, it may impede the GPS signal resulting in the GPS services not working in an optimal manner. Refer to the following diagram to locate the approximate location of the internal GPS antenna.

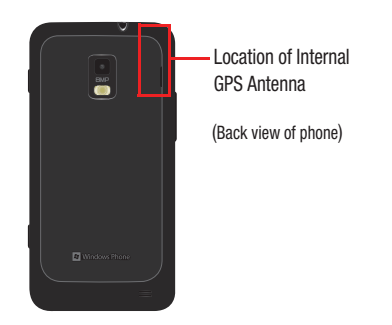

# Alarms

The Alarms application allows you to access and set alarms.

# <span id="page-117-0"></span>*Setting a New Alarm*

- **1.** From the Home screen, touch  $\bigodot$   $\rightarrow$  Alarms  $\bigodot$  $\rightarrow$  add  $\left(\bigoplus$ .
- **2.** Touch the **Time** field then use your finger to sweep the hour and minute fields to set the time you want for the alarm. Touch **done**  $\oslash$ .
- **3.** Touch the **Repeats** field if you want the alarm to sound on multiple days instead of **only once**. Touch the days that you want the alarm to sound, then touch **done**  $\oslash$ .
- **4.** Touch the **Sound** field and touch the sound title you want. You can hear a sample by touching the  $\bigcirc$  symbol next to the sound name.
- **5.** Touch the **Name** field and use the keypad to enter a name for this alarm.
- **6.** Touch **save follo** to save the alarm.

## Turning Off an Alarm

To turn off an alarm when it sounds:

- Touch **dismiss** on your display to stop the alarm.  $-$  or  $-$ 

Touch **snooze** to temporarily stop the alarm.

### Changing an Alarm

To make changes to an existing alarm:

- **1.** From the Home screen, touch  $\bigodot$   $\rightarrow$  Alarms.
- **2.** Touch the alarm you want to change.
- **3.** Touch and change fields as described in see *["Setting a](#page-117-0)  New Alarm"* [on page 113.](#page-117-0)
- **4.** Touch save **i** to save the updated alarm.

# Deleting an Alarm

To delete an alarm:

- **1.** From the Home screen, touch  $\bigodot$   $\rightarrow$  Alarms.
- **2.** Touch the alarm you want to delete.
- **3.** Touch **delete in** to delete the alarm.

# AT&T FamilyMap

AT&T FamilyMap allows you to conveniently locate a family member from your wireless phone or PC and know that your family's location information is secure and private.

- **1.** From the Home screen, touch ◯ → AT&T FamilyMap .
- **2.** At the AT&T FamilyMap Sign In page, enter your Phone Number and Password in the appropriate fields and touch **Sign In**.

**Note:** To sign up for service, visit<http://www.att.com/familymap> for more information.

**3.** Follow the on-screen instructions.

### AT&T myWireless Mobile

AT&T myWireless Mobile enables you to view usage for minutes, data, and messaging from your phone. With this application you can also access support through FAQs (frequently asked questions).

**Note:** In order to access myWireless Mobile, you first need to register your phone with My ATT. Visit http://www.att.com for more information.

To access myWireless Mobile, follow these steps:

**1.** At the Home screen, touch  $\bigodot$   $\rightarrow$  AT&T myWireless  $\bigodot$ 

The AT&T myWireless Mobile screen displays.

**2.** Touch **next**  $\left(\sqrt{\phantom{a}}\right)$  to continue.

The End User License Agreement displays.

- **3.** Read the agreement and touch **accept**  $\bigcirc$  to continue.
- **4.** Touch **sign in** on the summary screen.
- **5.** Enter your **User ID or wireless number** and your **Password**. Touch the **Automatically sign me in** field if you want to be signed in automatically next time.
- **6.** Touch **sign in**  $\left( \bigtriangledown \right)$ . A summary of your account information displays on the Summary screen.
- **7.** Sweep your screen to the left to display the support screen. The following options display:
	- **device tutorials**: View device tutorials and ask questions about your phone.
	- **device support**: Access support information about your phone.
	- **bill and payments**: Get answers about billing and payments.
- **voice and data usage**: Get answers about calls made, calls received, messaging, rollover minutes, and other data usage questions.
- **account support**: Get how-to information for managing your phone account.
- **rate plan support**: Get information and ask questions about your rate plan.
- **AT&T wi-fi locator**: Displays the AT&T Hotspot Locator. Enter a Venue, a Service Type, and City, State or Zip code and touch **Search**.
- **8.** Touch an option to display online, interactive information, and follow the on-screen instructions.

# AT&T Navigator

AT&T Navigator provides you with access to real-time GPS-driven applications. These programs allow you to achieve turn-by-turn navigation and access local searches.

**Important!:** You must have a data plan to use this feature.

#### *Launching AT&T Navigator*

**1.** From the Home screen, touch **AT&T Navigator** .

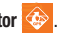

**2.** Read the warning and touch **allow** to use your location. Otherwise, touch **exit**.

- **3.** Read the Terms of Service and touch **accept** to acknowledge the terms of use.
- **4.** The AT&T Navigator main screen displays.

### *Using Navigator*

Although your phone does not come with left and right softkeys, these are available as on-screen buttons so you can activate their corresponding features.

- **1.** Select an option and follow the on-screen instructions to activate a Navigator feature.
	- **drive to**: Lets you get driving directions from wherever you are to wherever you are going. Choices include:
		- **my favorites**: Displays your favorite (marked) GPS navigation sites.
		- **recent places**: Displays your recently entered locations.
		- **address**: Allows you to locate a specific address by entering it manually (by using the keypad) or by speaking into the phone (touch  $\left(\mathbf{Q}\right)$ ).
		- **business**: Allows you to locate a business by entering a business name or category manually (by using the keypad) or by speaking into the phone (touch  $\left(\bigodot\right)$ ), or choose from a category list.
		- **airport**: Allows you to use either local airports based on a current GPS location or manually enter the three-letter airport code or name (by using the keypad) or by speaking into the phone (touch  $\circled{O}$ )
- **intersection**: Used to locate a specific address by using two separate street addresses to identify an intersection. These can be entered either manually (by using the keypad) or by speaking into the phone  $($ touch $($  $)$  $).$
- **city**: Allows you to enter a city and state for navigation manually (by using the keypad) or by speaking into the phone (touch  $\left( \mathbf{\mathcal{Q}}\right)$ ).
- **search**: Allows you to search for a business name or category by entering it manually (by using the keypad) or by speaking into the phone (touch  $\left(\mathbf{0}\right)$ ). This function lets you search for locations from options such as: food/coffee, gas stations, gas by price, banks/ atms, wifi spots, parking lots, hotels & motels, movie theaters, car rentals, and more.
- **maps & traffic:** Provides access to maps for both your current location and for several categories of locations such as airports, businesses, and cities. The following options are also available:
	- **find me**: Indicates your location on the map with a red dot.
	- **show traffic**/**hide traffic**: Causes AT&T Navigator to automatically searches for traffic along your route while you are driving.
	- **search**: Allows you to find a business or category. Once you choose a location, the Search details screen displays the name, address, phone number, and the distance from your location. These options are also displayed on the screen: **drive to**, which directs you to the location, **map it**, which displays a map of the requested location, and **save**, which allows you to add the location to your favorites.
	- **new map**: Allows you to choose a new location, then a map displays with the new location marked by a red pin.

**• tools & extras**: Allows you to check **weather** information based on a location, edit or delete **my stuff** (my favorites and recent places), view and change AT&T Navigator **preferences**, and view information **about** AT&T Navigator.

**2.** Touch  $\leftarrow$  to exit AT&T Navigator.

**Note:** These services require the purchase of a subscription.

### *Obtaining Driving Directions*

Your phone's built-in GPS hardware allows you to get real-time driving directions to selected locations or establishments based on your current location.

#### Using a Physical Address

- **1.** From the Home screen, touch AT&T Navigator **← → drive to** ➔ **address**.
- **2.** Touch each field to manually enter the address (by using the keypad) or by speaking into the phone (touch  $\odot$ ).
- **3.** Once you have entered the address, city, state, or zip, touch **submit**  $\bigcirc$  to begin the search process and receive driving directions from the GPS network.
- **4.** Follow both the on-screen and audio directions.

# AT&T Radio

AT&T Radio combines unlimited personal radio stations with over 75 commercial free genre stations, more than 400 local stations, news, talk, sports, and more!

To access AT&T Radio:

**►** From the Home screen, touch ◯ → AT&T Radio

[For more information, refer to](#page-60-0) *"AT&T Radio"* on page 56.

# AT&T U-verse Mobile

With AT&T U-verse Mobile, you can watch content from your U-verse DVR home setup on your phone. You can also browse television schedules and set recordings for your home DVR. These videos can then be streamed to either your phone or a connected laptop.

To access AT&T U-verse Mobile:

**From the Home screen, touch AT&T U-verse Mobile | 2 |** 

[For more information, refer to](#page-71-0) *"AT&T U-verse Mobile"* on [page 67.](#page-71-0)

# **Calculator**

The Calculator application provides basic arithmetic functions: addition, subtraction, multiplication, and division. You can also store numbers in memory.

- **1.** From the Home screen, touch  $\left(\bigodot$   $\rightarrow$  **Calculator**  $\mathbb{E}$ .
- **2.** Enter the first number using the numeric keys.
- **3.** Enter the operation for your calculation by touching the corresponding on-screen arithmetic function key.
- **4.** Enter the second number.
- **5.** To view the result, touch equals (**=**).

In Portrait Mode, the Calculator application provides basic functions. To perform more complicated calculations:

-Rotate the phone to Landscape Mode.

A scientific calculator displays.

# Calendar

With the Calendar feature, you can consult the calendar by day or month. You can also create appointments and have them displayed on your agenda.

To access the Calendar:

- **1.** From the Home screen, touch  $\bigodot$   $\rightarrow$  **Calendar**. The **day** screen displays.
- **2.** Sweep your screen to the left to display the **agenda** view, which displays all of your appointments.
- **3.** Sweep your screen to the left again to display the **to-do** view.
- **4.** Touch one of the following options on the **day** or **agenda** views:

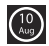

**today**: Displays the current month and day.

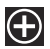

**new**: Touch the new icon to create a new appointment for your calendar.

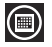

**month**: Touch the month icon to display the month view.

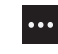

**calendar options**: Touch the options icon and then touch **settings** to access the calendar settings.

### *Appointments*

The **agenda** screen displays all events that you have added for all dates in the order that they appear.

### Create a New Appointment

To create a new appointment:

- **1.** From the Home screen, touch  $\bigodot$   $\rightarrow$  **Calendar**  $\boxed{m}$ .
- **2.** Touch  $\bigoplus$  to create a new appointment.
- **3.** Enter the desired information and touch **save to** save.

### Edit an Appointment

To edit an appointment:

- **1.** From the **agenda** screen, touch any appointment to display the Appointment details screen.
- **2.** Touch **edit**  $\oslash$ .

The Edit Appointment screen displays.

- **3.** Touch the field you want to change: Subject, Location, When (date, time) How long, Reminder, Occurs, Status, Attendees (add someone), Private, and Notes.
- **4.** Touch save **in** when you are finished.

### Delete an Appointment

To delete an appointment:

- **1.** From the **agenda** screen, touch any appointment to display the Appointment details screen.
- **2.** Touch **delete ii** to delete an appointment.
- **3.** At the **Delete appointment?** prompt, touch **delete**.

# *To-Dos*

The **to-do** screen displays all to-do entries that you have added for all dates in the order that they appear.

# Create a New To-Do

To create a new to-do:

- **1.** From the Home screen, touch  $\bigodot$   $\rightarrow$  **Calendar**  $\blacksquare$ ➔ **to-do**.
- **2.** Touch  $\bigodot$  to create a new to-do.
- **3.** Enter the desired information and touch **save to** save.

# Edit a To-Do

To edit a to-do entry:

- **1.** From the **to-do** screen, touch any to-do entry to display the **To-Do details** screen.
- **2.** Touch **edit**  $\oslash$ The **EDIT TO-DO** screen displays.
- **3.** Touch the field you want to change: Subject, Reminder, Due date, Priority, and Notes.
- **4.** Touch **save**  $\bigodot$  when you are finished.

# Deleting To-Dos

To delete to-do entries:

- **1.** From the **to-do** screen, touch **select**  $\bigcirc$ .
- **2.** Touch to check to-do entries you want to delete.
- **3.** Touch **delete in** to delete the selected to-do entries.

# Camera

Use your 8 megapixel camera feature to produce photos in a JPEG format. Your phone also functions as a Camcorder to take videos.

[For more information, refer to](#page-64-0) *"Camera"* on page 60.

## <span id="page-124-0"></span>Games

You can shop for new games, install games you buy on your phone, and play them with the Games feature.

#### *Accessing Games*

To access the Games feature:

**1.** From the Home screen, touch **Games** .

 $-$  or  $-$ 

From the Home screen, touch  $\bigodot \rightarrow$  Games  $\mathbb{R}$ .

The games screen displays.

- **2.** Sweep your screen to the right or left to view the following:
	- **collection**: Allows you to get more games. Any games you have acquired and installed are also listed.
	- **Xbox LIVE**: Allows you to Join Xbox LIVE to play with friends or displays your Xbox LIVE player ID.
	- **requests**: Once you have joined Xbox, this screen displays any game invitations or turn notifications. It also allows you to play a game and invite others to play it with you.
	- **spotlight**: Displays links to Xbox LIVE websites once you have ioined Xbox LIVE.

## *Getting More Games*

To buy more games and install them on your phone:

**1.** From the Home screen, touch Games  $\frac{1}{2}$  → **collection** ➔ **get more games**.

The **xbox live** category displays.

**2.** Sweep your screen to the right or left to view more game categories.

The choices are: **xbox live**, **new**, **featured**, and **genres**, which have to be downloaded from your PC.

An icon, the name, a description, and the price displays for each game.

**3.** Touch the game information.

An expanded game information screen displays that contains an expanded description, screenshots, and reviews.

**4.** Touch **try** for a free trial, **buy** to purchase the game, **install,**  if the game is free, or **share** to send someone a message or email containing a link to the game.

The Confirm purchase screen displays. The purchase is charged to your mobile phone account or you can touch **Change payment method**.

- **5.** Touch **buy** or **install** to continue or **cancel** to stop.
- **6.** Touch  $\leftarrow$  to exit.

The new game is added to your collection screen.

## *Joining and Accessing Xbox LIVE*

To access Xbox LIVE, you need a set up a free Xbox account and get a player ID.

- **1.** From the Home screen, touch **Games** ➔ **Xbox LIVE**.
- **2.** Touch **join Xbox LIVE or sign in**.

The Windows Live ID required screen displays.

**3.** Touch **sign in**.

The Sign In With a Windows Live ID screen displays.

**4.** Touch **sign in**, if you have a Windows Live ID, and enter your Windows Live ID and Password. Touch **sign in.**  $-$  or  $-$ 

Touch **create one** and follow the instructions to create an ID and password.

After joining Xbox LIVE, your player ID displays on the Xbox LIVE screen.

To set your name:

-Touch your **profile** and follow the on-screen instructions.

To personalize your avatar:

-Touch **create avatar** and follow the on-screen instructions.

After joining Xbox LIVE, the requests screen displays with game information such as game invitations and turn notifications. It also allows you to play a game and invite others to play it with you.

To check invitations or play a game:

-Touch the desired activity on the requests screen.

### Help + How-to

Get help any time. Information for getting around on your phone and making it yours is just a touch away.

**1.** From the Home screen, touch  $\bigcirc$   $\rightarrow$  Help + How-to  $\bigcirc$  .

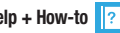

The Help and how-to screen displays,

- **2.** Sweep up or down through the topics and touch a topic to display subtopics.
- **3.** Touch a subtopic to display the indicated information.

# Internet Explorer

Open Internet Explorer to start surfing the web. The browser is fully optimized and comes with advanced functionality to enhance the Internet browsing feature on your phone.

To access the Internet Explorer browser:

-At the Home screen, touch **Internet Explorer** .

The home.att.com homepage displays.

[For more information, refer to](#page-107-0) *"Internet Explorer"* on page 103.

## <span id="page-126-0"></span>Local Scout

Use Local Scout to find cool restaurants, sights, and shops. Then buy tickets or make reservations on the spot.

**1.** From the Home screen, touch **Local Scout** .

The Allow maps to access and use your location? screen displays.

- **2.** Touch **allow** to continue or **cancel** to stop. Touch **Privacy Statement** to view the Windows 7 Privacy Statement. The Local Scout main screen displays.
- **3.** Sweep your screen to the right or left to view more information.

The choices are: **eat + drink**, **see + do**, **shop**, and **highlights**.

- **4.** Sweep up or down each list and touch an entry to view details about the item.
- **5.** Sweep up or down each list of details and touch a detail item. Possible items are:
	- **address**: The street and street number, city, state, and ZIP code. Touch **address** to show the location on a map.
	- **directions**: Get directions to the location.
- **phone**: The site's phone number. Touch **phone** to call the displayed number.
- **neighborhood**: The name of the neighborhood, if known, in which the site is located.
- **hours**: The times of day or night that an establishment is open.
- **category**: The type of food, type of attraction, type of shop, and so on.
- **website**: The website address of the establishment. Touch the link to launch the browser and view the website.

### Maps

Depending on your location, you can use Maps to view basic, custom, and satellite maps. The Maps application also allows you to obtain, with your wireless device, navigation instructions to destinations throughout most of the United States and certain international destinations. Once you find a destination, you can view nearby businesses and places of interest, including locations, contact information, and driving directions.

**Important!:** Before using Maps, you must have an active data (3G) connection. The Maps application does not cover every country or city.

### *Enabling Use My Location*

Before you use Maps to find your location, you must enable **Use my location**. To enable the location source:

- From the Home screen, touch  $\bigodot \rightarrow$  Maps  $\mathbb{R}$ .
	- If the Allow Maps to access and use your location? screen displays, touch **allow**.

A map displays with your location in the center.

 $-$  or  $-$ 

**1.** From the Home screen, touch  $\bigodot$   $\rightarrow$  Maps ➔ **Options** ➔ **settings**.  $-$  or  $-$ From the Home screen, touch **◯ → Settings** ➔ **applications** ➔ **maps**.

The maps settings screen displays.

**2.** Use your finger to slide the **Use my location** slider to the right.

**On** displays.

**3.** Touch  $\leftarrow$  to exit.

### *Navigating the Map*

#### Zooming

- Double-tap on the screen to zoom in.
- Use two fingers, such as your index finger and thumb, to zoom out by making an inward pinch motion on the screen. To zoom in, make an outward motion by sweeping your fingers out.

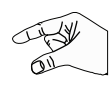

### **Scrolling**

• Touch and drag on the screen to reposition the map in the display.

### **Touch**

• Touch on the map to display information about the location. For example, your location is indicated by a  $\bigcirc$  and a pop-up that displays your approximate address.

# *Delete History*

You can also delete any previous map searches, pins, and image data from your phone from the maps settings screen:

- **1.** From the maps Setting screen, touch the **delete history** field.
- **2.** Touch **delete**.

# *Map Options*

At the bottom of the screen, the following controls are available:

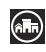

**scout**: Launches Local Scout. [For more information,](#page-126-0)  refer to *["Local Scout"](#page-126-0)* on page 122.

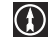

**directions**: Use the keypad to enter an end location then touch  $\rightarrow$  to display the directions.

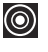

**me**: Your location displays on the map indicated by a yellow dot.

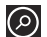

**search**: Allows you to search for a place of interest.

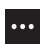

**directions list**: Displays the details of the last **directions** request.

**search results**: Displays after a search has been performed. If more than one result is listed, reference numbers display, which are also displayed on the map.

**clear map**: After viewing or following directions, this option resets the map.

**show traffic**: Displays real-time traffic conditions so you can plan the fastest route. **hide traffic** turns this option off.

**favorite places**: Displays your favorite places.

**hide favorites** / **show favorites**: Use this option to hide or show your favorite locations on the map.

**aerial view on**: Allows you to see your map as a satellite image.

settings: Displays map settings. For more information, refer to *"Maps"* [on page 96.](#page-100-0)

### *Nearby Places of Interest*

After you ask for directions or search for a location:

**1.** Touch My location (start) or the destination location (end) on the directions list, or the search location on a search results map.

The **about** screen displays, which lists the address, directions from your location, the phone number, the neighborhood, and the category.

- **2.** Touch **pin**  $\bigodot$  to pin a shortcut to the location to the home page.
- **3.** Touch share  $\left(\begin{matrix} 1 \end{matrix}\right)$  to send the location information in a message or an email.
- **4.** Touch **add**  $\left(\frac{1}{11}\right)$  to add the location as a favorite.

**5.** Sweep your screen to display the **nearby** screen, which lists nearby shops, theaters, museums, and other places of interest near the location.

# **Marketplace**

Marketplace provides access to downloadable applications, music, and games to install on your phone. Marketplace also allows you to provide feedback and comments about an application or flag an application that might be incompatible with your phone.

### *Setting Up a Microsoft Account*

Before using Marketplace you must set up a Microsoft account. [For more information, refer to](#page-12-0) *"Using the Start-up Wizard"* on [page 8.](#page-12-0)

### *Downloading Applications, Games, and Music*

The type of content determines where it appears on your phone. Music, videos, and podcasts appear in **Music + Videos**, games appear in **Games**, and applications appear in the **Applications** list.

To access Microsoft's Marketplace and download applications, games, and music:

**1.** From the Home screen, touch **Marketplace** .

The main Marketplace screen displays.

**2.** Touch **AT&T AppCenterSM**, **Samsung Zone**, **apps**, **games**, **music**, or **podcasts**.

#### $-$  or  $-$

Sweep your screen to the right or left to view **featured** applications, games, and music. Touch an item to display more information.

### AT&T AppCenter

To shop for applications at the AT&T AppCenter:

**1.** From the Home screen, touch **Marketplace**  → AT&T AppCenter<sup>SM</sup>.

The AT&T AppCenter screen displays.

**2.** Touch an item to display more information.

An expanded application information screen displays that contains an expanded description, screenshots, and reviews.

**3.** Touch **install** to install new apps, **update** to update existing apps, or **share** to send someone a link to the app.

 $-$  or  $-$ 

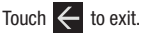

### Samsung Zone

To shop for applications at the Samsung Zone:

**1.** From the Home screen, touch **Marketplace** 

### ➔ **Samsung Zone**.

The Samsung Zone screen displays.

**2.** Touch an item to display more information.

An expanded application information screen displays that contains an expanded description, screenshots, and reviews.

**3.** Touch **install** or **share** to continue or touch  $\leftarrow$  to exit.

### **Applications**

To shop for applications:

**1.** From the Home screen, touch **Marketplace** <sup>**↑ apps.**</sup>

The main applications screen displays.

- **2.** Touch **all**, **AT&T AppCenterSM**, **Samsung Zone**, **entertainment**, **music + video**, **tools + productivity**, **lifestyle**, **kids + family**, **news + weather**, **travel + navigation**, **health + fitness**, **photo**, **games**, **social**, **sports**, **personal finance**, **business**, **books + reference**, **education**, or **government + politics**.
	- $-$  or  $-$

Sweep your screen to the right or left to view **new**, **top**, or **featured** applications. Touch an item to display more information.

If you touch a category like **all** or **tools + productivity**, the applications available are displayed on several screens: **featured**, **top**, **free**, and **new**.

**3.** Sweep your screen to the right or left to view **featured**, **top**, **free**, and **new** applications. Touch an item to display more information.

An expanded application information screen displays that contains an expanded description, reviews, and screenshots.

**4.** Touch **try**, **buy**, or **install**, if the application is free. Touch ➔ **share**, or **share**, if the application is free, to send someone a message or email containing a link to the application.

The Confirm purchase screen displays. The purchase is charged to your mobile phone account or you can touch **Change payment method**.

- **5.** Touch **buy** or **install** to continue or **cancel** to stop.
- **6.** Touch  $\leftarrow$  to exit.

#### Games

To shop for games:

**►** From the Home screen, touch Marketplace **E** → games.

The Games screen displays. [For more information, refer to](#page-124-0)  *"Games"* [on page 120.](#page-124-0)

#### Music

To shop for music, videos, and podcasts:

**1.** From the Home screen, touch **Marketplace <u></u><del></u></u> → music.**</del>

The Zune marketplace screen displays the artist of the week.

- **2.** Sweep your screen to the right or left to view **featured**, **new releases**, **top albums**, or **genres**. Touch an item to display more information.
- **3.** Touch **genres** ➔ **all**, **rock**, **hip hop**, and so on.
- **4.** Sweep your screen to the right or left to view **new releases**, **top songs**, **top albums**, **top playlists**, or **top artists**. Touch an item to display more information.

A screen displays that contains information about artists, albums, and songs.

**5.** Touch an album or a song.

The Confirm purchase screen displays. The purchase is charged to your mobile phone account or you can touch **Change payment method**.

- **6.** Touch **buy** to continue or **cancel** to stop.
- **7.** Touch  $\leftarrow$  to exit.
- Touch  $\bigcirc$  on album cover thumbnails to play a sample song. **Messaging**

The Messaging feature allows you to send online messages, text messages, and multimedia messages to other phones and email addresses. [For more information, refer to](#page-74-0) *"Creating and Sending [Text Messages"](#page-74-0)* on page 70.

### Music and Videos

The Music + Videos feature lets you access music, videos, podcasts, and radio on your phone. [For more information, refer to](#page-54-1)  *["Music and Videos"](#page-54-1)* on page 50.

### Now

The Now application allows you to check today's weather forecast, the latest stock market figures, the currency exchange rate, or read up on the latest headline news and top tweets.

#### *Accessing Now*

-From the Home screen, touch  $\bigodot \rightarrow$  **Now**  $\geq$  **k**.

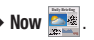

The weather screen displays.

### *Select Cities for Weather Reporting*

- **1.** Touch  $\left(\ddot{\bullet}\right) \rightarrow$  cities.
- **2.** Touch **Add a city**  $\bigoplus$ .
- **3. Type a city name** using the keypad, touch **O**, and then touch the correct city.

 $-$  or  $-$ 

Touch **current city**  $\bigcirc$  to display the city where you are located. Touch the city to select it.

 $-$  or  $-$ 

- Touch **select list**  $\bigodot$  to display a list of cities. Scroll through the list of cities and select one.
- **4.** Touch **Add a city** again, if you want to enter another city.

# *Changing Weather Settings*

- **1.** Touch  $\overline{(\mathbf{3})}$   $\rightarrow$  general.
- **2.** Touch **Auto refresh when application starts** to automatically refresh weather information when the application starts.
- **3.** Touch **Auto Location** to automatically display the weather for the city in which you are located.
- **4.** Touch **Weather Animation** to animate the weather screen background.
- **5.** In the **Temperature Unit** field, choose your temperature display preference by touching **ºC** (Centigrade) or **ºF** (Fahrenheit).
- **6.** In the **System of Measurement** field, choose your preference for displaying measurements by touching **English** or **Metric**.
- 7. Touch  $\leftarrow$ .
- **8.** To refresh the weather, touch  $\left( \bigodot \right)$

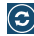

- **9.** Touch the weather screen for more information and sweep your screen to display the **6days** weather forecast screen.
- **10.** Touch **hourly weather** for an hourly forecast and **geo map** for a radar-type view of the area.

#### *Accessing the News Screen*

**1.** Sweep your screen to the left.

The news screen displays.

- **2.** Touch  $\left(\widehat{\bullet}\right)$  to refresh the news.
- **3.** Touch  $\odot$  to edit the news category.
- 4. Touch  $\leftarrow$

# *Accessing the Stocks Screen*

**1.** Sweep your screen to the left.

The stocks screen displays.

- **2.** Touch  $\left(\bullet\right)$  to edit the stocks settings.
- **3.** Touch  $\bigoplus$  **Add a stock** and **Type a company name or stock** symbol using the keypad. Touch **O** and then touch the correct stock to add it to your stocks.
- **4.** Sweep your screen to the left to display the indices screen.
- **5.** Touch  $\bigoplus$  **Add an index** and **Type an index name or symbol** using the keypad. Touch  $\bigcirc$  and then touch the correct index to add it to your indices.
- **6.** Sweep your screen to the left to display the general screen.
- **7.** Touch **Auto refresh when application starts** to refresh your stocks information each time you start the Now application. In the **Display stocks by** field, choose **Stock name** or **Stock symbol**.
- 8. Touch  $\leftarrow$
- **9.** To refresh your stock listings, touch  $\bigodot$ .

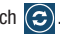

# *Accessing Now Applications and Settings*

**1.** Sweep your screen to the left.

The list of Now applications (weather, news, stocks, currency, and top tweets) and the Now settings option displays.

- **2.** Touch **currency** to display the following screens:
	- **rate**: Displays a base currency and the exchange rate for other currencies
	- **converter**: Helps you calculate the amount of one currency based on another currency.
- **3.** Touch **top tweets** to view top tweets from twitter. Sweep your screen to view top tweets from various countries. Touch **settings**  $\odot$  to add or remove countries.
- **4.** Touch **settings**  $\bigodot$  to display the following screens:
	- **sections**: Check the three items that you want to display on the Now front page. If more than three items are checked, a **Maximum items on front page is 3** message is displayed.
	- **live tile**: Allows you to add the weather to your primary Now Home screen tile. You can also add secondary tiles for news and top tweets to your Home screen.

# **Office**

With Office, you can view, edit, and create Excel spreadsheets and Word documents, view and edit PowerPoint presentations, create notes, or search for and share document files with others.

To access Office, follow these steps:

**1.** From the Home screen, touch  $\bigodot$   $\rightarrow$  Office  $\begin{bmatrix} 0 \\ 0 \end{bmatrix}$ .

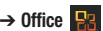

The notes screen displays:

- **•** Touch **Explore OneNote** to view general information about OneNote, which lets you capture notes, ideas, pictures, and voice memos on the go and share your notes with others.
- **2.** Sweep your screen to the left to display the documents screen.
	- **•** Touch **Explore Excel** to view general information about Excel, which lets you view, edit, and create Microsoft Excel spreadsheets on your phone.
- **•** Touch **Explore Word** to view general information about Word, which lets you view, edit, and create Microsoft Word documents on your phone.
- **•** Touch **Explore PowerPoint** to view general information about PowerPoint, which lets you view and edit Microsoft PowerPoint presentations on your phone.
- **3.** Sweep your screen to the left to display the locations screen.
	- **Phone**: Displays the office documents saved on your phone. Touch **Search**  $\odot$  and use the keypad to search for a term in the list of documents.
	- **Office 365**: Touch **set up** to set up your Office 365 account on your phone to access your Office documents, email, calendar, and contacts. For more information, go to <http://www.microsoft.com>.
	- **SharePoint**: Access Microsoft SharePoint documents and lists from your phone. Download documents, make updates on your phone, and save them back to SharePoint. Enter a SharePoint address to access document on the site.
	- **SkyDrive**[: Windows Live SkyDrive provides free storage so you can](http://explore.live.com/)  [store your documents online. SkyDrive is available if you have set](http://explore.live.com/)  up a Windows Live email account. For more information about [SkyDrive, go to](http://explore.live.com/) http://explore.live.com/ and click on **SkyDrive**.

#### *Adding a Document or Note*

To add a note or an office document:

- **1.** Touch **Add**  $(\text{+})$ .
- **2.** Follow the on-screen instructions to add a note or an office document. Templates are also available for Word and Excel documents.

**Tip:** Work on PowerPoint presentations that are attached to email messages, already on your phone, on SkyDrive, SharePoint, or on Office 365. Just tap the document to open it.

# People

You can manage your daily contacts by storing their name, number, email, and other information in your phone using the People feature.

[For more information, refer to](#page-45-0) *"Your People Hub"* on page 41.

### Phone

The Phone application allows you to make or answer a call. It also includes the features and functionality associated with making or answering a call. [For more information, refer to](#page-39-0) *"Call Functions"* [on page 35.](#page-39-0)

# Photo Studio

Photo Studio is the ultimate photo editor for Windows Phone, combining an easy interface and professional grade tools and effects. [For more information, refer to](#page-70-0) *"Photo Studio"* on [page 66.](#page-70-0)

### Pictures

The Pictures application is where you view photos and play back videos. For photos, you can also set photos as wallpaper and share as a picture message. [For more information, refer to](#page-61-0)  *"Pictures"* [on page 57.](#page-61-0)

## **Settings**

This application navigates to the system and applications settings for your phone. It includes such settings as: sound, Wi-Fi, Bluetooth, accounts, display, security, memory, and any extra settings associated with your phone. [For more information,](#page-89-0)  refer to *["Changing Your Settings"](#page-89-0)* on page 85.

## YPmobile

The Yellowpages Mobile application provides quick and ready access to businesses, map locations, and storage of your favorite searches. This application helps you access local businesses. locations, and events, connecting you to your search in real-time.

## *Accessing YPmobile*

To access and use YPmobile:

**1.** From a Home screen, touch  $\left(\rightarrowright)$   $\rightarrow$  YPmobile  $\left[\overline{yp}\right]$ 

**Note:** If you are asked to use your current location, touch **ok** to continue or touch **cancel** to stop.

**2.** Read the Summary of Terms of yellowpages.comand and touch **accept** to continue.

The YP home screen displays with your current location in the location field at the top of the screen. Your location is found using GPS.

## *YPmobile Options*

The following options are available from the YPmobile Home screen.

- **1.** Touch the **location** field to enter a new location. Use the keypad and touch **done**. Touch **(1)** to the right of the location field to reset to your current location.
- **2.** Touch the **find a business near you!** field.
	- **•** Enter a subject or business name in the **What** field.
	- **•** Use your current location or enter a different address in the **Near** field.
	- **•** Touch **search**.

A search results list displays with names and locations.

**3.** On the **search** screen, touch one of the quick search icons (**coffee**, **restaurants**, **pizza**, **movie theaters**, or **bars**) to quickly find these types of businesses.

– or –

Sweep your screen to display the **businesses** screen. Touch one of the quick search icons or touch **more** to display a list of common business types. Touch an entry to start your search.

- **4.** Sweep your screen to display the **deals** screen, which lists deals near your location. Touch **more deals** to display more deals. Touch **all deals nearby** to display a list of categories (all, auto, dining, and so on) and touch a category to list deals for that category. Touch an entry in the list and then touch the phone number to call. Touch  $\triangleright$  to see more information about the business.
- **5.** At the bottom of the main YPmobile screen, touch **f** to display links to various YPmobile information, such as Give Feedback to YPmobile team, Terms of Use, Privacy Policy, Legal Notices, and Attributions. Touch a link to display the information.
- **6.** Touch **on** or touch the appropriate icon at the bottom of YPmobile search list and detail screens to display additional options. For more information, refer to *"YPmobile Options"* on page 135.

#### *Search Results List Options*

The following additional options are available from the Search Results screen.

- **1.** Touch the **near** field to enter a new location. Use the keypad and touch **done**. Touch **(f)** to the right of the **near** field to reset to your current location.
- **2.** To sort the list, touch **Best Match**, **Distance** (from the current location), or **Name (A-Z)**.
- **3.** Touch **Show Deals Only** to filter the list to show deals only.
- **4.** Touch **Show Map** to display a map showing the business locations. Touch **Hide Map** to display the list. For more information, refer to *"Zooming"* on page 124.

#### *Business Details*

Touch an entry in a search list or  $\triangleright$  from a deals page to display more information and options for the business.

- **1.** Touch the phone number to call the business.
- **2.** Touch **Show Map**, **Directions**, **Share** to share the business information (by way of Email, text message, Facebook, or Twitter), **Write a Review**, or **View website**.
- **3.** Touch **Improve this listing** to sign in and report incorrect business listing information.
- **4.** A list of similar businesses is listed under More Like This. Touch **More** to see additional businesses like this one.

# *YPmobile Options*

The following options are available from various YPmobile screens:

- **1.** From a Home screen, touch  $\left( \bigodot \right) \rightarrow$  YPmobile  $\left\| \mathbf{y} \right\|$ .
- **2.** On detail screens, touch  $\cdots$  to display the following options:
	- **home**: Displays the YPmobile Home screen.
	- **search**: Search for a new business.
	- **businesses**: Display a list of common business types. Touch an entry to start your search.

This section outlines the safety precautions associated with using your phone. The terms "mobile device" or "cell phone" are used in this section to refer to your phone. **Read this information before using your mobile device**.

# Exposure to Radio Frequency (RF) Signals

The U.S. Food and Drug Administration (FDA) has published information for consumers relating to Radio Frequency (RF) exposure from wireless phones. The FDA publication includes the following information:

#### *Do cell phones pose a health hazard?*

Many people are concerned that cell phone radiation will cause cancer or other serious health hazards. The weight of scientific evidence has not linked cell phones with any health problems.

Cell phones emit low levels of Radio Frequency (RF) energy. Over the past 15 years, scientists have conducted hundreds of studies looking at the biological effects of the radio frequency energy emitted by cell phones. While some researchers have reported biological changes associated with RF energy, these studies have failed to be replicated. The majority of studies published have failed to show an association between exposure to radio frequency from a cell phone and health problems.

The low levels of RF cell phones emit while in use are in the microwave frequency range. They also emit RF at substantially reduced time intervals when in the stand-by mode. Whereas high levels of RF can produce health effects (by heating tissue), exposure to low level RF that does not produce heating effects causes no known adverse health effects.

The biological effects of radio frequency energy should not be confused with the effects from other types of electromagnetic energy.

Very high levels of electromagnetic energy, such as is found in X-rays and gamma rays, can ionize biological tissues. Ionization is a process where electrons are stripped away from their normal locations in atoms and molecules. It can permanently damage biological tissues including DNA, the genetic material.

The energy levels associated with radio frequency energy, including both radio waves and microwaves, are not great enough to cause ionization of atoms and molecules. Therefore, RF energy is a type of non-ionizing radiation. Other types of non-ionizing radiation include visible light, infrared radiation (heat), and other forms of electromagnetic radiation with relatively low frequencies.

While RF energy does not ionize particles, large amounts can increase body temperatures and cause tissue damage. Two areas of the body, the eyes and the testes, are particularly vulnerable to RF heating because there is relatively little blood flow in them to carry away excess heat.

# Research Results to Date: Is there a connection between RF and certain health problems?

The results of most studies conducted to date say no. In addition, attempts to replicate and confirm the few studies that have shown a connection have failed.

The scientific community at large therefore believes that the weight of scientific evidence does not show an association between exposure to Radio Frequency (RF) from cell phones and adverse health outcomes. Still the scientific community has supported additional research to address gaps in knowledge. Some of these studies are described below.

#### Interphone Study

Interphone is a large international study designed to determine whether cell phones increase the risk of head and neck cancer. A report published in the International Journal of Epidemiology (June, 2010) compared cell phone usage for more than 5,000 people with brain tumors (glioma and meningioma) and a similar number of healthy controls.

Results of this study did NOT show that cell phones caused brain cancer. In this study, most people had no increased risk of brain cancer from using cell phones. For people with the heaviest use of cell phones (an average of more than ½ hour per day, every day, for over 10 years) the study suggested a slight increase in brain cancer. However, the authors determined that biases and errors prevented any conclusions being drawn from this data. Additional information about Interphone can be found at [http://com.iarc.fr/en/media-centre/pr/.](http://com.iarc.fr/en/media-centre/pr/)

Interphone is the largest cell phone study to date, but it did not answer all questions about cell phone safety. Additional research is being conducted around the world, and the FDA continues to monitor developments in this field.

#### International Cohort Study on Mobile Phone Users (COSMOS)

The COSMOS study aims to conduct long-term health monitoring of a large group of people to determine if there are any health issues linked to long-term exposure to radio frequency energy from cell phone use. The COSMOS study will follow approximately 300,000 adult cell phone users in Europe for 20 to 30 years. Additional information about the COSMOS study can be found a[t http://www.ukcosmos.org/index.html](http://www.ukcosmos.org/index.html).

# Risk of Brain Cancer from Exposure to Radio Frequency Fields in Childhood and Adolescence (MOBI-KIDS)

MOBI-KIDS is an international study investigating the relationship between exposure to radio frequency energy from communication technologies including cell phones and brain cancer in young people. This is an international multi-center study involving 14 European and non-European countries. Additional information about MOBI-KIDS can be found at [http://www.creal.cat/programes-recerca/en\\_projectes-creal/](http://www.creal.cat/programes-recerca/en_projectes-creal/view.php?ID=39) [view.php?ID=39.](http://www.creal.cat/programes-recerca/en_projectes-creal/view.php?ID=39)

### Surveillance, Epidemiology, and End Results (SEER) Program of the National Cancer Institute

[The National Cancer Institute \(NCI\) actively follows cancer](http://seer.cancer.gov/)  statistics in the United States to detect any change in rates of new cases for brain cancer. If cell phones play a role in risk for brain cancer, rates should go up, because heavy cell phone use has been common for quite some time in the U.S. Between 1987 [and 2005, the overall age-adjusted incidence of brain cancer did](http://seer.cancer.gov/)  not increase. Additional information about SEER can be found at http://seer.cancer.gov/.

#### Cell Phone Industry Actions

Although the existing scientific data do not justify FDA regulatory actions, the FDA has urged the cell phone industry to take a number of steps, including the following:

- **•** Support-needed research on possible biological effects of RF for the type of signal emitted by cell phones;
- **•** Design cell phones in a way that minimizes any RF exposure to the user; and
- **•** Cooperate in providing users of cell phones with the current information on cell phone use and human health concerns.

The FDA also is working with voluntary standard-setting bodies such as the Institute of Electrical and Electronics Engineers (IEEE), the International Commission on Non-Ionizing Radiation Protection (ICNIRP), and others to assure that safety standards continue to adequately protect the public.

### *Reducing Exposure: Hands-Free Kits and Other Accessories*

#### **Steps to Reduce Exposure to Radio Frequency Energy**

If there is a risk from being exposed to Radio Frequency (RF) energy from cell phones — and at this point we do not know that there is — it is probably very small. But, if you are concerned about avoiding even potential risks, you can take a few simple steps to minimize your RF exposure.

- Reduce the amount of time spent using your cell phone:
- Use speaker mode or a headset to place more distance between your head and the cell phone.

#### Hands-Free Kits

Hands-free kits may include audio or Bluetooth® headsets and various types of body-worn accessories such as belt-clips and holsters. Combinations of these can be used to reduce RF energy absorption from cell phones.

Headsets can substantially reduce exposure because the phone is held away from the head in the user's hand or in approved body-worn accessories. Cell phones marketed in the U.S. are required to meet RF exposure compliance requirements when used against the head and against the body.

Because there are no known risks from exposure to RF emissions from cell phones, there is no reason to believe that hands-free kits reduce risks. Hands-free kits can be used for convenience and comfort. They are also required by law in many states if you want to use your phone while driving.

### Cell Phone Accessories that Claim to Shield the Head from RF Radiation

Because there are no known risks from exposure to RF emissions from cell phones, there is no reason to believe that accessories which claim to shield the head from those emissions reduce risks. Some products that claim to shield the user from RF absorption use special phone cases, while others involve nothing more than a metallic accessory attached to the phone. Studies have shown that these products generally do not work as

advertised. Unlike "hands-free" kits, these so-called "shields" may interfere with proper operation of the phone. The phone may be forced to boost its power to compensate, leading to an increase in RF absorption.

#### *Children and Cell Phones*

The scientific evidence does not show a danger to any users of cell phones from RF exposure, including children and teenagers. The steps adults can take to reduce RF exposure apply to children and teenagers as well.

- Reduce the amount of time spent on the cell phone;
- Use speaker mode or a headset to place more distance between the head and the cell phone.

Some groups sponsored by other national governments have advised that children be discouraged from using cell phones at all. For example, The Stewart Report from the United Kingdom made such a recommendation in December 2000. In this report, a group of independent experts noted that no evidence exists that using a cell phone causes brain tumors or other ill effects. Their recommendation to limit cell phone use by children was strictly precautionary; it was not based on scientific evidence that any health hazard exists.

Additional information on the safety of RF exposures from various sources can be obtained from the following organizations (updated 10/1/2010):
- FCC RF Safety Program: [http://www.fcc.gov/oet/rfsafety/.](http://www.fcc.gov/oet/rfsafety/)
- Environmental Protection Agency (EPA): [http://www.epa.gov/radtown/wireless-tech.html](http://www.eap.gov/radtown/wireless-tech.html).
- Occupational Safety and Health Administration (OSHA): <http://www.osha.gov/SLTC/radiofrequencyradiation/>. (**Note**: This web address is case sensitive.)
- National Institute for Occupational Safety and Health (NIOSH): <http://www.cdc.gov/niosh/>.
- World Health Organization (WHO): [http://www.who.int/peh-emf/en/.](http://www.who.int/peh-emf/en/)
- International Commission on Non-Ionizing Radiation Protection: [http://www.icnirp.de.](http://www.icnirp.de)
- Health Protection Agency: [http://www.hpa.org.uk/Topics/Radiation/.](http://www.hpa.org.uk/Topics/Radiation/)
- US Food and Drug Administration: [http://www.fda.gov/Radiation-EmittingProducts/](http://www.fda.gov/Radiation-EmittingProducts/RadiationEmittingProductsandProcedures/HomeBusinessandEntertainment/CellPhones/default.htm) RadiationEmittingProductsandProcedures/ [HomeBusinessandEntertainment/CellPhones/default.htm](http://www.fda.gov/Radiation-EmittingProducts/RadiationEmittingProductsandProcedures/HomeBusinessandEntertainment/CellPhones/default.htm).

## <span id="page-144-0"></span>Specific Absorption Rate (SAR) Certification Information

Your wireless phone is a radio transmitter and receiver. It is designed and manufactured not to exceed the exposure limits for Radio Frequency (RF) energy set by the Federal Communications Commission (FCC) of the U.S. Government.

These FCC exposure limits are derived from the recommendations of two expert organizations: the National Council on Radiation Protection and Measurement (NCRP) and the Institute of Electrical and Electronics Engineers (IEEE).

In both cases, the recommendations were developed by scientific and engineering experts drawn from industry, government, and academia after extensive reviews of the scientific literature related to the biological effects of RF energy.

The exposure limit set by the FCC for wireless mobile phones employs a unit of measurement known as the Specific Absorption Rate (SAR). The SAR is a measure of the rate of absorption of RF energy by the human body expressed in units of watts per kilogram (W/kg). The FCC requires wireless phones to comply with a safety limit of 1.6 watts per kilogram (1.6 W/kg).

The FCC exposure limit incorporates a substantial margin of safety to give additional protection to the public and to account for any variations in measurements.

SAR tests are conducted using standard operating positions accepted by the FCC with the phone transmitting at its highest certified power level in all tested frequency bands. Although the SAR is determined at the highest certified power level, the actual SAR level of the phone while operating can be well below the maximum value. This is because the phone is designed to operate at multiple power levels so as to use only the power required to reach the network. In general, the closer you are to a wireless base station antenna, the lower the power output.

Before a new model phone is available for sale to the public, it must be tested and certified to the FCC that it does not exceed the exposure limit established by the FCC. Tests for each model phone are performed in positions and locations (e.g. at the ear and worn on the body) as required by the FCC.

For body-worn operation, this phone has been tested and meets FCC RF exposure guidelines when used with an accessory that contains no metal and that positions the mobile device a minimum of 1.0 cm from the body.

Use of other accessories may not ensure compliance with FCC RF exposure quidelines.

The FCC has granted an Equipment Authorization for this mobile phone with all reported SAR levels evaluated as in compliance with the FCC RF exposure quidelines. The maximum SAR values for this model phone as reported in the FCC equipment authorization grant are:

#### **WCDMA/GSM/EDGE**

The highest reported SAR values are:

- Head: 0.33 W/kg
- Body-worn accessory: 0.71 W/kg
- Product Specific Use: 1.12 W/kg
- Simultaneous transmission: 1.16 W/kg

#### **WLAN**

The highest reported SAR values are:

- Head: < 0.10 W/kg
- Body-worn accessory: 0.12 W/kg
- Product Specific Use: < 0.10 W/kg
- Simultaneous transmission: 1.16 W/kg

SAR information on this and other model phones can be viewed online at [http://www.fcc.gov/oet/ea/fccid.](http://www.fcc.gov/oet/ea) To find information that pertains to a particular model phone, this site uses the phone FCC ID number which is usually printed somewhere on the case of the phone.

Sometimes it may be necessary to remove the battery pack to find the number. Once you have the FCC ID number for a particular phone, follow the instructions on the website and it should provide values for typical or maximum SAR for a particular phone. Additional product specific SAR information can also be obtained at [http://www.fcc.gov/cgb/sar.](http://www.fcc.gov/cgb/sar)

## <span id="page-146-0"></span>Smart Practices While Driving

#### On the Road - Off the Phone

The primary responsibility of every driver is the safe operation of his or her vehicle.

Responsible drivers understand that no secondary task should be performed while driving whether it be eating, drinking, talking to passengers, or talking on a mobile phone — unless the driver has assessed the driving conditions and is confident that the secondary task will not interfere with their primary responsibility. **Do not engage in any activity while driving a moving vehicle which may cause you to take your eyes off the road or become so absorbed in the activity that your ability to concentrate on the act of driving becomes impaired**. Samsung is committed to promoting responsible driving and giving drivers the tools they need to understand and address distractions.

**Check the laws and regulations on the use of mobile devices and their accessories in the areas where you drive. Always obey them. The use of these devices may be prohibited or restricted in certain areas. For example, only hands-free use may be permitted in certain areas.**

Before answering calls, consider your circumstances. Let the call go to voicemail when driving conditions require. Remember, driving comes first, not the call!

If you consider a call necessary and appropriate, follow these tips:

- Use a hands-free device;
- Secure your phone within easy reach;
- Place calls when you are not moving;
- Plan calls when your car will be stationary;
- Do not engage in stressful or emotional conversations;
- Let the person with whom you are speaking know that you are driving and will suspend the call if necessary;
- Do not take notes or look up phone numbers while driving;

#### Notice regarding legal restrictions on mounting this device in an automobile:

Laws in some states may prohibit mounting this device on or near the windshield of an automobile. In other states, the law may permit mounting this device only in specific locations in the automobile. Be sure to consult the state and local laws or ordinances where you drive before mounting this device in an automobile. Failure to comply with these restrictions could result in fines, penalties, or other damages.

Never mount this device in a manner that will obstruct the driver's clear view of the street and traffic.

**Never use wireless data services such as text messaging, Web browsing, or e-mail while operating a vehicle.**

**Never watch videos, such as a movie or clip, or play video games while operating a vehicle.**

**For more information**, go to <http://www.ctia.org>.

## <span id="page-147-0"></span>Battery Use and Safety

**Important!: Handle and store batteries properly to avoid injury or damage**. Most battery issues arise from improper handling of batteries and, particularly, from the continued use of damaged batteries.

- **Do not disassemble, crush, puncture, shred, or otherwise attempt to change the form of your battery**. Do not put a high degree of pressure on the battery. This can cause leakage or an internal shortcircuit, resulting in overheating.
- **Do not let the phone or battery come in contact with liquids.**  Liquids can get into the phone's circuits, leading to corrosion. Even when the phone appears to be dry and appears to operate normally, the circuitry could slowly corrode and pose a safety hazard. If the phone and/or battery get wet, have them checked by your service provider or contact Samsung, even if they appear to be working properly.
- **Do not place your battery in or near a heat source**. Excessive heating can damage the phone or the battery and could cause the phone or the battery to explode. Do not dry a wet or damp battery with an appliance or heat source such as a microwave oven, hair dryer, iron, or radiator. Avoid leaving your phone in your car in high temperatures.
- **Do not dispose of the phone or the battery in a fire**. The phone or the battery may explode when overheated.
- **Do not handle a damaged or leaking battery**. Do not let leaking battery fluid come in contact with your eyes, skin or clothing. For safe disposal options, contact your nearest Samsung-authorized service center.
- **Avoid dropping the cell phone**. Dropping the phone or the battery, especially on a hard surface, can potentially cause damage to the phone and battery. If you suspect damage to the phone or battery, take it to a service center for inspection.
- **Never use any charger or battery that is damaged in any way**.
- **Do not allow the battery to touch metal objects**. Accidental short-circuiting can occur when a metallic object (coin, key, jewelry, clip, or pen) causes a direct connection between the  $+$  and  $-$  terminals of the battery (metal strips on the battery), for example when you carry a spare battery in a pocket or bag. Short-circuiting the terminals may damage the battery or the object causing the short-circuiting.

**Important!:** Use only Samsung-approved batteries, and recharge your battery only with Samsung-approved chargers which are specifically designed for your phone.

**Warning!: Use of a non-Samsung-approved battery or charger may present a risk of fire, explosion, leakage, or other hazard**. Samsung's warranty does not cover damage to the phone caused by non-Samsung-approved batteries and/or chargers.

- **Do not use incompatible cell phone batteries and chargers**. Some websites and second-hand dealers not associated with reputable manufacturers and carriers, might be selling incompatible or even counterfeit batteries and chargers. Consumers should purchase manufacturer or carrier-recommended products and accessories. If unsure about whether a replacement battery or charger is compatible, contact the manufacturer of the battery or charger.
- **Misuse or use of incompatible phones, batteries, and charging devices could result in damage to the equipment and a possible risk of fire, explosion, or leakage, leading to serious injuries, damages to your phone, or other serious hazard**.

## <span id="page-148-0"></span>Samsung Mobile Products and Recycling

Samsung cares for the environment and encourages its customers to recycle Samsung mobile devices and genuine Samsung accessories.

Proper disposal of your mobile device and its battery is not only important for safety, it benefits the environment. Batteries must be recycled or disposed of properly.

Recycling programs for your mobile device, batteries, and accessories may not be available in your area.

We've made it easy for you to recycle your old Samsung mobile device by working with respected take-back companies in every state in the country.

## **Drop It Off**

You can drop off your Samsung-branded mobile device and batteries for recycling at one of our numerous Samsung Recycling Direct (SM) locations. A list of these locations may be found at: [http://pages.samsung.com/us/recyclingdirect/](http://pages.samsung.com/us/recyclingdirect/usactivities_environment_samsungrecyclingdirect_locations.jsp)

[usactivities\\_environment\\_samsungrecyclingdirect\\_locations.jsp](http://pages.samsung.com/us/recyclingdirect/usactivities_environment_samsungrecyclingdirect_locations.jsp).

Samsung-branded devices and batteries will be accepted at these locations for no fee.

Consumers may also recycle their used mobile device or batteries at many retail or carrier-provided locations where mobile devices and batteries are sold. Additional information regarding specific locations may be found at:

[http://www.epa.gov/epawaste/partnerships/plugin/cellphone/](http://www.epa.gov/epawaste/partnerships/plugin/cellphone/index.htm) [index.htm](http://www.epa.gov/epawaste/partnerships/plugin/cellphone/index.htm) or at [http://www.call2recycle.org/.](http://www.call2recycle.org/)

## **Mail It In**

The Samsung Mobile Take-Back Program will provide Samsung customers with a free recycling mailing label. Just go to <http://www.samsung.com/us/mobiletakeback> and follow the instructions to print out a free pre-paid postage label and then send your old mobile device or battery to the address listed, via U.S. Mail, for recycling.

Dispose of unwanted electronics through an approved recycler.

To find the nearest recycling location, go to our website:

<www.samsung.com/recyclingdirect>

Or call, (877) 278-0799.

## Follow local regulations regarding disposal of mobile devices and batteries

Dispose of your mobile device and batteries in accordance with local regulations. In some areas, the disposal of these items in household or business trash may be prohibited. Help us protect the environment — recycle!

**Warning!:** Never dispose of batteries in a fire because they may explode.

#### <span id="page-150-1"></span>UL Certified Travel Charger

The Travel Charger for this phone has met applicable UL safety requirements. Please adhere to the following safety instructions per UL guidelines:

## **FAILURE TO FOLLOW THE INSTRUCTIONS OUTLINED MAY LEAD TO SERIOUS PERSONAL INJURY AND POSSIBLE PROPERTY DAMAGE.**

**IMPORTANT SAFETY INSTRUCTIONS - SAVE THESE INSTRUCTIONS.**

> **DANGER - TO REDUCE THE RISK OF FIRE OR ELECTRIC SHOCK, CAREFULLY FOLLOW THESE INSTRUCTIONS.** FOR CONNECTION TO A SUPPLY NOT IN NORTH AMERICA, USE AN ATTACHMENT PLUG ADAPTOR OF THE PROPER CONFIGURATION FOR THE POWER OUTLET.

THIS POWER UNIT IS INTENDED TO BE CORRECTLY ORIENTED IN A VERTICAL OR HORIZONTAL OR FLOOR MOUNT POSITION.

## <span id="page-150-0"></span>Display / Touch-Screen

Please note the following information when using your mobile device:

#### **WARNING REGARDING DISPLAY**

The display on your mobile device is made of glass or acrylic and could break if your mobile device is dropped or if it receives significant impact. Do not use if screen is broken or cracked as this could cause injury to you.

## **WARRANTY DISCLAIMER: PROPER USE OF A TOUCH-SCREEN MOBILE DEVICE**

If your mobile device has a touch-screen display, please note that a touch-screen responds best to a light touch from the pad of your finger or a non-metallic stylus. Using excessive force or a metallic object when pressing on the touch-screen may damage the tempered glass surface and void the warranty. [For more information, refer to](#page-160-0)  *["Standard Limited Warranty"](#page-160-0)* on page 156.

#### <span id="page-151-0"></span>GPS & AGPS

Certain Samsung mobile devices can use a Global Positioning System (GPS) signal for location-based applications. A GPS uses satellites controlled by the U.S. Government that are subject to changes implemented in accordance with the Department of Defense policy and the 2008 Federal Radio navigation Plan (FRP). Changes may affect the performance of location-based technology on your mobile device.

Certain Samsung mobile devices can also use an Assisted Global Positioning System (AGPS), which obtains information from the cellular network to improve GPS performance. AGPS uses your wireless service provider's network and therefore airtime, data charges, and/or additional charges may apply in accordance with your service plan. Contact your wireless service provider for details.

#### Your Location

Location-based information includes information that can be used to determine the approximate location of a mobile device. Mobile devices which are connected to a wireless network transmit location-based information. Additionally, if you use applications that require location-based information (e.g. driving directions), such applications transmit location-based information. The location-based information may be shared with third-parties, including your wireless service provider,

applications providers, Samsung, and other third-parties providing services.

#### Use of AGPS in Emergency Calls

When you make an emergency call, the cellular network may activate AGPS technology in your mobile device to tell the emergency responders your approximate location.

AGPS has limitations and **might not work in your area**. Therefore:

- Always tell the emergency responder your location to the best of your ability; and
- Remain on the mobile device for as long as the emergency responder instructs you.

#### **Navigation**

Maps, directions, and other navigation data may contain inaccurate or incomplete data, and circumstances can and do change over time. In some areas, complete information may not be available. Therefore, **you should always visually confirm that the navigational instructions are consistent with what you see before following them. All users should pay attention to road conditions, closures, traffic, and all other factors that may impact safe driving or walking. Always obey posted road signs**.

#### <span id="page-152-1"></span>Emergency Calls

This mobile device, like any wireless mobile device, operates using radio signals, wireless and landline networks, as well as user-programmed functions, which cannot guarantee connection in all conditions, areas, or circumstances. Therefore, you should never rely solely on any wireless mobile device for essential communications (medical emergencies, for example). Before traveling in remote or underdeveloped areas, plan an alternate method of contacting emergency services personnel. Remember, to make or receive any calls, the mobile device must be switched on and in a service area with adequate signal strength.

Emergency calls may not be possible on all wireless mobile device networks or when certain network services and/or mobile device features are in use. Check with local service providers.

#### **To make an emergency call:**

- **1.** If the mobile device is not on, switch it on.
- **2.** From the Home screen, touch  $\left\{ \right\}$   $\rightarrow$   $\left\{ \right\}$ . The dialer displays.
- **3.** Key in the emergency number for your present location (for example, 911 or other official emergency number). Emergency numbers vary by location.
- **4.** Touch **call**.

If certain features are in use (call blocking, for example), you may first need to deactivate those features before you can make an emergency call. Consult your User Manual and your local cellular service provider. When making an emergency call, remember to give all the necessary information as accurately as possible. Remember that your mobile device may be the only means of communication at the scene of an accident; do not cut off the call until given permission to do so.

#### <span id="page-152-0"></span>Care and Maintenance

Your mobile device is a product of superior design and craftsmanship and should be treated with care. The suggestions below will help you fulfill any warranty obligations and allow you to enjoy this product for many years:

#### **Keep your Samsung Mobile Device away from:**

#### **Liquids of any kind**

Keep the mobile device dry. Precipitation, humidity, and liquids contain minerals that will corrode electronic circuits. If the mobile device does get wet, do not accelerate drying with the use of an oven, microwave, or dryer, because this may damage the mobile device and could cause a fire or explosion. Do not use the mobile device with a wet hand. Doing so may cause an electric shock to you or damage to the mobile device.

#### **Extreme heat or cold**

Avoid temperatures below 0°C / 32°F or above 45°C / 113°F.

#### **Microwaves**

Do not try to dry your mobile device in a microwave oven. Doing so may cause a fire or explosion.

#### **Dust and dirt**

Do not expose your mobile device to dust, dirt, or sand.

#### **Cleaning solutions**

Do not use harsh chemicals, cleaning solvents, or strong detergents to clean the mobile device. Wipe it with a soft cloth slightly dampened in a mild soap-and-water solution.

#### **Shock or vibration**

Do not drop, knock, or shake the mobile device. Rough handling can break internal circuit boards.

#### **Paint**

Do not paint the mobile device. Paint can clog the device's moving parts or ventilation openings and prevent proper operation.

## <span id="page-153-0"></span>Responsible Listening

**Caution!:** Avoid potential hearing loss.

Damage to hearing occurs when a person is exposed to loud sounds over time. The risk of hearing loss increases as sound is played louder and for longer durations. Prolonged exposure to loud sounds (including music) is the most common cause of preventable hearing loss. Some scientific research suggests that using portable audio devices, such as portable music players and cell phones, at high volume settings for long durations may lead to permanent noise-induced hearing loss. This includes the use of headphones (including headsets, earbuds, and Bluetooth<sup>®</sup> or other wireless devices). Exposure to very loud sound has also been associated in some studies with tinnitus (a ringing in the ear), hypersensitivity to sound, and distorted hearing. Individual susceptibility to noise-induced hearing loss and potential hearing problem varies. Additionally, the amount of sound produced by a portable audio device varies depending on the nature of the sound, the device settings, and the headphones that are used. As a result, there is no single volume setting that is appropriate for everyone or for every combination of sound, settings, and equipment.

You should follow some common sense recommendations when using any portable audio device:

- Always turn the volume down before plugging the earphones into an audio source.
- Set the volume in a quiet environment and select the lowest volume at which you can hear adequately.
- Be aware that you can adapt to higher volume settings over time, not realizing that the higher volume may be harmful to your hearing.
- When using headphones, turn the volume down if you cannot hear the people speaking near you or if the person sitting next to you can hear what you are listening to.
- Do not turn the volume up to block out noisy surroundings. If you choose to listen to your portable device in a noisy environment, use noise-cancelling headphones to block out background environmental noise. By blocking background environment noise, noise cancelling headphones should allow you to hear the music at lower volumes than when using earbuds.
- Limit the amount of time you listen. As the volume increases, less time is required before you hearing could be affected.
- Avoid using headphones after exposure to extremely loud noises, such as rock concerts, that might cause temporary hearing loss. Temporary hearing loss might cause unsafe volumes to sound normal.

• Do not listen at any volume that causes you discomfort. If you experience ringing in your ears, hear muffled speech, or experience any temporary hearing difficulty after listening to your portable audio device, discontinue use and consult your doctor.

You can obtain additional information on this subject from the following sources:

#### **American Academy of Audiology**

11730 Plaza American Drive, Suite 300 Reston, VA 20190 Voice: (800) 222-2336 Email: info@audiology.org Internet:<http://www.audiology.org/Pages/default.aspx>

#### **National Institute on Deafness and Other Communication Disorders**

National Institutes of Health 31 Center Drive, MSC 2320 Bethesda, MD 20892-2320 Email: nidcdinfo@nih.gov Internet:<http://www.nidcd.nih.gov/>

#### **National Institute for Occupational Safety and Health (NIOSH)**

395 E Street, S.W.

Suite 9200

Patriots Plaza Building

Washington, DC 20201

Voice: 1-800-35-NIOSH (1-800-356-4674)

1-800-CDC-INFO (1-800-232-4636)

Outside the U.S. 513-533-8328

Email: cdcinfo@cdc.gov

Internet: <http://www.cdc.gov/niosh/topics/noise/default.html>

1-888-232-6348 TTY

## <span id="page-155-0"></span>Operating Environment

Remember to follow any special regulations in force in any area, and always switch your mobile device off whenever it is forbidden to use it, or when it may cause interference or danger. When connecting the mobile device or any accessory to another device, read its user's guide for detailed safety instructions. Do not connect incompatible products.

#### Using Your Mobile Device Near Other Electronic Devices

Most modern electronic equipment is shielded from Radio Frequency (RF) signals. However, certain electronic equipment may not be shielded against the RF signals from your wireless mobile device. Consult the manufacturer to discuss alternatives.

#### Implantable Medical Devices

A minimum separation of six (6) inches should be maintained between a handheld wireless mobile device and an implantable medical device, such as a pacemaker or implantable cardioverter defibrillator, to avoid potential interference with the device.

Persons who have such devices:

- Should ALWAYS keep the mobile device more than six (6) inches from their implantable medical device when the mobile device is turned ON;
- Should not carry the mobile device in a breast pocket;
- Should use the ear opposite the implantable medical device to minimize the potential for interference;
- Should turn the mobile device OFF immediately if there is any reason to suspect that interference is taking place;
- Should read and follow the directions from the manufacturer of your implantable medical device. If you have any questions about using your wireless mobile device with an implantable medical device, consult your health care provider.

[For more information see: h](http://www.fcc.gov/oet/rfsafety/rf-faqs.html#)ttp://www.fcc.gov/oet/rfsafety/rffaqs.html#.

#### Other Medical Devices

If you use any other personal medical devices, consult the manufacturer of your device to determine if it is adequately shielded from external RF energy. Your physician may be able to assist you in obtaining this information. Switch your mobile device off in health care facilities when any regulations posted in these areas instruct you to do so. Hospitals or health care facilities may be using equipment that could be sensitive to external RF energy.

#### Vehicles

RF signals may affect improperly installed or inadequately shielded electronic systems in motor vehicles. Check with the manufacturer or its representative regarding your vehicle before using your mobile device in a motor vehicle. You should also consult the manufacturer of any equipment that has been added to your vehicle.

#### Posted Facilities

Switch your mobile device off in any facility where posted notices require you to do so.

#### Potentially Explosive Environments

Switch your mobile device off when in any area with a potentially explosive atmosphere and obey all signs and instructions. Sparks in such areas could cause an explosion or fire resulting in bodily injury or even death. Users are advised to switch the mobile device off while at a refueling point (service station). Users are reminded of the need to observe restrictions on the use of radio equipment in fuel depots (fuel storage and distribution areas), chemical plants, or where blasting operations are in progress. Areas with a potentially explosive atmosphere are often, but not always, clearly marked. They include below deck on boats, chemical transfer or storage facilities, vehicles using liquefied petroleum gas (such as propane or butane), areas where the air contains chemicals or particles, such as grain, dust, or metal powders, and any other area where you would normally be advised to turn off your vehicle engine.

## <span id="page-157-0"></span>FCC Hearing Aid Compatibility (HAC) Regulations for Wireless Devices

On July 10, 2003, the U.S. Federal Communications Commission (FCC) Report and Order in WT Docket 01-309 modified the exception of wireless mobile devices under the Hearing Aid Compatibility Act of 1988 (HAC Act) to require digital wireless mobile devices be compatible with hearing aids.

The intent of the HAC Act is to ensure reasonable access to telecommunications services for persons with hearing disabilities. While some wireless mobile devices are used near some hearing devices (hearing aids and cochlear implants), users may detect a buzzing, humming, or whining noise. Some hearing devices are more immune than others to this interference noise, and mobile devices also vary in the amount of interference they generate.

The wireless telephone industry has developed a rating system for wireless mobile devices to assist hearing device users find mobile devices that may be compatible with their hearing devices. Not all mobile devices have been rated. Mobile devices that are rated have the rating on their box or a label located on the box.

The ratings are not guarantees. Results will vary depending on the user's hearing device and hearing loss. If your hearing device happens to be vulnerable to interference, you may not be able to use a rated mobile device successfully. Trying out the mobile device with your hearing device is the best way to evaluate it for your personal needs.

**M-Ratings**: Mobile devices rated M3 or M4 meet FCC requirements and are likely to generate less interference to hearing devices than mobile devices that are not labeled. M4 is the better/higher of the two ratings.

**T-Ratings**: Mobile devices rated T3 or T4 meet FCC requirements and are likely to generate less interference to hearing devices than mobile devices that are not labeled. T4 is the better/higher of the two ratings.

Hearing devices may also be rated. Your hearing device manufacturer or hearing health professional may help you find this rating. Higher ratings mean that the hearing device is relatively immune to interference noise. The hearing aid and wireless mobile device rating values are then added together.

A sum of 5 is considered acceptable for normal use. A sum of 6 is considered for best use.

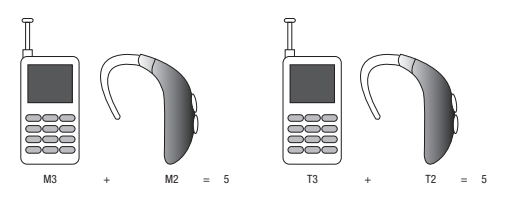

If a hearing aid meets the M2 level rating and the wireless mobile device meets the M3 level rating, the sum of the two values equal M5. This is synonymous for T ratings. This should provide the hearing aid user with "normal usage" while using their hearing aid with the particular wireless mobile device.

"Normal usage" in this context is defined as a signal quality that is acceptable for normal operation. The M mark is intended to be synonymous with the U mark. The T mark is intended to be synonymous with the UT mark. The M and T marks are recommended by the Alliance for Telecommunications Industries Solutions (ATIS). The U and UT marks are referenced in Section 20.19 of the FCC Rules.

The HAC rating and measurement procedure are described in the American National Standards Institute (ANSI) C63.19 standard.

#### HAC/Wi-Fi for Newer Technologies

This phone has been tested and rated for use with hearing aids for some of the wireless technologies that it uses. However, there may be some newer wireless technologies used in this phone that have not been tested yet for use with hearing aids. It is important to try the different features of this phone thoroughly and in different locations, using your hearing aid or cochlear implant, to determine if you hear any interfering noise. Consult your service provider or the manufacturer of this phone for information on hearing aid compatibility. If you have questions about return or exchange policies, consult your service provider or phone retailer.

## <span id="page-158-0"></span>Restricting Children's Access to Your Mobile Device

Your mobile device is not a toy. Do not allow children to play with it because they could hurt themselves and others, damage the mobile device, or make calls that increase your mobile device bill.

Keep the mobile device and all its parts and accessories out of the reach of small children.

## <span id="page-159-0"></span>FCC Notice and Cautions

#### FCC Notice

The mobile device may cause TV or radio interference if used in close proximity to receiving equipment. The FCC can require you to stop using the mobile device if such interference cannot be eliminated. Vehicles using liquefied petroleum gas (such as propane or butane) must comply with the National Fire Protection Standard (NFPA-58). For a copy of this standard, contact the National Fire Protection Association.

#### **Cautions**

Any changes or modifications to your mobile device not expressly approved in this document could void your warranty for this equipment and void your authority to operate this equipment. Only use approved batteries, antennas, and chargers. The use of any unauthorized accessories may be dangerous and void the mobile device warranty if said accessories cause damage or a defect to the mobile device. Although your mobile device is quite sturdy, it is a complex piece of equipment and can be broken. Avoid dropping, hitting, bending, or sitting on it.

## <span id="page-159-1"></span>Other Important Safety Information

- Only qualified personnel should service the mobile device or install the mobile device in a vehicle. Faulty installation or service may be dangerous and may invalidate any warranty applicable to the device.
- Ensure that any mobile devices or related equipment installed in your vehicle are securely mounted.
- Check regularly that all wireless mobile device equipment in your vehicle is mounted and operating properly.
- Do not store or carry flammable liquids, gases, or explosive materials in the same compartment as the mobile device, its parts, or accessories.
- For vehicles equipped with an air bag, remember that an air bag inflates with great force. Do not place objects, including installed or portable wireless equipment near or in the area over the air bag or in the air bag deployment area. If wireless equipment is improperly installed and the air bag inflates, serious injury could result.
- Switch your mobile device off before boarding an aircraft. The use of wireless mobile devices in aircraft is illegal and may be dangerous to the aircraft's operation. Check with appropriate authorities before using any function of a mobile device while on an aircraft.
- Failure to observe these instructions may lead to the suspension or denial of cell phone services to the offender, or legal action, or both.

## <span id="page-160-1"></span><span id="page-160-0"></span>Standard Limited Warranty

#### **What is covered and for how long?**

SAMSUNG TELECOMMUNICATIONS AMERICA, LLC ("SAMSUNG") warrants that SAMSUNG's handsets and accessories ("Products") are free from defects in material and workmanship under normal use and service for the period commencing upon the date of purchase by the first consumer purchaser and continuing for the following specified period of time after that date:

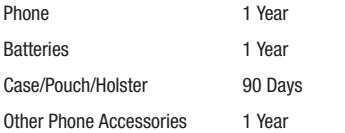

#### **What is not covered?**

This Limited Warranty is conditioned upon proper use of the Product. This Limited Warranty does not cover: (a) defects or damage resulting from accident, misuse, abnormal use, abnormal conditions, improper storage, exposure to liquid, moisture, dampness, sand or dirt, neglect, or unusual physical, electrical or electromechanical stress; (b) scratches, dents and cosmetic damage, unless caused by SAMSUNG; (c) defects or damage resulting from excessive force or use of a metallic object when pressing on a touch screen; (d) equipment that has the serial number or the enhancement data code removed, defaced, damaged, altered or made illegible; (e) ordinary wear and tear; (f) defects or damage resulting from the use of Product in conjunction or connection with accessories, products, or ancillary/peripheral equipment not furnished or approved by SAMSUNG; (g) defects or damage resulting from improper testing, operation, maintenance, installation, service, or adjustment not furnished or approved by SAMSUNG; (h) defects or damage resulting from external causes such as collision with an object, fire, flooding, dirt, windstorm, lightning, earthquake, exposure to weather conditions, theft, blown fuse, or improper use of any electrical source; (i) defects or damage resulting from cellular signal reception or transmission, or viruses or other software problems introduced into the Product; or (j) Product used or purchased outside the United States. This Limited Warranty covers batteries only if battery capacity falls below 80% of rated capacity or the battery leaks, and this Limited Warranty does not cover any battery if (i) the battery has been charged by a battery charger not specified or approved by SAMSUNG for charging the battery; (ii) any of the seals on the battery are

broken or show evidence of tampering; or (iii) the battery has been used in equipment other than the SAMSUNG phone for which it is specified.

#### **What are SAMSUNG's obligations?**

During the applicable warranty period, provided the Product is returned in accordance with the terms of this Limited Warranty, SAMSUNG will repair or replace the Product, at SAMSUNG's sole option, without charge. SAMSUNG may, at SAMSUNG's sole option, use rebuilt, reconditioned, or new parts or components when repairing any Product, or may replace the Product with a rebuilt, reconditioned or new Product. Repaired/replaced cases, pouches and holsters will be warranted for a period of ninety (90) days. All other repaired/replaced Products will be warranted for a period equal to the remainder of the original Limited Warranty on the original Product or for ninety (90) days, whichever is longer. All replaced Products, parts, components, boards and equipment shall become the property of SAMSUNG. Except to any extent expressly allowed by applicable law, transfer or assignment of this Limited Warranty is prohibited.

#### **What must you do to obtain warranty service?**

To obtain service under this Limited Warranty, you must return the Product to an authorized phone service facility in an adequate container for shipping, accompanied by the sales receipt or comparable proof of sale showing the original date of purchase, the serial number of the Product and the seller's name and address. To obtain assistance on where to deliver the Product, please call SAMSUNG Customer Care at 1-888-987-4357. If SAMSUNG determines that any Product is not covered by this Limited Warranty, you must pay all parts, shipping, and labor charges for the repair or return of such Product.

You should keep a separate backup copy of any contents of the Product before delivering the Product to SAMSUNG for warranty service, as some or all of the contents may be deleted or reformatted during the course of warranty service.

#### **What are the limits on SAMSUNG's liability?**

THIS LIMITED WARRANTY SETS OUT THE FULL EXTENT OF SAMSUNG'S RESPONSIBILITIES, AND THE EXCLUSIVE REMEDY REGARDING THE PRODUCTS. ALL IMPLIED WARRANTIES, INCLUDING WITHOUT LIMITATION, IMPLIED WARRANTIES OF MERCHANTABILITY AND FITNESS FOR A PARTICULAR PURPOSE, ARE LIMITED TO THE DURATION OF THIS LIMITED WARRANTY. IN NO EVENT SHALL SAMSUNG BE LIABLE FOR DAMAGES IN EXCESS OF THE PURCHASE PRICE OF THE PRODUCT OR FOR, WITHOUT LIMITATION, COMMERCIAL LOSS OF ANY SORT; LOSS OF USE, TIME, DATA, REPUTATION, OPPORTUNITY, GOODWILL, PROFITS OR SAVINGS; INCONVENIENCE; INCIDENTAL, SPECIAL, CONSEQUENTIAL OR PUNITIVE DAMAGES; OR DAMAGES ARISING FROM THE USE OR INARILITY TO USE THE PRODUCT. SOME STATES AND JURISDICTIONS DO NOT ALLOW LIMITATIONS ON HOW LONG AN IMPLIED WARRANTY LASTS, OR THE DISCLAIMER OR LIMITATION OF INCIDENTAL OR CONSEQUENTIAL DAMAGES. SO THE ABOVE LIMITATIONS AND DISCLAIMERS MAY NOT APPLY TO YOU.

SAMSUNG MAKES NO WARRANTIES OR REPRESENTATIONS, EXPRESS OR IMPLIED, STATUTORY OR OTHERWISE, AS TO THE QUALITY, CAPABILITIES, OPERATIONS, PERFORMANCE OR SUITABILITY OF ANY THIRD-PARTY SOFTWARE OR FOURMENT USED IN CONJUNCTION WITH THE PRODUCT, OR THE ABILITY TO INTEGRATE ANY SUCH SOFTWARE OR EQUIPMENT WITH THE

PRODUCT, WHETHER SUCH THIRD-PARTY SOFTWARE OR EQUIPMENT IS INCLUDED WITH THE PRODUCT DISTRIBUTED BY SAMSUNG OR OTHERWISE. RESPONSIBILITY FOR THE QUALITY, CAPABILITIES, OPERATIONS, PERFORMANCE AND SUITABILITY OF ANY SUCH THIRD-PARTY SOFTWARE OR EQUIPMENT RESTS SOLELY WITH THE USER AND THE DIRECT VENDOR, OWNER OR SUPPLIER OF SUCH THIRD-PARTY SOFTWARE OR EQUIPMENT.

Nothing in the Product instructions or information shall be construed to create an express warranty of any kind with respect to the Products. No agent, employee, dealer, representative or reseller is authorized to modify or extend this Limited Warranty or to make binding representations or claims, whether in advertising, presentations or otherwise, on behalf of SAMSUNG regarding the Products or this Limited Warranty.

This Limited Warranty gives you specific legal rights, and you may also have other rights that vary from state to state.

#### **What is the procedure for resolving disputes?**

ALL DISPUTES WITH SAMSUNG ARISING IN ANY WAY FROM THIS LIMITED WARRANTY OR THE SALE, CONDITION OR PERFORMANCE OF THE PRODUCTS SHALL BE RESOLVED EXCLUSIVELY THROUGH FINAL AND BINDING ARBITRATION, AND NOT BY A COURT OR JURY. Any such dispute shall not be combined or consolidated with a dispute involving any other person's or entity's Product or claim, and specifically, without

limitation of the foregoing, shall not under any circumstances proceed as part of a class action. The arbitration shall be conducted before a single arbitrator, whose award may not exceed, in form or amount, the relief allowed by the applicable law. The arbitration shall be conducted according to the American Arbitration Association (AAA) Commercial Arbitration Rules applicable to consumer disputes. This arbitration provision is entered pursuant to the Federal Arbitration Act. The laws of the State of Texas, without reference to its choice of laws principles, shall govern the interpretation of the Limited Warranty and all disputes that are subject to this arbitration provision. The arbitrator shall decide all issues of interpretation and application of this arbitration provision and the Limited Warranty.

For any arbitration in which your total damage claims, exclusive of attorney fees and expert witness fees, are \$5,000.00 or less ("Small Claim"), the arbitrator may, if you prevail, award your reasonable attorney fees, expert witness fees and costs as part of any award, but may not grant SAMSUNG its attorney fees, expert witness fees or costs unless it is determined that the claim was brought in bad faith. In a Small Claim case, you shall be required to pay no more than half of the total administrative, facility and arbitrator fees, or \$50.00 of such fees, whichever is less, and SAMSUNG shall pay the remainder of such fees. Administrative, facility and arbitrator fees for arbitrations in which your total damage claims, exclusive of attorney fees and

expert witness fees, exceed \$5,000.00 ("Large Claim") shall be determined according to AAA rules. In a Large Claim case, the arbitrator may grant to the prevailing party, or apportion among the parties, reasonable attorney fees, expert witness fees and costs. Judgment may be entered on the arbitrator's award in any court of competent jurisdiction.

This arbitration provision also applies to claims against SAMSUNG's employees, representatives and affiliates if any such claim arises from the Product's sale, condition or performance.

**You may opt out of this dispute resolution procedure by providing notice to SAMSUNG no later than 30 calendar days from the date of the first consumer purchaser's purchase of the Product. To opt out, you must send notice by e-mail to optout@sta.samsung.com, with the subject line: "Arbitration Opt Out." You must include in the opt out e-mail (a) your name and address; (b) the date on which the Product was purchased; (c) the Product model name or model number; and (d) the IMEI or MEID or Serial Number, as applicable, if you have it (the IMEI or MEID or Serial Number can be found (i) on the Product box; (ii) on the Product information screen, which can be found under "Settings;" (iii) on a label on the back of the Product beneath the battery, if the battery is removable; and (iv) on the outside of the Product if the battery is not removable). Alternatively, you may opt out by calling 1-888-987-4357 no later than 30 calendar days from the date of the first consumer purchaser's purchase of the Product and providing the same** 

**information. These are the only two forms of notice that will be effective to opt out of this dispute resolution procedure. Opting out of this dispute resolution procedure will not affect the coverage of the Limited Warranty in any way, and you will continue to enjoy the benefits of the Limited Warranty.**

#### **Severability**

If any portion of this Limited Warranty is held to be illegal or unenforceable, such partial illegality or unenforceability shall not affect the enforceability of the remainder of the Limited Warranty.

Samsung Telecommunications America, LLC 1301 E. Lookout Drive Richardson, Texas 75082 Phone: 1-800-SAMSUNG Phone: 1-888-987-HELP (4357)

©2011 Samsung Telecommunications America, LLC. All rights reserved.

No reproduction in whole or in part allowed without prior written approval.

Specifications and availability subject to change without notice. [060111]

#### *Precautions for Transfer and Disposal*

If data stored on this device is deleted or reformatted using the standard methods, the data only appears to be removed on a superficial level, and it may be possible for someone to retrieve and reuse the data by means of special software.

To avoid unintended information leaks and other problems of this sort, it is recommended that the device be returned to Samsung's Customer Care Center for an Extended File System (EFS) Clear which will eliminate all user memory and return all settings to default settings. Please contact the **Samsung Customer Care Center** for details.

**Important!:** Please provide warranty information (proof of purchase) to Samsung's Customer Care Center in order to provide this service at no charge. If the warranty has expired on the device, charges may apply.

#### End User License Agreement for Software

IMPORTANT. READ CAREFULLY: This End User License Agreement ("EULA") is a legal agreement between you (either an individual or a single entity) and Samsung Electronics Co., Ltd. for software owned by Samsung Electronics Co., Ltd. and its affiliated companies and its third party suppliers and licensors that accompanies this EULA, which includes computer software and may include associated media, printed materials, "online" or electronic documentation ("Software"). BY CLICKING THE "I ACCEPT" BUTTON (OR IF YOU BYPASS OR OTHERWISE DISABLE THE "I ACCEPT", AND STILL INSTALL, COPY, DOWNLOAD, ACCESS OR OTHERWISE USE THE SOFTWARE), YOU AGREE TO BE BOUND BY THE TERMS OF THIS FULA. IF YOU DO NOT ACCEPT THE TERMS IN THIS EULA, YOU MUST CLICK THE "DECLINE" BUTTON, AND DISCONTINUE USE OF THE SOFTWARE.

1. GRANT OF LICENSE. Samsung grants you the following rights provided that you comply with all terms and conditions of this EULA: You may install, use, access, display and run one copy of the Software on the local hard disk(s) or other permanent storage media of one computer and use the Software on a single computer or a mobile device at a time, and you may not make the Software available over a network where it could be used by multiple computers at the same time. You may make one copy of the Software in machine-readable form for backup purposes

only; provided that the backup copy must include all copyright or other proprietary notices contained on the original.

2. RESERVATION OF RIGHTS AND OWNERSHIP. Samsung reserves all rights not expressly granted to you in this EULA. The Software is protected by copyright and other intellectual property laws and treaties. Samsung or its suppliers own the title, copyright and other intellectual property rights in the Software. The Software is licensed, not sold.

3. LIMITATIONS ON END USER RIGHTS. You may not reverse engineer, decompile, disassemble, or otherwise attempt to discover the source code or algorithms of, the Software (except and only to the extent that such activity is expressly permitted by applicable law notwithstanding this limitation), or modify, or disable any features of, the Software, or create derivative works based on the Software. You may not rent, lease, lend, sublicense or provide commercial hosting services with the Software.

4. CONSENT TO USE OF DATA. You agree that Samsung and its affiliates may collect and use technical information gathered as part of the product support services related to the Software provided to you, if any, related to the Software. Samsung may use this information solely to improve its products or to provide customized services or technologies to you and will not disclose this information in a form that personally identifies you.

5. UPGRADES. This EULA applies to updates, supplements and add-on components (if any) of the Software that Samsung may provide to you or make available to you after the date you obtain your initial copy of the Software, unless we provide other terms along with such upgrade. To use Software identified as an upgrade, you must first be licensed for the Software identified by Samsung as eligible for the upgrade. After upgrading, you may no longer use the Software that formed the basis for your upgrade eligibility.

6. SOFTWARE TRANSFER. You may not transfer this EULA or the rights to the Software granted herein to any third party unless it is in connection with the sale of the mobile device which the Software accompanied. In such event, the transfer must include all of the Software (including all component parts, the media and printed materials, any upgrades, this EULA) and you may not retain any copies of the Software. The transfer may not be an indirect transfer, such as a consignment. Prior to the transfer, the end user receiving the Software must agree to all the EULA terms.

7. EXPORT RESTRICTIONS. You acknowledge that the Software is subject to export restrictions of various countries. You agree to comply with all applicable international and national laws that apply to the Software, including the U.S. Export Administration Regulations, as well as end user, end use, and destination restrictions issued by U.S. and other governments.

8. TERMINATION. This EULA is effective until terminated. Your rights under this License will terminate automatically without notice from Samsung if you fail to comply with any of the terms and conditions of this EULA. Upon termination of this EULA, you must cease all use of the Software and destroy all copies, full or partial, of the Software.

9. THIRD-PARTY APPLICATIONS. Certain third-party applications may be included with, or downloaded to this mobile device. SAMSUNG makes no representations whatsoever about any of these applications. Since SAMSUNG has no control over such applications, Purchaser acknowledges and agrees that SAMSUNG is not responsible for the availability of such applications and is not responsible or liable for any content, advertising, products, services, or other materials on or available from such applications. Purchaser expressly acknowledges and agrees that use of third-party applications is at Purchaser's sole risk and that the entire risk of unsatisfactory quality, performance, accuracy and effort is with Purchaser. It is up to Purchaser to take precautions to ensure that whatever Purchaser selects to use is free of such items as viruses, worms, Trojan horses, and other items of a destructive nature. References on this mobile device to any names, marks, products, or services of any third-parties are provided solely as a convenience to Purchaser, and do not constitute or imply an endorsement, sponsorship, or recommendation of, or affiliation with the

third-party or its products and services. Purchaser agrees that SAMSUNG shall not be responsible or liable, directly or indirectly, for any damage or loss caused or alleged to caused by, or in connection with, use of or reliance on any such third-party content, products, or services available on or through any such application. Purchaser acknowledges and agrees that your use of any third-party application is governed by such third-party application provider's Terms of Use, License Agreement, Privacy Policy, or other such agreement and that any information or personal data you provide, whether knowingly or unknowingly, to such third-party application provider, will be subject to such third-party application provider's privacy policy, if such a policy exists. SAMSUNG DISCLAIMS ANY RESPONSIBILITY FOR ANY DISCLOSURE OF INFORMATION OR ANY OTHER PRACTICES OF ANY THIRD-PARTY APPLICATION PROVIDER.

10. Disclaimer of Warranty Regarding Third-Party Applications. SAMSUNG DOES NOT WARRANT OR MAKE ANY REPRESENTATIONS REGARDING THE AVAILABILITY, USE, TIMELINESS, SECURITY, VALIDITY, ACCURACY, OR RELIABILITY OF, OR THE RESULTS OF THE USE OF, OR OTHERWISE RESPECTING, THE CONTENT OF ANY THIRD-PARTY APPLICATION WHETHER SUCH THIRD-PARTY APPLICATION IS INCLUDED WITH THE PRODUCT DISTRIBUTED BY SAMSUNG, IS DOWNLOADED, OR OTHERWISE OBTAINED. USE OF ANY THIRD-PARTY APPLICATION IS DONE AT PURCHASER'S OWN DISCRETION AND RISK AND

PURCHASER IS SOLELY RESPONSIBLE FOR ANY DAMAGE TO YOUR MOBILE DEVICE OR LOSS OF DATA THAT RESULTS FROM THE DOWNLOADING OR USE OF SUCH THIRD-PARTY APPLICATIONS. SAMSUNG EXPRESSLY DISCLAIMS ANY WARRANTY REGARDING WHETHER PURCHASER'S PERSONAL INFORMATION IS CAPTURED BY ANY THIRD-PARTY APPLICATION PROVIDER OR THE USE TO WHICH SUCH PERSONAL INFORMATION MAY BE PUT BY SUCH THIRD-PARTY APPLICATION PROVIDER. ANY THIRD-PARTY APPLICATIONS PROVIDED WITH THIS MOBILE DEVICE ARE PROVIDED "AS IS" AND ON AN "AS AVAILABLE" BASIS, WITHOUT WARRANTIES OF ANY KIND FROM SAMSUNG, EITHER EXPRESS OR IMPLIED. TO THE FULLEST EXTENT POSSIBLE PURSUANT TO APPLICABLE LAW, SAMSUNG DISCLAIMS ALL WARRANTIES EXPRESS, IMPLIED, OR STATUTORY, INCLUDING, BUT NOT LIMITED TO, IMPLIED WARRANTIES OF MERCHANTABILITY, SATISFACTORY QUALITY OR WORKMANLIKE EFFORT, FITNESS FOR A PARTICULAR PURPOSE, RELIABILITY OR AVAILABILITY, ACCURACY, LACK OF VIRUSES, QUIET ENJOYMENT, NON-INFRINGEMENT OF THIRD PARTY RIGHTS OR OTHER VIOLATION OF RIGHTS. SAMSUNG DOES NOT WARRANT AGAINST INTERFERENE WITH YOUR ENJOYMENT OF THE THRID-PARTY APPLICATION, THAT THE FUNCTIONS CONTAINED IN THE THIRD-PARTY APPLICATION WILL MEET PURCHASER'S REQUIREMENTS, THAT THE OPERATION OF THE THIRD-PARTY APPLICATION WILL BE UNINTERRUPTED OR

ERROR-FREE, OR THAT DEFECTS IN THE THIRD-PARTY APPLICATION WILL BE CORRECTED. PURCHASER ASSUMES THE ENTIRE COST OF ALL NECESSARY SERVICING, REPAIR, OR CORRECTION. SOME JURISDICTIONS DO NOT ALLOW EXCLUSIONS OR LIMITATIONS ON HOW LONG AN IMPLIED WARRANTY LASTS, SO THE ABOVE LIMITATIONS OR EXCLUSIONS MAY NOT APPLY TO YOU. NO ADVICE OR INFORMATION, WHETHER ORAL OR WRITTEN, OBTAINED BY PURCHASER FROM SAMSUNG SHALL BE DEEMED TO ALTER THIS DISCLAIMER OF WARRANTY REGARDING THIRD-PARTY APPLICATIONS, OR TO CREATE ANY WARRANTY.

11. Limitation of Liability. SAMSUNG WILL NOT BE LIABLE FOR ANY DAMAGES OF ANY KIND ARISING OUT OF OR RELATING TO THE LISE OR THE INARILITY TO LISE ANY THIRD-PARTY APPLICATION, ITS CONTENT OR FUNCTIONALITY, INCLUDING BUT NOT LIMITED TO DAMAGES CAUSED BY OR RELATED TO ERRORS, OMISSIONS, INTERRUPTIONS, DEFECTS, DELAY IN OPERATION OR TRANSMISSION, COMPUTER VIRUS, FAILURE TO CONNECT, NETWORK CHARGES, AND ALL OTHER DIRECT, INDIRECT, SPECIAL, INCIDENTAL, EXEMPLARY, OR CONSEQUENTIAL DAMAGES EVEN IF SAMSUNG HAS BEEN ADVISED OF THE POSSIBILITY OF SUCH DAMAGES. SOME JURISDICTIONS DO NOT ALLOW THE EXCLUSION OR LIMITATION OF INCIDENTAL OR CONSEQUENTIAL DAMAGES, SO THE ABOVE LIMITATION OR EXCLUSION MAY NOT APPLY TO YOU.

NOTWITHSTANDING THE FOREGOING, SAMSUNG'S TOTAL LIABILITY TO PURCHASER FOR ALL LOSSES, DAMAGES, CAUSES OF ACTION, INCLUDING BUT NOT LIMITED TO THOSE BASED ON CONTRACT, TORT, OR OTHERWISE, ARISING OUT OF PURCHASER'S USE OF THIRD-PARTY APPLICATIONS ON THIS MOBILE DEVICE, OR ANY OTHER PROVISION OF THIS EULA, SHALL NOT EXCEED THE AMOUNT PURCHASER PAID SPECIFICALLY FOR ANY SUCH THIRD-PARTY APPLICATION THAT WAS INCLUDED WITH THIS MOBILE DEVICE. THE FOREGOING LIMITATIONS, EXCLUSIONS, AND DISCLAIMERS (INCLUDING SECTIONS 9, 10, AND 11) SHALL APPLY TO THE MAXIMUM EXTENT PERMITTED BY APPLICABLE LAW, EVEN IF ANY REMEDY FAILS ITS ESSENTIAL PURPOSE.

12. U.S. GOVERNMENT END USERS. The Software is licensed only with "restricted rights" and as "commercial items" consisting of "commercial software" and "commercial software documentation" with only those rights as are granted to all other end users pursuant to the terms and conditions herein.

13. APPLICABLE LAW. This EULA is governed by the laws of TEXAS, without regard to conflicts of laws principles. This EULA shall not be governed by the UN Convention on Contracts for the International Sale of Goods, the application of which is expressly excluded. If a dispute, controversy or difference is not amicably settled, it shall be finally resolved by arbitration in Seoul, Korea in accordance with the Arbitration Rules of the Korean Commercial Arbitration Board. The award of arbitration shall be final and binding upon the parties.

14. ENTIRE AGREEMENT; SEVERABILITY. This EULA is the entire agreement between you and Samsung relating to the Software and supersedes all prior or contemporaneous oral or written communications, proposals and representations with respect to the Software or any other subject matter covered by this EULA. If any provision of this EULA is held to be void, invalid, unenforceable or illegal, the other provisions shall continue in full force and effect.

## Sign Up Now Customize your Samsung phone experience

• Activate product warranty • Access to a personalized My Samsung Mobile account • No monthly fees

## Get More

• Latest info on promotions, events and special offers on related products

• Review Samsung products and share your opinion

• Great deals on downloads

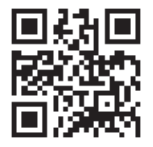

# **Register now at**

**www.samsung.com/register Scan this code to go directly to the registration page.**

**SAMSUNG** mob!le

## Index

## **A**

**Alarms** [113](#page-117-0) **Alphabetic Mode** [31](#page-35-0) **Applications** alarms [113](#page-117-0) AT&T FamilyMap [114](#page-118-0) AT&T Navigator [115](#page-119-0) AT&T Radio 56 AT&T U-verse Mobile [67](#page-71-0)[,](#page-121-1) [117](#page-121-0) Calculator 117 Calendar [118](#page-122-0) Camera [60](#page-64-0) Maps [123](#page-127-0) myWi[reless Mobile](#page-132-0) [114](#page-118-1) Now 128 Office [131](#page-135-0) People 41 **AT&T Address Book** [41](#page-45-1)[,](#page-45-0) [87](#page-91-0) **AT&T AppCenter** [126](#page-130-0) **AT&T FamilyMap** [114](#page-118-0) **AT&T Navigator** [115](#page-119-0) **AT&T Radio** 56 **AT&T U-verse Mobile** [67](#page-71-0)[,](#page-60-0) [117](#page-121-0)

## **B**

**Battery** [5](#page-9-0) – [8](#page-12-0) installing [5](#page-9-0) **Battery Use & Safety** [143](#page-147-0) **Bing Search** [22,](#page-26-0) [104](#page-108-0) **Browser** history [107](#page-111-0) Internet Explorer [103](#page-107-0)

#### **C**

**Calculator** [117](#page-121-1) **Calendar** [118](#page-122-0) **Call Functions** 3-Way (Multi-Party) Calling [40](#page-44-0) adjusting the call [volume](#page-40-0) [38](#page-42-0) answering a call 36 call back m[issed call](#page-40-2) [36](#page-40-1) call history 36 correcting the number [35](#page-39-0) dialing a rece[nt number](#page-39-2) [35](#page-39-1) ending a call 35 international call [35](#page-39-3) making a call [35](#page-39-4) making a call from People [36](#page-40-3)

options during a call [38](#page-42-1) putting a call on hold [39](#page-43-0) saving the [missed call number to](#page-41-0)  People 37 **Camcorder** [61](#page-65-0) **Camera** accessing pict[ures and videos](#page-68-0) [64](#page-68-0) picture folder 64 taking [pictures](#page-64-0) [60](#page-64-1) using 60 **Care and Mainten[ance](#page-11-0)** [148](#page-152-0) **Charging Battery** 7 **Children and [Cell Phones](#page-107-1)** [139](#page-143-0) **Connections** 103 **Cookies** [107](#page-111-1) **Copy and Paste** [33](#page-37-0)**D Display / Touch-Screen** [146](#page-150-0)

**Do cell pho[nes pose a health](#page-140-0)  hazard?** 136

#### **E**

**Email** [76](#page-80-0) **Emergency Calls** [148](#page-152-1)

#### **Entering Text**

changing the text ent[ry mode](#page-32-0) [30](#page-34-0) portrait or landscape 28 using alphabetic mode [31](#page-35-0) using symbol/numeric mode [31](#page-35-1) **Exposure t[o Radio Frequency \(RF\)](#page-140-1)  Signals** 136

#### **F**

**FamilyMap** [114](#page-118-0) **Favorites** [105](#page-109-0) **FCC Hearing Aid Compatibility (HAC) Regulati[ons for Wireless](#page-157-0)  Devices** 153 **FCC Notice and Cautions** [155](#page-159-0) **Firmware Revision Number** [10](#page-14-0)

#### **G**

**Games** [120](#page-124-0) **Getting Started** setting up [your phone](#page-14-1) [4](#page-8-0) voice mail 10 **Google Maps** [123](#page-127-0) **GPS & AGPS** [147](#page-151-0) **GPS Applications** [112](#page-116-0)

**H Health and Safety Information** [136](#page-140-2)

## **I**

**Icons** [17](#page-21-0), [18](#page-22-0) **Importing SIM [Contacts](#page-42-2)** [42](#page-46-0) **In-Call Options** 38 **International Call** [35](#page-39-5) **Internet** [103](#page-107-0) **Internet Explorer** accessing [103](#page-107-0) settings [107](#page-111-2)

## **K**

**Keypad**

changing [text input](#page-33-0) [30](#page-34-1) QWERTY 29

## **L**

**Landscape** [28](#page-32-1) **Linked Inboxes** [83](#page-87-0) **Linking People** [46](#page-50-0) **Local Scout** [20](#page-24-0) **Locking and Unlocking the Phone** [23](#page-27-0) **M**

**Maps** [123](#page-127-1) **Marketplace** applications [126](#page-130-1) games [127](#page-131-0) music [128](#page-132-1) **Menu Navigation** [23](#page-27-1) **Messaging** creating text messages [70](#page-74-0) sending text messages [70](#page-74-0) signing into email [76](#page-80-1) types of messages [70](#page-74-1) **microSD Card** inserting [12](#page-16-0) **Mobile Web** entering tex[t in the Mobile Web](#page-108-1)  browser 104 navigatin[g with the Mobile Web](#page-54-0) [104](#page-108-2) **Multimedia** 50 **Musi[c Player](#page-42-3)** [51](#page-55-0) **Mute** 38 **myWireless Mobile** [114](#page-118-1)

## **N**

**Navigation** [23](#page-27-2) **Navigator** [115](#page-119-1) **Now** [128](#page-132-0) **Numeric Mode** [31](#page-35-2)

#### **O**

**Office** [131](#page-135-0) **Operating E[nvironment](#page-14-0)** [151](#page-155-0) **OS Version** 10 **Other Important Safety Information** [155](#page-159-1)

#### **P**

**PC Connections** [111](#page-115-0) **People** adding [42](#page-46-1) deleting [42](#page-46-2) dialing [a number](#page-50-1) [45](#page-49-0) linking 46 unlinking [47](#page-51-0) using your list [45](#page-49-1) **Phone** front view [14](#page-18-0) icons [17](#page-21-0)

rear view [17](#page-21-1) side view [16](#page-20-0) switching on or off [8](#page-12-1) **Phone Update** [10](#page-14-0) **Pictures** application [57](#page-61-0) viewing [58](#page-62-0) **Powering On or Off** [8](#page-12-2) **Q QWERTY Keypad** [29](#page-33-0) **R Radio** [56](#page-60-0)

#### **Reducing Exposure**

Hands-Free Kit[s and Other](#page-142-0)  Accessories 138 **Responsible Listening** [149](#page-153-0) **Restricting Childr[en](#page-158-0)'[s Access to Your](#page-158-0)  Mobile device** 154

## **S**

**Samsung Mo[bile Products and](#page-148-0)  Recycling** 144 **Samsu[ng Zone](#page-26-1)** [126](#page-130-2) **Search** 22 **Settings, Changing** [85](#page-89-0) **SIM Card** importing [contacts from](#page-9-1) [42](#page-46-3), [99](#page-103-0) installing 5 not in phone indicator [17](#page-21-2)

**Smart Practices While Driving** [142](#page-146-0) **Specific Absorption Rate (SAR) Certification [Information](#page-31-0)** [140](#page-144-0) **Speech Engine** 27 **Standard Limi[ted Warranty](#page-35-2)** [156](#page-160-0) **Symbol Mode** 31 **Symbol/Numeric Mode** [31](#page-35-2) **Symbols, Inserting in Text** [30](#page-34-2)

## **T**

**Text Input Modes** [31](#page-35-0) **Touch Screen** [8](#page-12-3) **Touch Screen L[ock/Unlock](#page-11-1)** [8](#page-12-4) **Travel Adapter** 7 **Troubleshooting** phone frozen [11](#page-15-0) **U**

**UL Certified Travel Charger** [146](#page-150-1) **Understan[ding Your Phone](#page-18-1)** features 14 front view [14](#page-18-2) rear view [17](#page-21-3) side views [16](#page-20-1) **Unmute** [38](#page-42-4)

## **V**

**Videos, Viewing** [59](#page-63-0) **Voice Mail Setup** [10](#page-14-2)

## **W**

**Warr[anty Information](#page-107-0)** [156](#page-160-1) **Web** 103 **Windows Live** [81](#page-85-0)

**Xbox LIVE** [121](#page-125-0)

## **Y**

**X**

**Yellowpages** [133](#page-137-0) **YPmobile** [133](#page-137-1)

**Zune Pass** [9,](#page-13-0) [51](#page-55-1) **Zune Software** [111](#page-115-1)

## **Z**